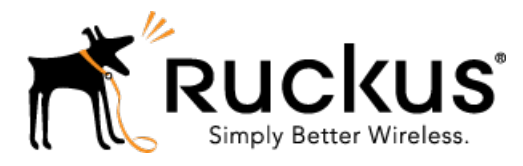

# Ruckus Wireless™ SmartCell Insight (SCI™)

# User Guide for Release 2.5.1

Part Number: 800-71485-001 Rev A Published: 31 March 2017

www.ruckuswireless.com

# **Contents**

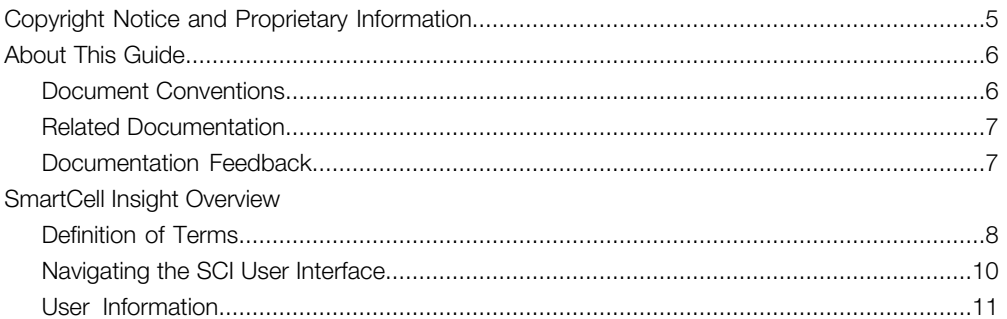

#### 2 Using the Overview Page

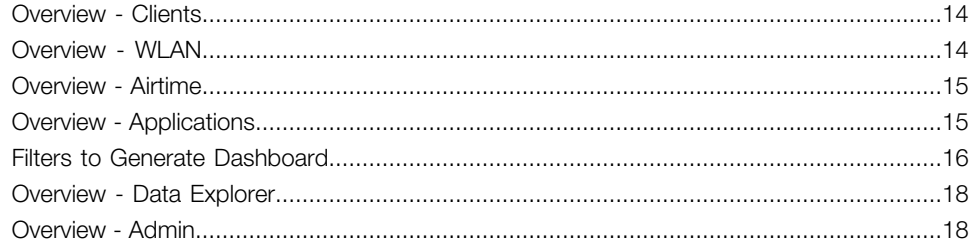

#### 3 Using the Scheduler

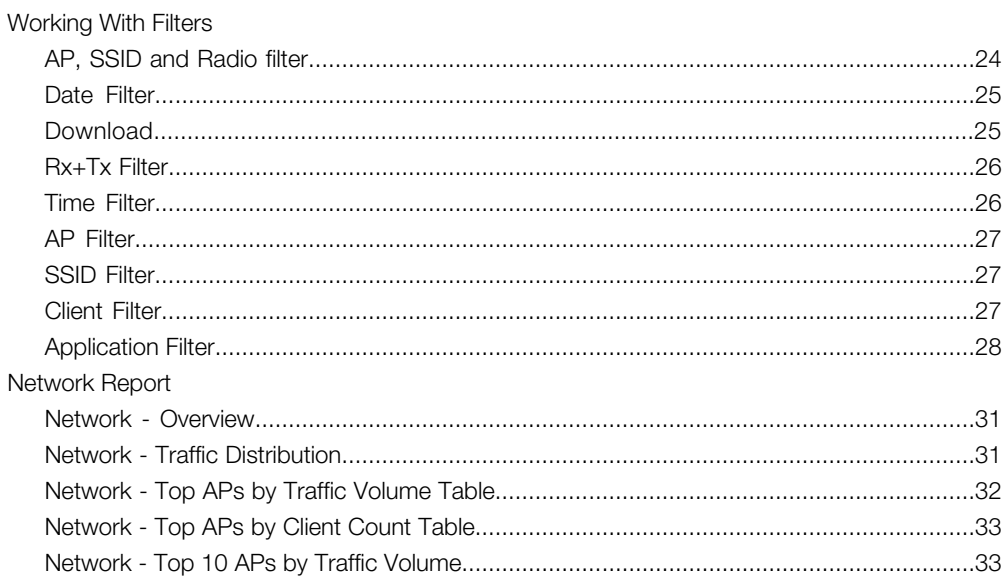

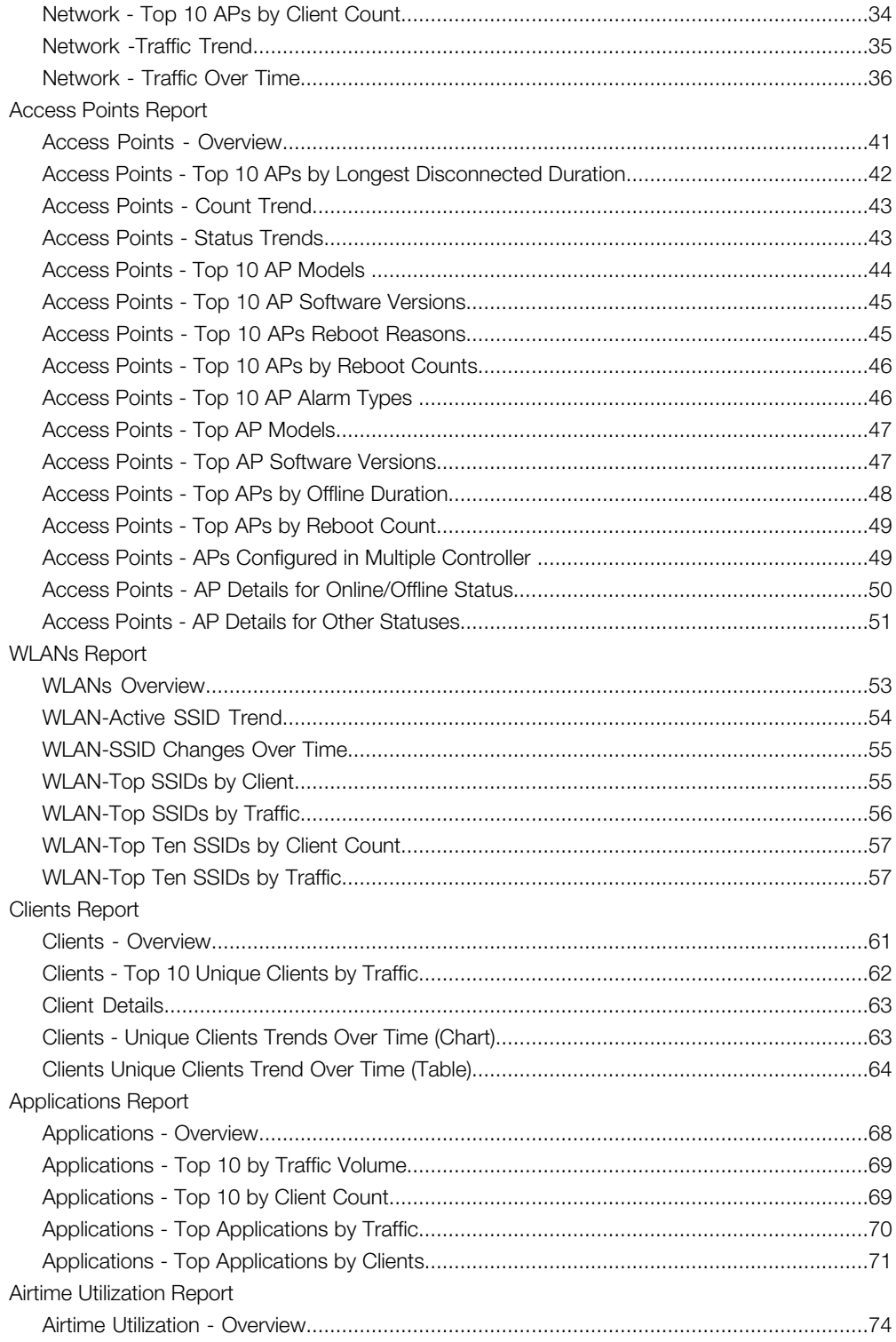

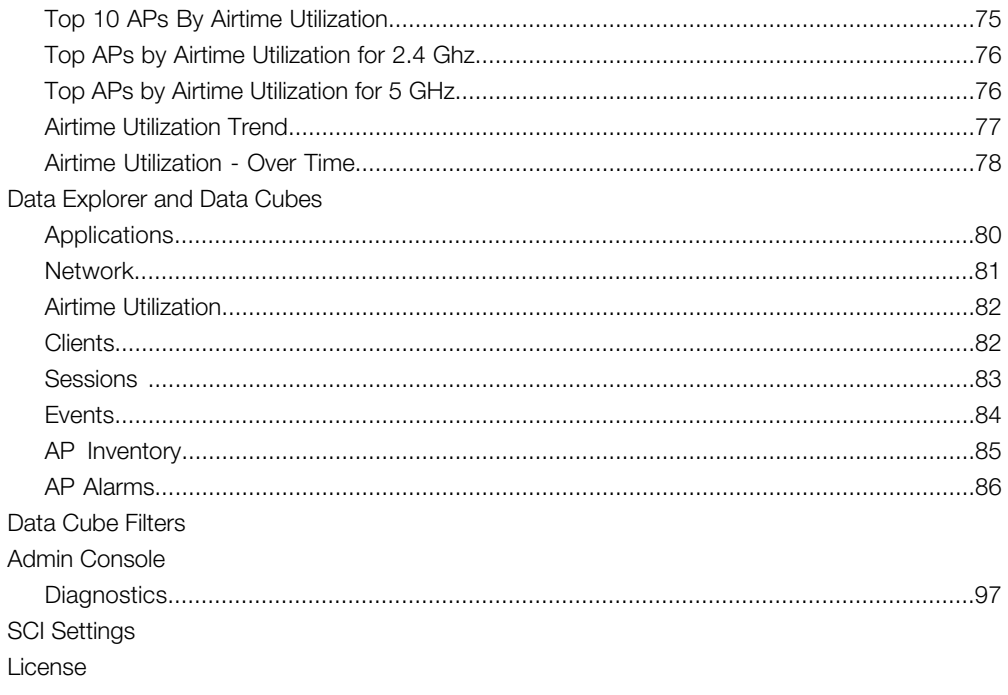

# <span id="page-4-0"></span>Copyright Notice and Proprietary Information

Copyright 2017. Ruckus Wireless, Inc. All rights reserved.

No part of this documentation may be used, reproduced, transmitted, or translated, in any form or by any means, electronic, mechanical, manual, optical, or otherwise, without prior written permission of Ruckus Wireless, Inc. ("Ruckus"), or as expressly provided by under license from Ruckus.

#### Destination Control Statement

Technical data contained in this publication may be subject to the export control laws of the United States of America. Disclosure to nationals of other countries contrary to United States law is prohibited. It is the reader's responsibility to determine the applicable regulations and to comply with them.

#### **Disclaimer**

THIS DOCUMENTATION AND ALL INFORMATION CONTAINED HEREIN ("MATERIAL") IS PROVIDED FOR GENERAL INFORMATION PURPOSES ONLY. RUCKUS AND ITS LICENSORS MAKE NO WARRANTY OF ANY KIND, EXPRESS OR IMPLIED, WITH REGARD TO THE MATERIAL, INCLUDING, BUT NOT LIMITED TO, THE IMPLIED WARRANTIES OF MERCHANTABILITY, NON-INFRINGEMENT AND FITNESS FOR A PARTICULAR PURPOSE, OR THAT THE MATERIAL IS ERROR-FREE, ACCURATE OR RELIABLE. RUCKUS RESERVES THE RIGHT TO MAKE CHANGES OR UPDATES TO THE MATERIAL AT ANY TIME.

#### Limitation of Liability

IN NO EVENT SHALL RUCKUS BE LIABLE FOR ANY DIRECT, INDIRECT, INCIDENTAL, SPECIAL OR CONSEQUENTIAL DAMAGES, OR DAMAGES FOR LOSS OF PROFITS, REVENUE, DATA OR USE, INCURRED BY YOU OR ANY THIRD PARTY, WHETHER IN AN ACTION IN CONTRACT OR TORT, ARISING FROM YOUR ACCESS TO, OR USE OF, THE MATERIAL.

#### **Trademarks**

Ruckus Wireless, Ruckus, the bark logo, BeamFlex, ChannelFly, Dynamic PSK, FlexMaster, Simply Better Wireless, SmartCell, SmartMesh, SmartZone, Unleashed, ZoneDirector and ZoneFlex are trademarks of Ruckus Wireless, Inc. in the United States and other countries. All other product or company names may be trademarks of their respective owners.

# <span id="page-5-0"></span>About This Guide

This SmartCell Insight User Guide provides instructions about how the Ruckus Wireless™ SmartCell Insight (SCI) application works, the reports that it generates, and what they are used for.

This guide is written for service operators and system administrators who are responsible for managing, configuring, and troubleshooting Wi-Fi networks. It assumes basic working knowledge of local area networks, wireless networking, and wireless devices.

NOTE Refer to the release notes shipped with your product to be aware of certain challenges when upgrading to this release.

Most user guides and release notes are available in Adobe Acrobat Reader Portable Document Format (PDF) or HTML on the Ruckus Wireless Support Web site at <https://support.ruckuswireless.com/contact-us>.

### <span id="page-5-1"></span>Document Conventions

<span id="page-5-2"></span>[Table 1: Text conventions](#page-5-2) on page 6 and [Table 2: Notice conventions](#page-6-2) on page 7 list the text and notice conventions that are used throughout this guide.

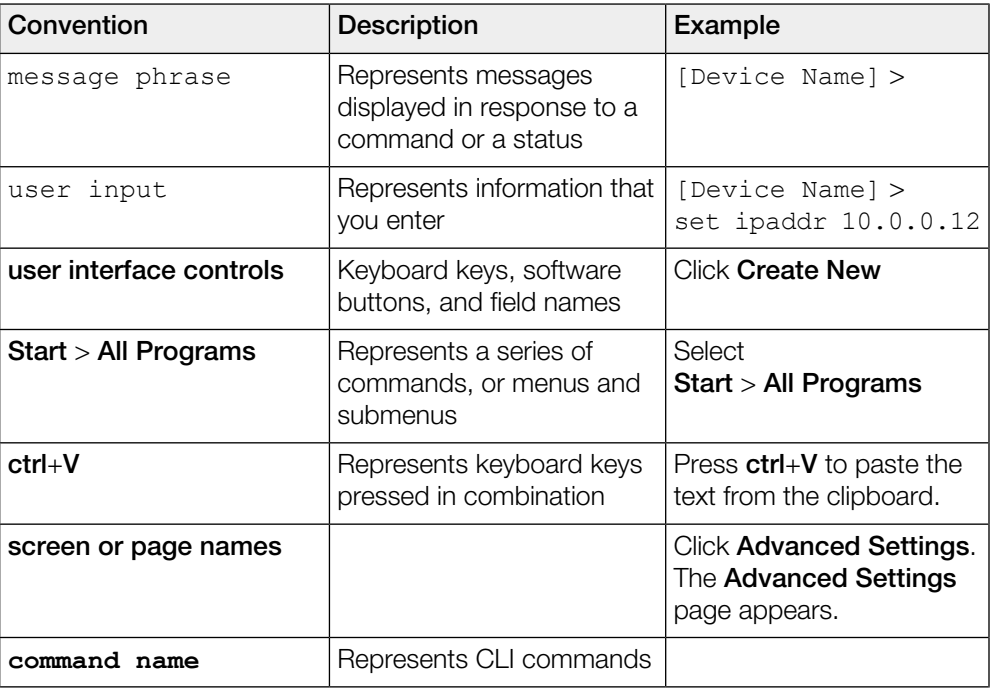

Table 1: Text conventions

| Convention     | <b>Description</b>                                                  | Example          |
|----------------|---------------------------------------------------------------------|------------------|
| parameter name | Represents a parameter in a<br>CLI command or UI feature            |                  |
| variable name  | Represents variable data                                            | {ZoneDirectorID} |
| filepath       | Represents file names or URI   http://ruckuswireless.com<br>strings |                  |

<span id="page-6-2"></span>Table 2: Notice conventions

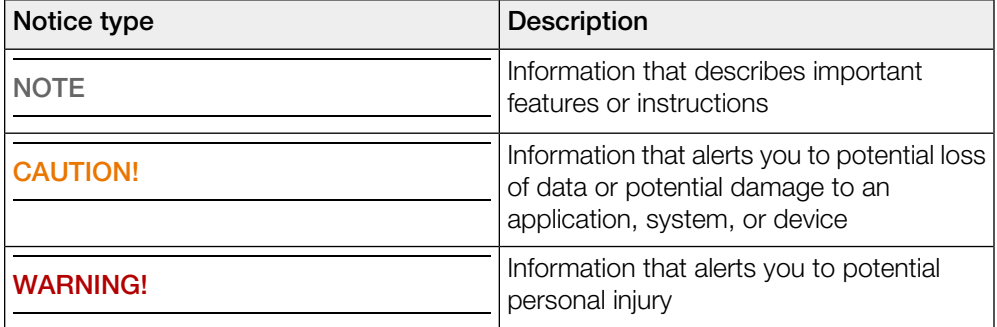

#### <span id="page-6-1"></span><span id="page-6-0"></span>Related Documentation

For a complete list of documents that accompany this release, refer to the Release Notes.

#### Documentation Feedback

Ruckus Wireless is interested in improving its documentation and welcomes your comments and suggestions.

You can email your comments to Ruckus Wireless at: [docs@ruckuswireless.com](mailto:docs@ruckuswireless.com)

When contacting us, please include the following information:

- Document title
- Document part number (on the cover page)
- Page number (if appropriate)

# <span id="page-7-0"></span>SmartCell Insight Overview

SmartCell Insight (SCI) is a Big Data analytics and reporting engine that provides deep visibility into the performance and operational statistics of your Ruckus Wireless WiFi infrastructure.

SmartCell Insight (SCI) is designed to collect data from Ruckus network equipment, analyze that data, and then present it using a wide variety of standard and custom reports. SCI provides visibility, analytics and reports about network transmission statistics, equipment status and user traffic. It also provides details about the devices and applications that are used on the network, so that decision-makers can make better informed decisions about what types of devices and content their customers are using - and will be using more of - in the future.

To facilitate immediate value, SmartCell Insight ships with pre-built reports that solve the most common use cases faced by Engineering, Operations, and Planning organizations. These reports cover themes such as traffic usage, airtime utilization, client measurement, and application usage trends.

NOTE All values in the reports, except AP counts, are approximates of the actual values, unless otherwise stated.

NOTE The list of available granularities in the filters dropdown may change based on the time period selected. Smaller granularities may not be available for longer time periods (such as 1 week,1 month, etc.).

<span id="page-7-1"></span>SmartCell Insight can collect data from the entire line of Ruckus Access Points (APs) along with ZoneDirector (ZD) and/or SmartZone (SZ) controllers. SCI uses scale-out architecture to collect data from up to 100,000 Access Points (AP). SCI can scale out horizontally, as required.

#### Definition of Terms

The following are terms used in SCI.

Table 3: Definition of Terms

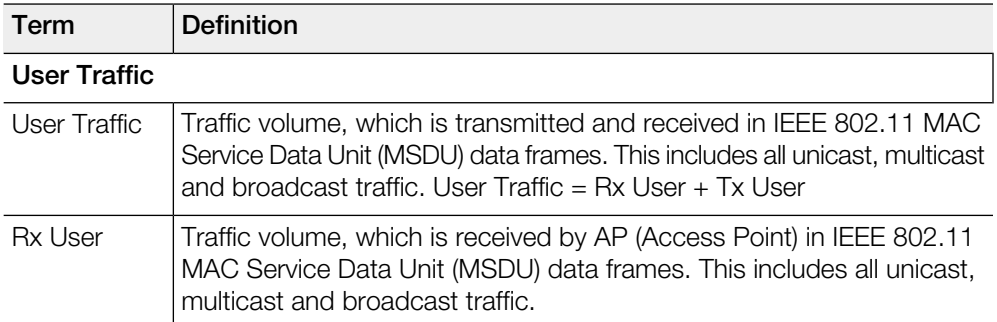

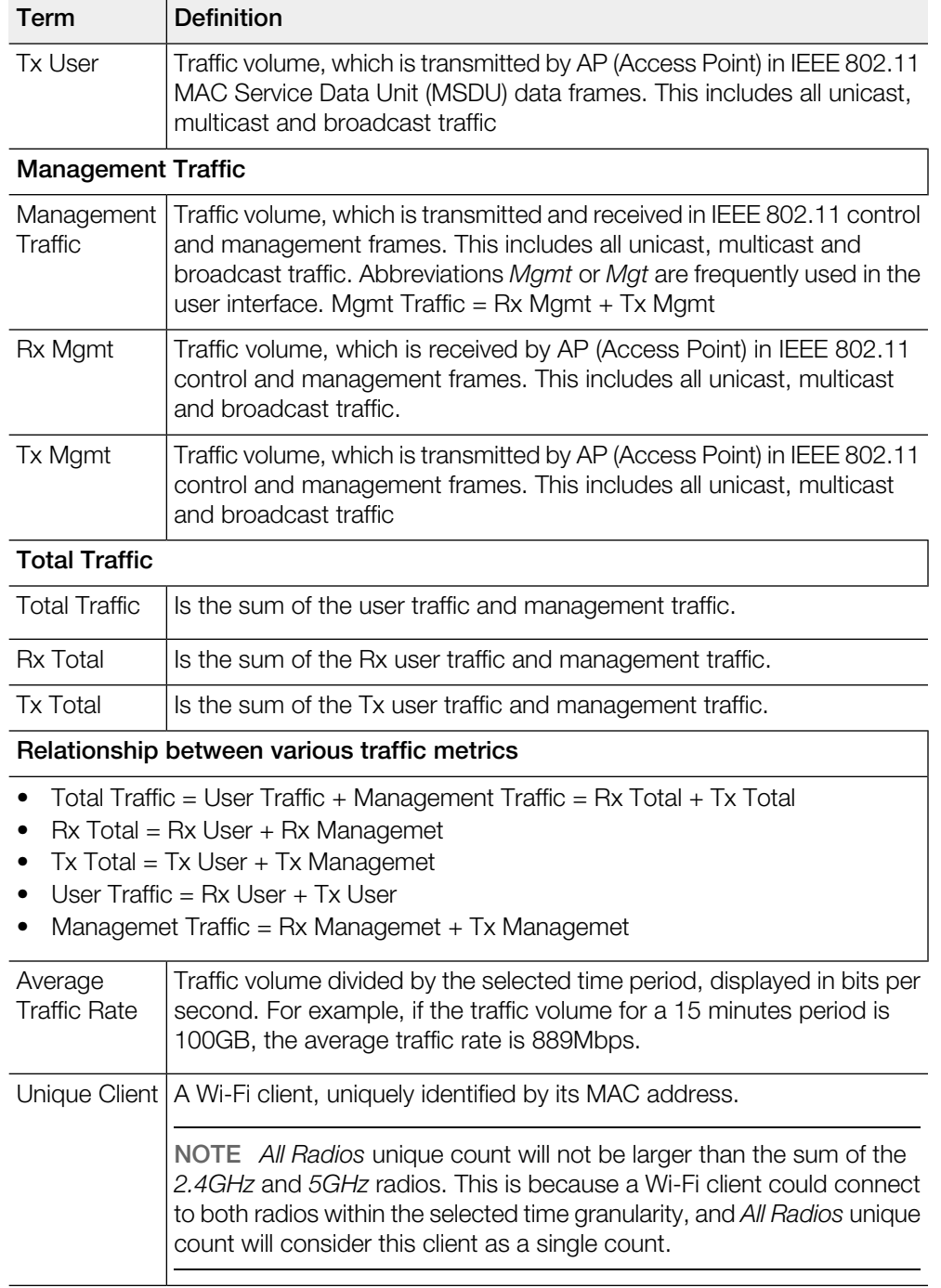

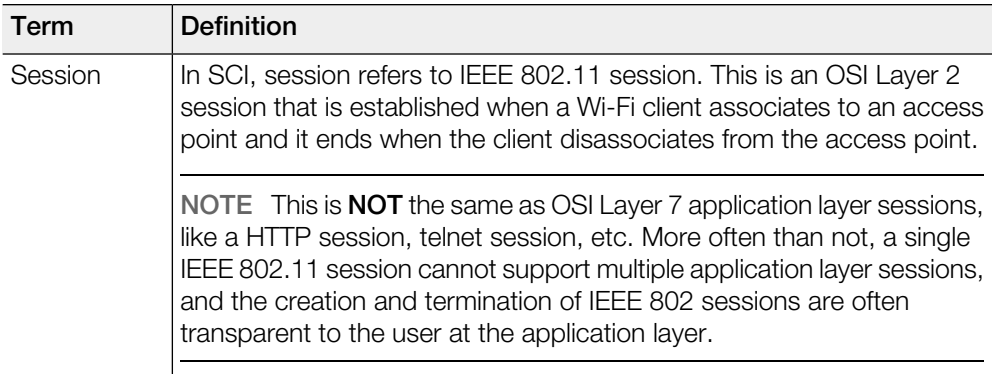

## <span id="page-9-0"></span>Navigating the SCI User Interface

The SCI user interface consists of four major sections: a header panel at the top, a navigation bar to the left of the screen, an expandable Schedules panel, and the main content panel.

#### Elements of the SCI User Interface

Use the navigation bar on the left side of the screen to access any of the built-in reports, customize the way you view your data using the Data Explorer, or configure admininstrator settings.

The following image illustrates the four main sections of the SCI user interface. Refer to the table below for descriptions of each web interface element.

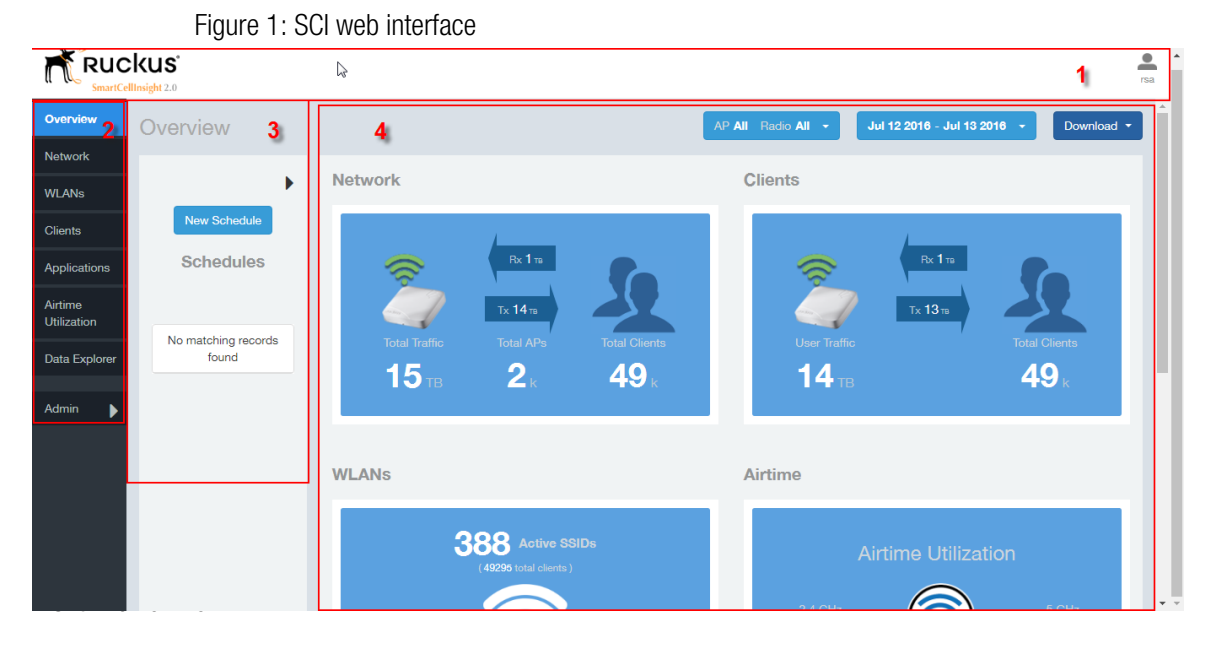

Table 4: SCI web interface elements

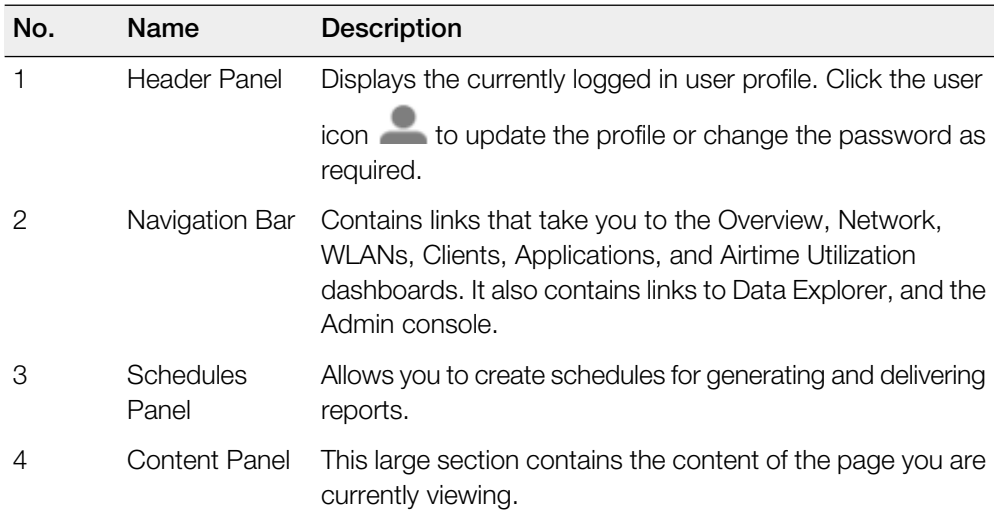

#### <span id="page-10-0"></span>User Information

Describes the My Account screen where the user information is stored.

When you click the user icon **a** a pop-up appears with two options.

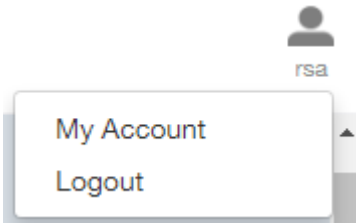

Figure 2: User Information pop-up

Click the:

- My Account link to launch the My Account screen and enter user information.
- Logout link to log out of SCI.

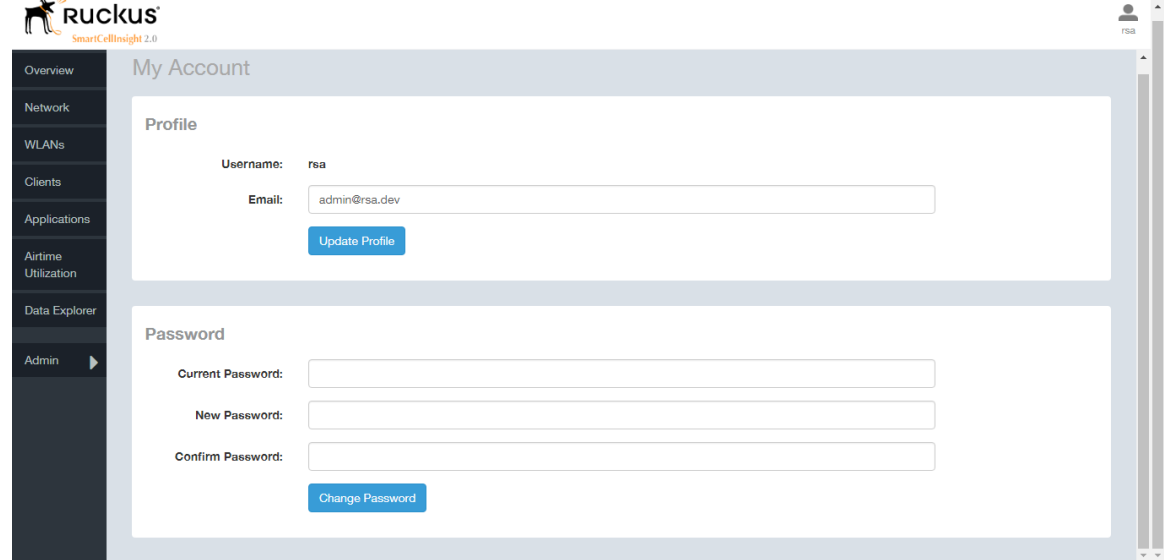

Figure 3: My Account

You can add profile information such as email ID for the user, and click the Update Profile button to save the change. You can also enter, change and confirm your password, and click the Change Password button to save the changes.

# Using the Overview Page 22

<span id="page-12-0"></span>The Overview screen is the main dashboard that is displayed when you log into SCI. It provides a general overview of the key statistics of your WiFi network, such as total traffic, total clients, active WLANs, airtime utilization and applications identified.

To view more detailed information, click any of the other headings on the left navigation bar, or click the section in the content panel to redirect to the same page.

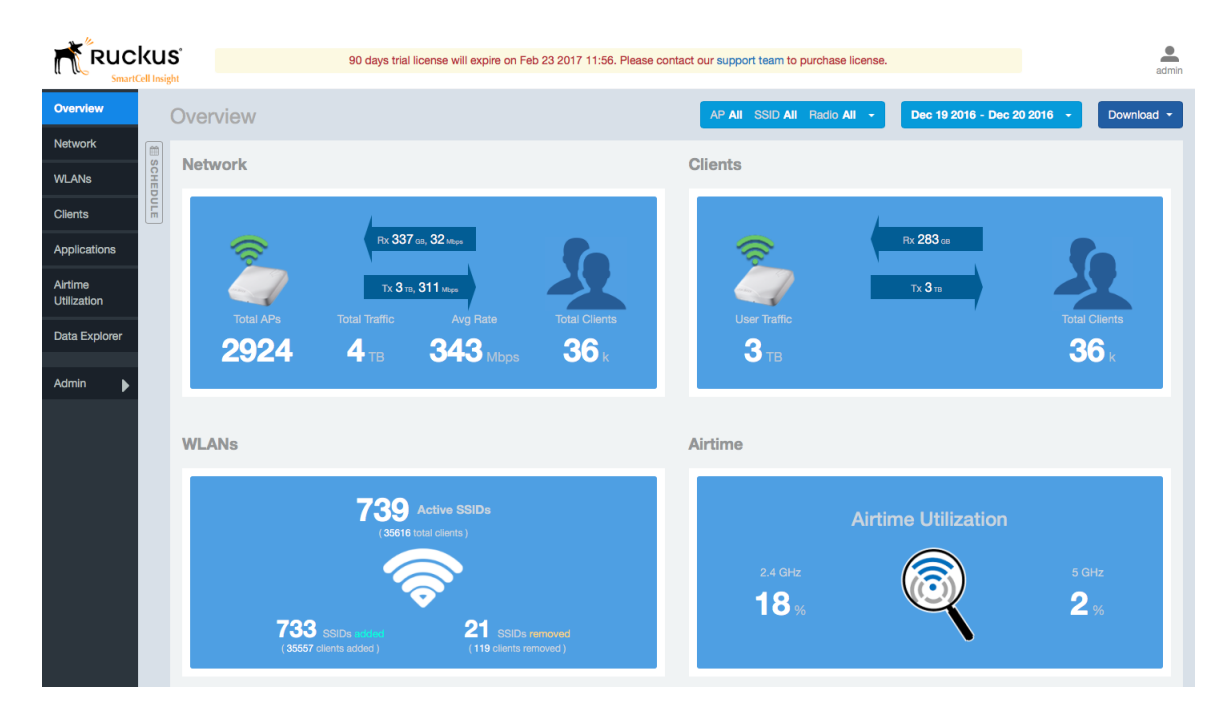

Figure 4: The Overview page

The Overview page contains the following reports:

- Overview Network
- Overview Access Points
- [Overview Clients](#page-13-0) on page 14
- Overview Access Points
- [Overview WLAN](#page-13-1) on page 14
- [Overview Airtime](#page-14-0) on page 15
- [Overview Applications](#page-14-1) on page 15

NOTE All values in the reports, except AP counts, are approximates of the actual values, unless otherwise stated.

NOTE The list of available granularities in the filters dropdown may change based on the time period selected. Smaller granularities may not be available for longer time periods (such as 1 week,1 month, etc.).

To filter the content displayed, click either the AP - Radio filter or the Time Period filter. For more information, see [Working With Filters](#page-22-0) on page 23.

To download a copy of the content currently displayed on the screen, click Download, and select CSV or PDF as the file type.

#### <span id="page-13-0"></span>Overview - Clients

The Overview - Clients report displays the total user traffic and total clients.

Figure 5: Clients

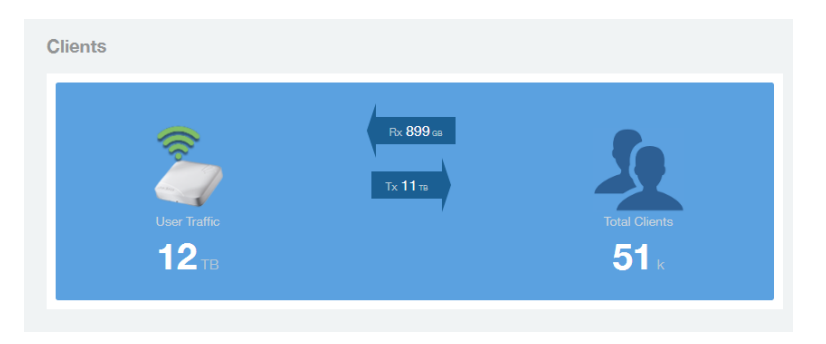

## <span id="page-13-1"></span>Overview - WLAN

The Overview - WLAN report displays an overview of the total number of SSIDs deployed, as well as the number of SSIDs added and removed over the selected period.

Figure 6: WLANs

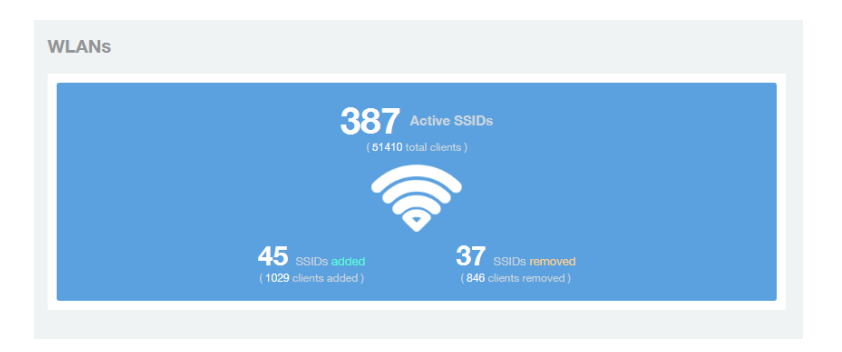

### <span id="page-14-0"></span>Overview - Airtime

The Overview - Airtime repot provides an overview of the airtime utilization statistics on the 2.4 and 5 GHz AP radios.

Figure 7: Airtime

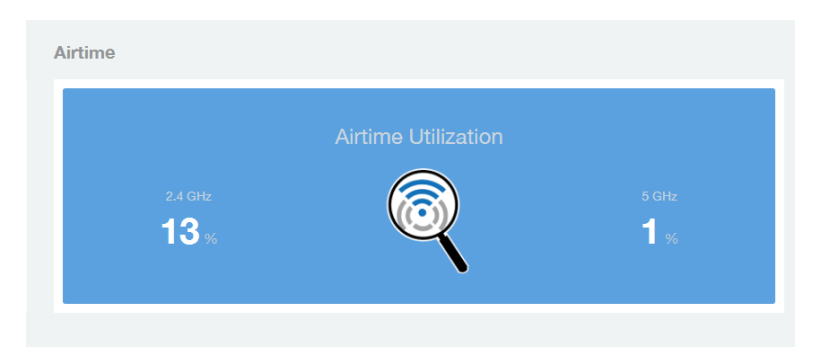

## <span id="page-14-1"></span>Overview - Applications

The Overview - Applications report displays an overview of the applications identified by the application visibility engine.

Figure 8: Applications

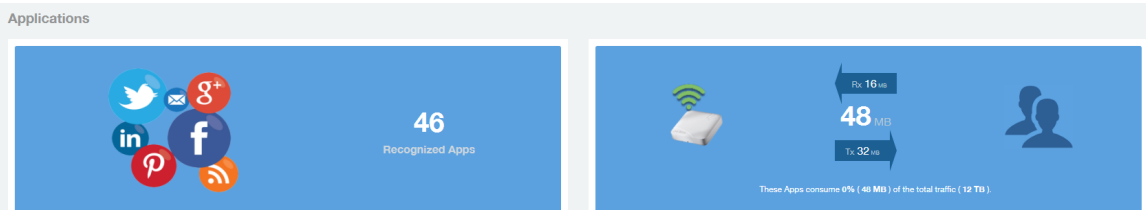

## <span id="page-15-0"></span>Filters to Generate Dashboard

The dashboard can be updated based on the selection of filters.

Each of the dashboards can be updated based the selection of filters:

- AP and or SSID and Radio
- Date
- Download option

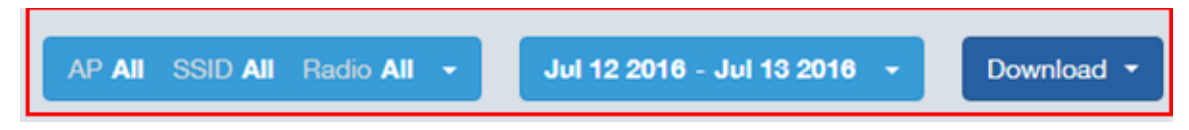

Figure 9: AP, Radio, Date and Download filter

NOTE Refer to [AP, SSID and Radio filter](#page-23-0) on page 24, [Date Filter](#page-24-0) on page 25 and [Download](#page-24-1) on page 25.

```
• Rx+Tx filter
Rx + TxRx + TxRx
 Tx
```
Figure 10: Rx+Tx filter

NOTE Refer to [Working With Filters](#page-22-0) on page 23.

• Time filter

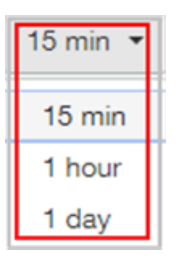

#### Figure 11: Time filter

NOTE Refer to [Time Filter](#page-25-1) on page 26.

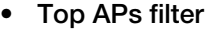

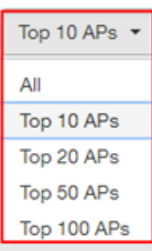

Figure 12: Top APs

NOTE Refer to [AP Filter](#page-26-0) on page 27

```
• Top SSID filter
```
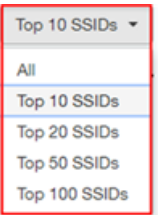

Figure 13: Top SSIDs

NOTE Refer to [SSID Filter](#page-26-1) on page 27

• Top Client filter

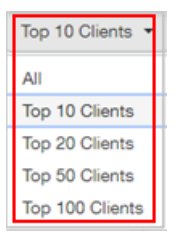

Figure 14: Top Clients

NOTE Refer to [Client Filter](#page-26-2) on page 27.

• Top Application filter

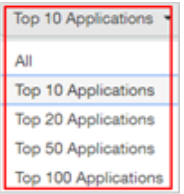

#### Figure 15: Top Applications

<span id="page-17-0"></span>NOTE Refer to [Application Filter](#page-27-0) on page 28.

#### Overview - Data Explorer

Data Explorer provides a customizable way of extracting analytics using OLAP cubes.

**Data Explorer** This is a custom reporting tool that allows you to slice and dice an OLAP (Online Analytical Processing) cube. In addition to the default reports and analytics, SCI also provides OLAP (https://en.wikipedia.org/wiki/OLAP\_cube) cubes to slice-and-dice the data, as per the needs of wide variety of users. Data in the OLAP cube can be accessed using the Data Explorer interface. Data Explorer provides a customizable way of extracting analytics using OLAP cubes and also provides rich data.

<span id="page-17-1"></span>NOTE Refer to [Data Explorer and Data Cubes](#page-78-0) on page 79 for details.

#### Overview - Admin

The Administration console helps you manage the functioning of SCI by providing status and updates and diagnostics.

Admin: The Administration (Admin) console helps you manage the functioning of SCI by providing status and updates and diagnostics. It provide visibility into the health of the system and check for updates. This also includes links to view the status of external sources that SCI uses, such as Hadoop, Spark, and Druid.

NOTE Refer to [Admin Console](#page-96-0) on page 97 for details.

**Using the Overview Page** Overview - Admin

# Using the Scheduler

<span id="page-20-0"></span>The Scheduler allows you to create schedules to generate reports to be sent out to recipients.

The Scheduler allows you to create reports at set dates and times. The second frame to the left side of the screen, adjacent to the Navigation Frame and numbered 1 in the figure above, contains the Schedules frame. The black arrow head at the top right hand corner of the Schedules frame works like a toggle switch, and allows you to expand or collapse the frame. Select the New Schedule button on the top of the Scheduler to create a new schedule. The Create Schedule screen appears above the Overview dashboard, numbered 2 in the figure above.

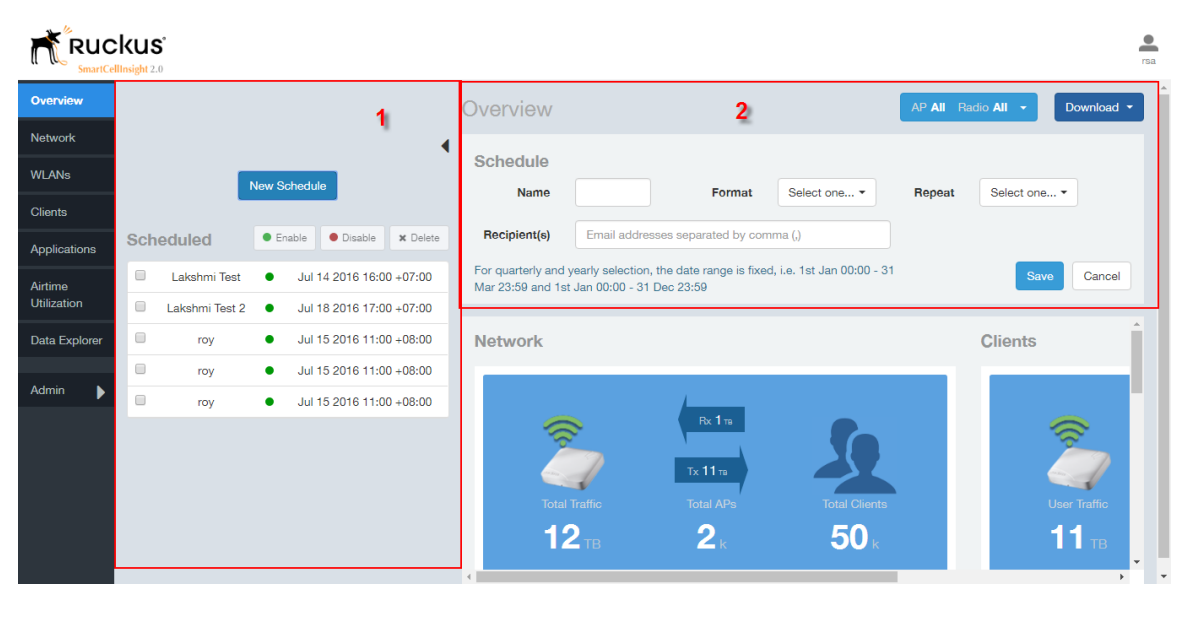

On the Schedule screen:

Figure 16: Scheduler on the Overview Dashboard

- Name: Enter the name of the schedule.
- Format: Select the format of the report from the drop down list, either PDF of CSV.
- Repeat: Select a time frame for the schedule, whether Daily, Weekly, Monthly, Quarterly, or Yearly. If you select Daily, you also need to set the hour from the Hour drop down list. If you select Weekly, you also need to set the Day of Week and Hour. If you select Monthly, you also need to set the Day of Month and Hour. If you set Quarterly or Yearly, the date range is fixed before hand.
- Recipient(s): Enter the email addresses of one or more receipients. If you have more than one email address to enter, separate the email addresses with a comma.

Click **Save** to save the schedule details. A new schedule is created and listed in the Schedule frame numbered 1 in the figure above.

The Schedule frame contains the list of created schedules, and above this list of schedules, the Enable, Disable, and Delete buttons. Select the schedule from the list and click the:

- Enable button to activate the schedule.
- **Disable** button to deactivate the schedule.
- Delete button to remove the schedule.

Schedules can be created for all the dashboards, namely Network, WLANs, Clients, Airtime Utilization, and Applications. The schedule frame is integrated into every dashboard. All the filters and functionality of the dashboards can be used to create reports to be sent at specific dates and times to recepients. A sample Network dashboard is shown in the figure below. Refer to the specific dashboard for the description of how the dashboard and filters work.

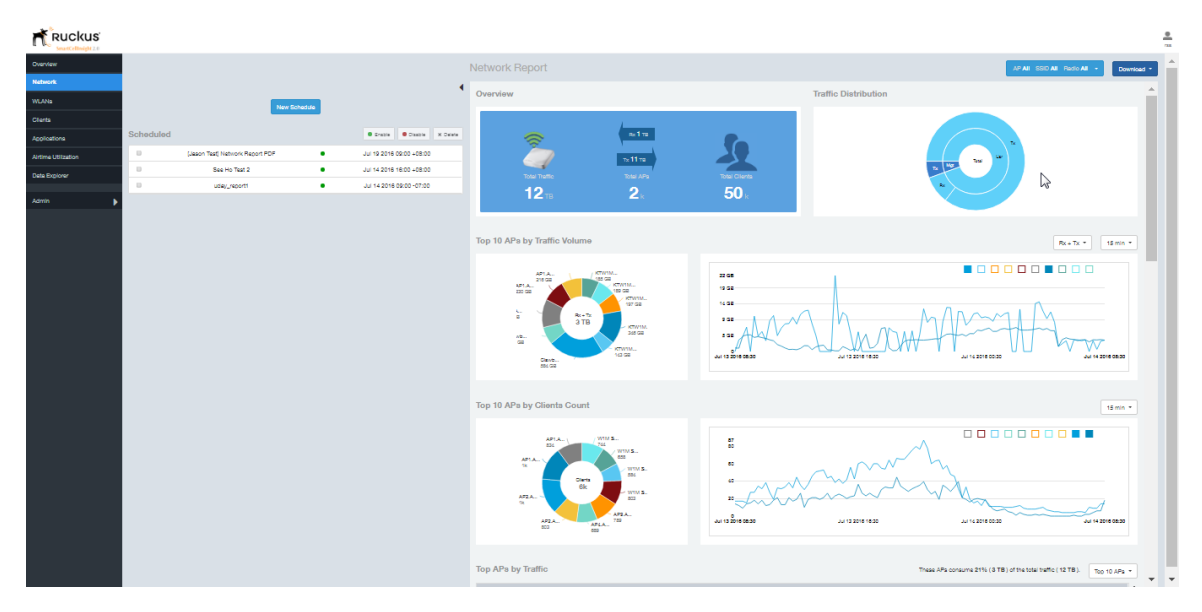

Figure 17: Network Dashboard Containing Schedules

# <span id="page-22-0"></span>Working With Filters

Filters are built into every dashboard and allow you to segregate and drill down into the data.

By selecting APs and setting a date range, you can examine specific subsets of data for any AP or group of APs for any time period in any of your wireless networks. For example, if you want to see just the total traffic and client counts for a certain AP on a certain day, you could use the Network Overview report, and simply select that AP and date only.

The same two filters are available on every dashboard:

- AP/Radio Filter (on some screens, AP/SSID/Radio filter)
- Date Filter

Once you have filtered the data, you can use the **Download** button to download the current dashboard reports in CSV or PDF format.

Figure 18: AP/Radio Filter, Date Filter and Download

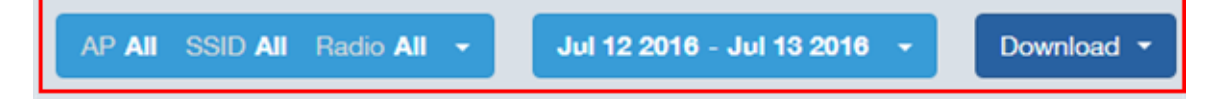

#### <span id="page-23-0"></span>AP, SSID and Radio filter

Use these filters to generate SCI dashboards.

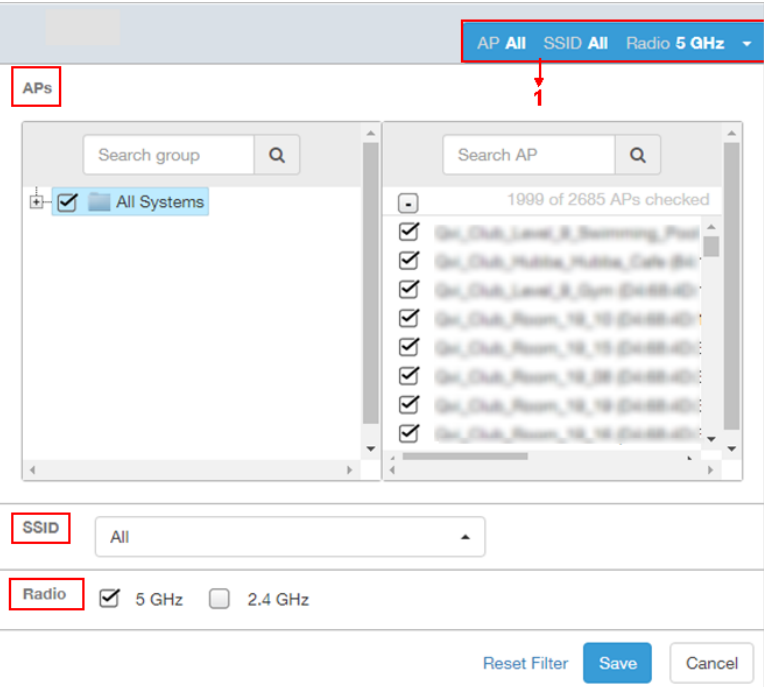

Figure 19: Custom AP and Radio Filter

Custom AP, SSID and Radio Filter: The user can select APs, SSID and Radio to view and analyze data.

- The AP dropdown lists contains a nested list of APs, the connected controller, and the related zones. You can select the AP, or/and controller, or/and zone as per your requirement. If you select a particular zone or AP group, the total number of APs is displayed. You can search the APs by AP name, and AP MAC. You can also search by controller, zone, AP group, and even a partial string.
- The SSID dropdown lists contains a nested list of SSID. You can select the SSID and by default all SSID is selected. You can select or deselect all SSID or a particualr SSID.

NOTE SSID option is seen on the nework, WLAN, client and application dashboards.

• Radio select 5 or 2.4 or both GHz.

Follow these steps to:

- 1. Choose the AP, SSID and Radio filters
- 2. Click the Save button to save your selections
- 3. Use the Reset Filter button to clear the previous selections.

#### <span id="page-24-0"></span>Date Filter

.

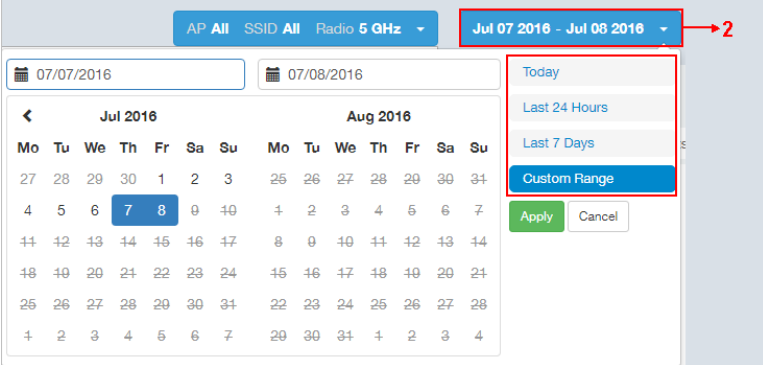

#### Figure 20: Custom Date Filter

Custom Date Select a date range to update the dashboard. You can plot time for a certain period which could be today, last 24 hours, last 7 days, or a custom range (default value). This filter is numbered as two (2) in .On selection

<span id="page-24-1"></span>Click on Apply to save the specified filters and to update the dashboard.

#### Download

Use the download option to export the report in either CSV or PDF format.

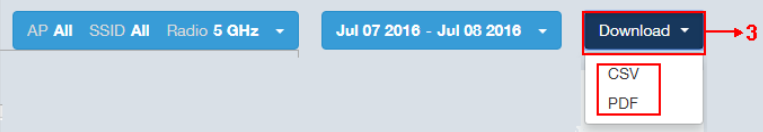

Figure 21: Download option

Download OptionUse the download option to export the report in either CSV or PDF format. This filter is available on all dashboards expect Data explorer and Admin.

Click on the format required. The report is downloaded, which needs to be opened and saved to the selected drive.

## <span id="page-25-0"></span>Rx+Tx Filter

Rx+Tx filters to choose operating ranges in various dashboards.

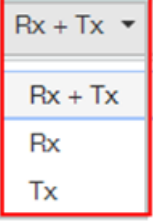

Figure 22: Rx+Tx filter

<span id="page-25-1"></span>Rx+Tx : Select the Rx+Tx (default value) or Rx or Tx operating ranges. This filter can be used in network, WLAN and application dashboard.

## Time Filter

Time filter for various dashboard.

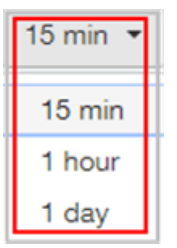

Figure 23: Time filter

Time: Specify the time frame of 15 minutes (default value), 1 hour or 1 day for network, client, application and airtime dashboards.

#### <span id="page-26-0"></span>AP Filter

AP filter for Network dashboard.

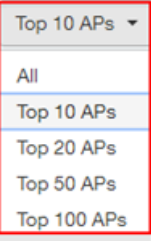

Figure 24: AP filter

Top APs Specify the APs filter of top 10 (default value), 20, 50, or 100 for Network dashboard of traffic and client sections.

## <span id="page-26-1"></span>SSID Filter

SSID filter for WLAN dashboard.

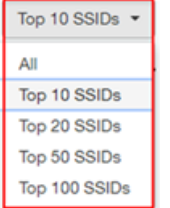

Figure 25: SSID filter

<span id="page-26-2"></span>Top SSID Specify the SSID filter of top 10 (default value), 20, 50, or 100 SSIDs for WLAN traffic and client sections.

## Client Filter

Client filter for determining client usage.

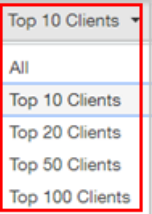

Figure 26: Client filter

Client Specify the client filter of top 10 (default value), 20, 50, or 100 for client and trends section in Client dashboard.

## <span id="page-27-0"></span>Application Filter

Application filter for application dashboard.

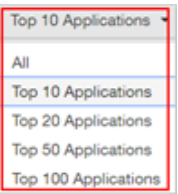

Figure 27: Application filter

Top Application Specify the application filter of top 10 (default value), 20, 50, or 100 for application dashboard sections of traffic and client reports.

# <span id="page-28-0"></span>Network Report

The Network report provides details of traffic, clients, and trends by APs, SSIDs, Radio, or Clients over time.

The Network report gives you an average traffic rate overview of the network - the total traffic, the total APs received and transmitted, and the client details.

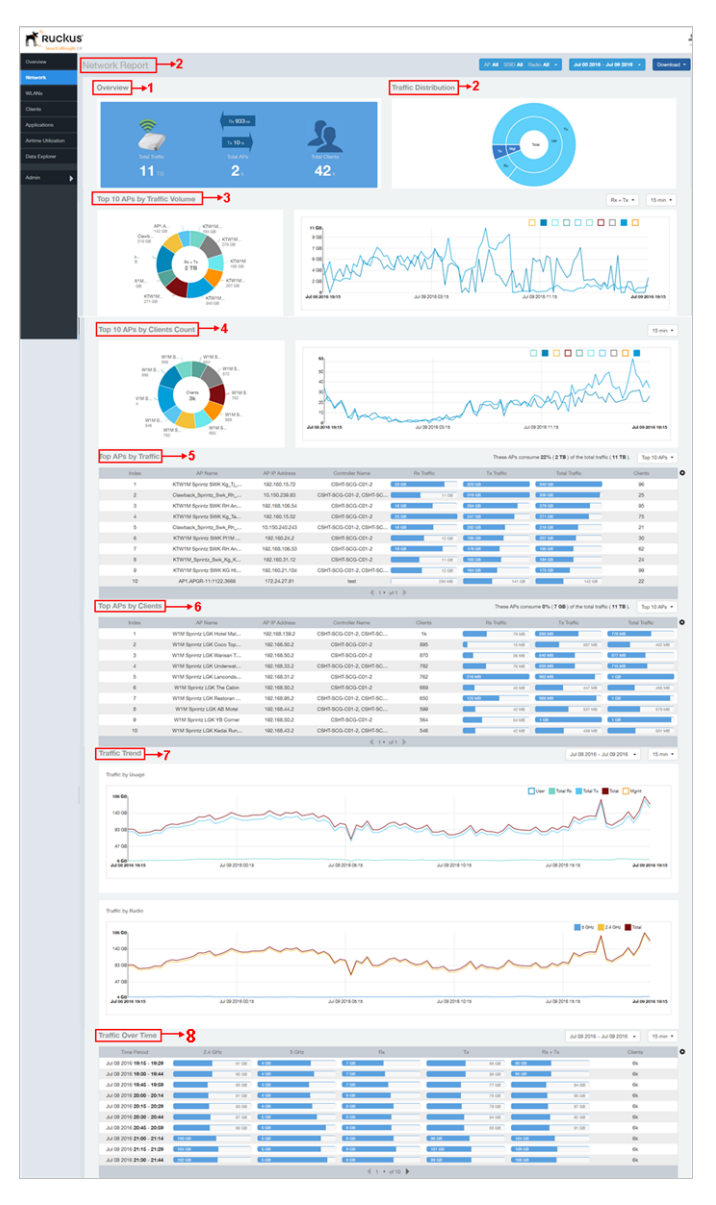

#### Figure 28: Network Report

The network report consists of several sections as per the table below. For ease of reading, each section has been numbered in the figure above, and corresponds to the table below.

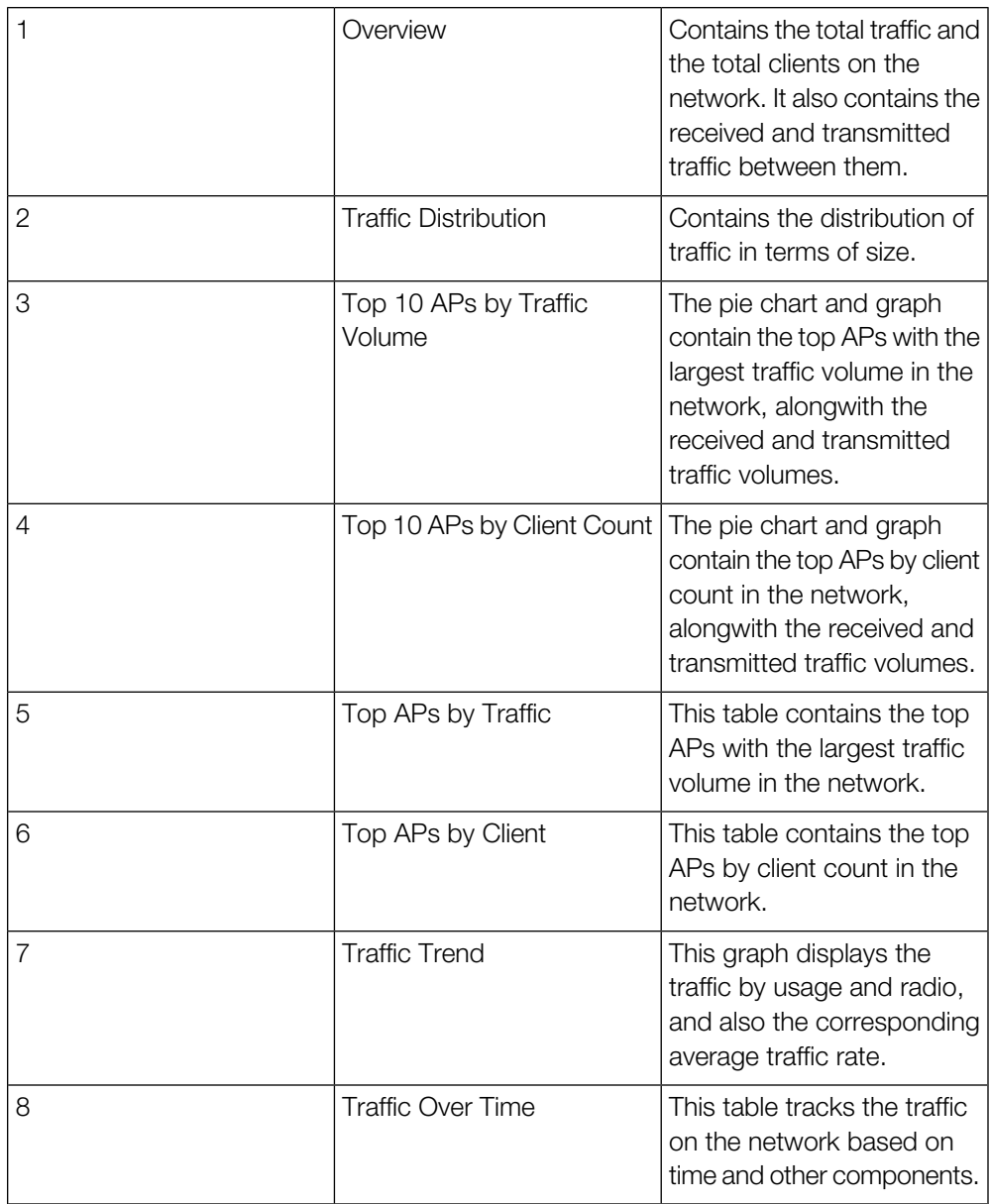

#### <span id="page-30-0"></span>Network - Overview

The Network Overview report provides a general overview of the entire network.

The Overview report displays the following, based on your selection of AP, SSID and Radio and Date Range filters:

- Total traffic and the average traffic rate
- Total traffic received and transmitted and the average traffic rate
- Total number of APs
- Total clients on the network

Figure 29: Overview

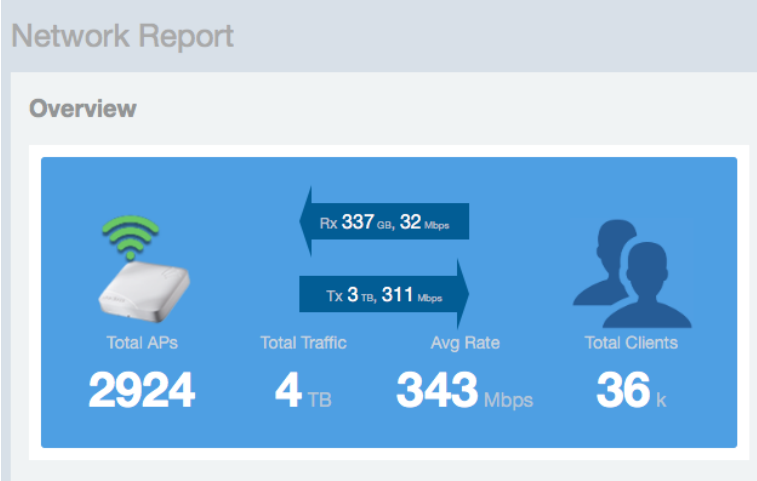

## <span id="page-30-1"></span>Network - Traffic Distribution

The Traffic Distribution report displays the distribution of traffic types in pie chart format.

Use the Traffic Distribution report to display management traffic vs. user traffic, for example, based on your selection of APs, SSID, Radio and Date Range filters.

- Tx Transmitted traffic
- Rx Received traffic
- Mgmt Management traffic
- Usr User traffic
- Total Total of all traffic

Figure 30: Traffic Distribution

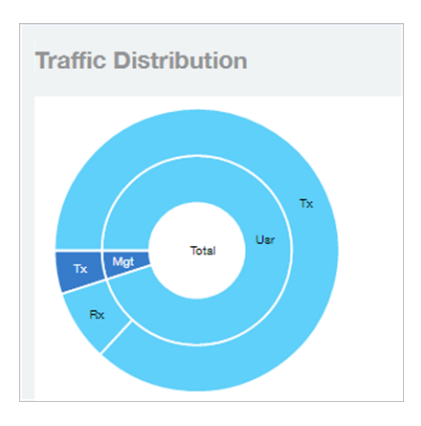

## <span id="page-31-0"></span>Network - Top APs by Traffic Volume Table

This table lists the APs with the highest traffic volume in the network.

Use this report to view a list the top APs with the highest traffic volume sorted according

to the selected columns. Click the gear icon  $\spadesuit$  to select which columns to display, or click any column heading to sort by that column.

You can also select whether to display the top 10, 20, 50, or 100 APs by traffic volume from the Top APs filter. The number of rows per page can be defined using the Rows per page option in the table settings drop down list.

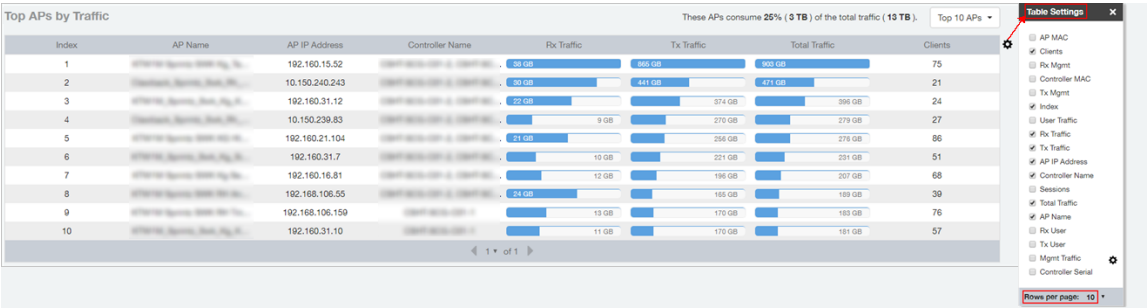

Figure 31: Top APs by Traffic

#### <span id="page-32-0"></span>Network - Top APs by Client Count Table

This report displays the top APs by client count in the network.

Click the gear icon  $\blacktriangleright$  to view the list of table columns, or click any column heading to sort by that column. You can also select the top 10, 20, 50, or 100 APs by client count. The number of rows in a page is defined by the Rows per Page list in table settings drop down list.

Figure 32: Top APs by Client

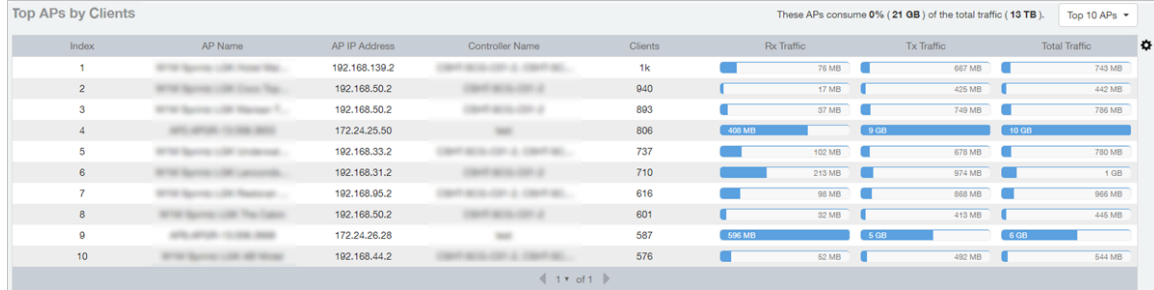

#### <span id="page-32-1"></span>Network - Top 10 APs by Traffic Volume

The Top 10 APs by Traffic Volume report displays the list of highest traffic APs in pie chart and graph format.

Use the drop-down menus to specify the traffic type (Tx, Rx, or Tx+Rx), and the time granularity in increments of 15 minutes, 1 hour or 1 day. Click any of the colored squares to toggle display of the AP in the line graph.

NOTE The Rx+Tx drop-down menu applies to both the pie chart and the line graph, but the time granularity applies to the line graph only. This applies to all sections in all reports that appear in this format (pie chart  $+$  line graph with  $Rx/Tx + time$  granularity menus).

Figure 33: Top 10 APs by Traffic Volume

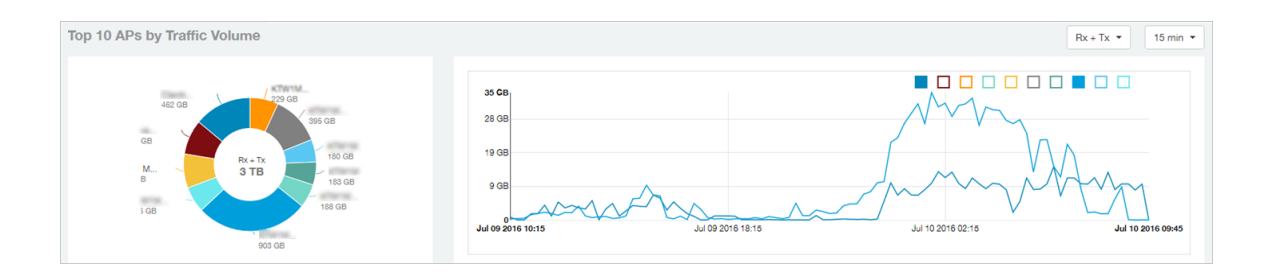

If you hover over the line graph a pop-up appears containing the selected AP details as shown in the figure below.

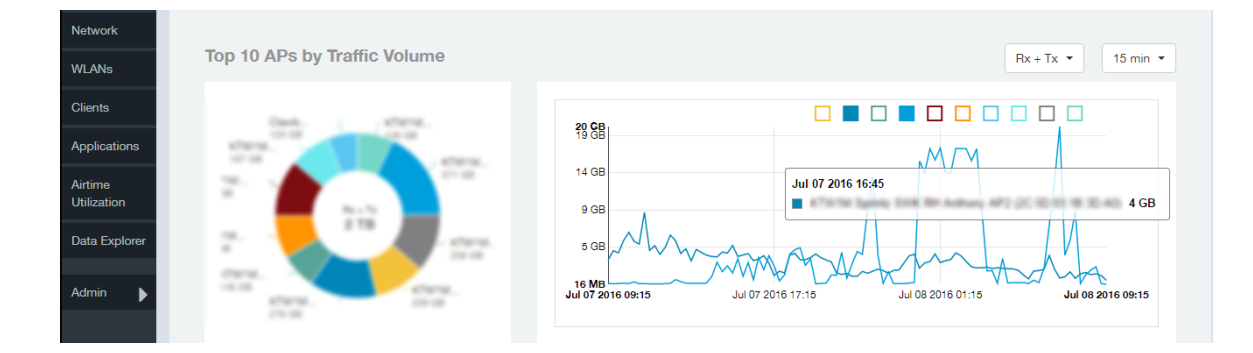

Figure 34: Top 10 APs by Traffic Volume - Hover Over Example

## <span id="page-33-0"></span>Network - Top 10 APs by Client Count

This report displays the top 10 APs by client count in pie chart and graph format.

Use the drop-down menu to specify the time granularity of 15 minutes, 1 hour or 1 day. If you hover over the line graph a pop-up appears containing the details on the selected data points. Click any of the colored squares to toggle display of the AP in the line graph.

Figure 35: Top 10 APs by Client Count

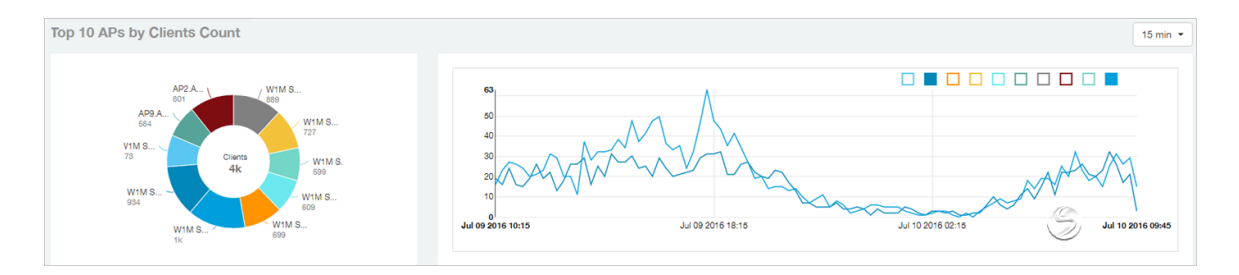

#### <span id="page-34-0"></span>Network -Traffic Trend

The Traffic Trend report displays the traffic by usage and radio over time.

If you hover over the line graph a pop-up appears containing the selected AP details.

Traffic by Usage: You can select the traffic by usage details from the check boxes listed in the legend on top of the graph, - namely by user, total received traffic, total transmitted traffic, the total received and transmitted traffic, and the management traffic. You can also select a date range to view this date on the line graph. You can also specify the time granularity in 15 minutes, 1 hour or 1 day increments.

Traffic by Radio: You can select the traffic by radio details from the check boxes listed in the legend on top of the graph - namely by 5GHz, 2.4GHz, or/and view the total traffic by radio details. You can also select a date range to view this date on the line graph. This also applies to the corresponding average traffic rate graphs.

Figure 36: Traffic Trend

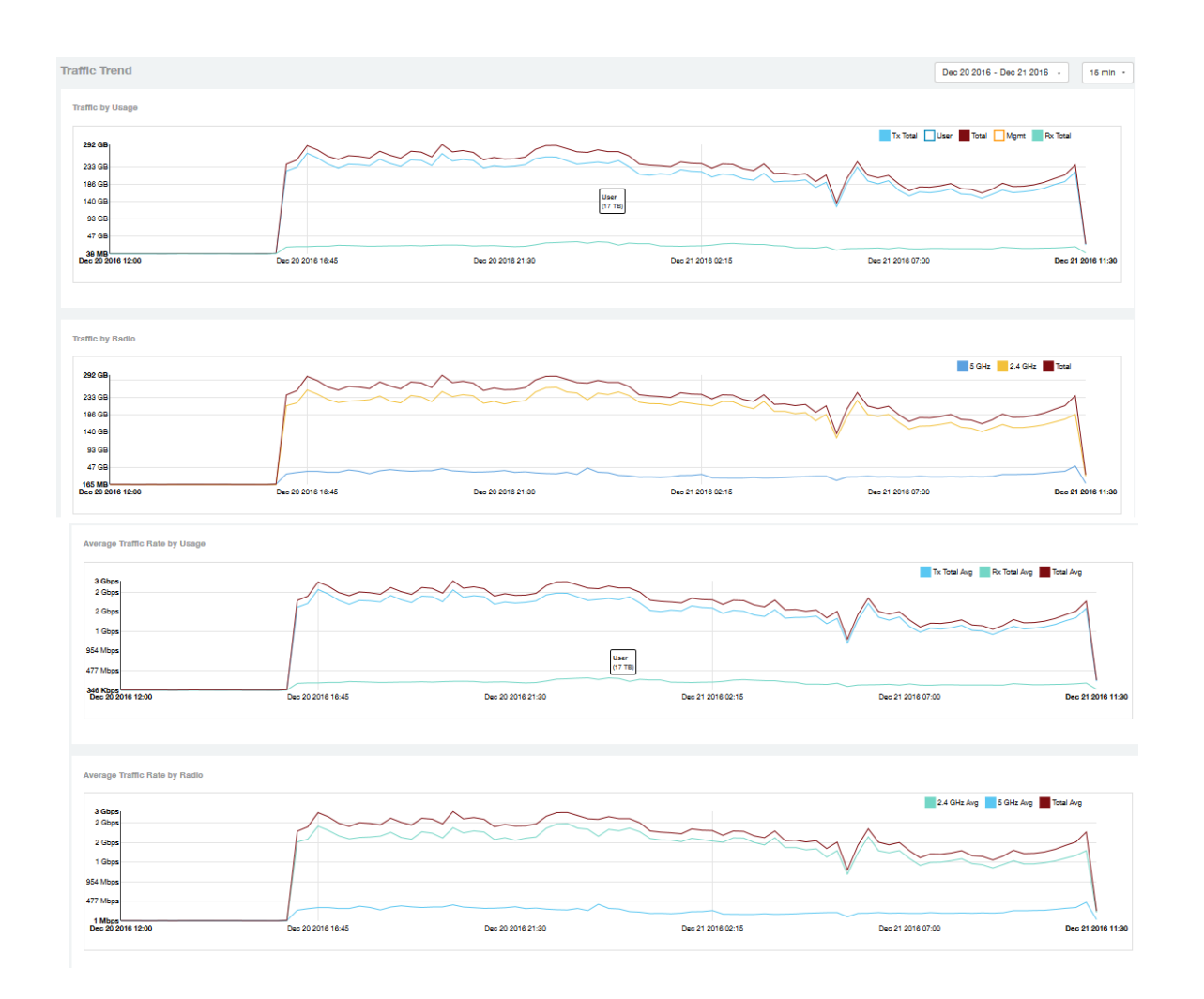

# <span id="page-35-0"></span>Network - Traffic Over Time

The Traffic Over Time report displays the traffic on the network over time.

This report allows you to compare traffic over multiple time periods. Click the gear icon to select/deselect columns to display, or click any column heading to sort by that column.

Figure 37: Traffic Over Time
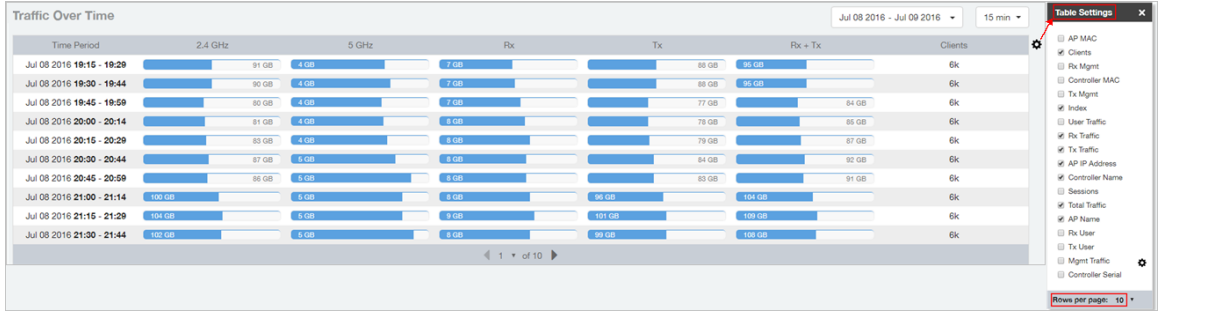

# Access Points Report

The Access Points report provides details on AP inventory, AP reboots, AP software version, AP models and AP Alarms.

Figure 38: Access Point Report

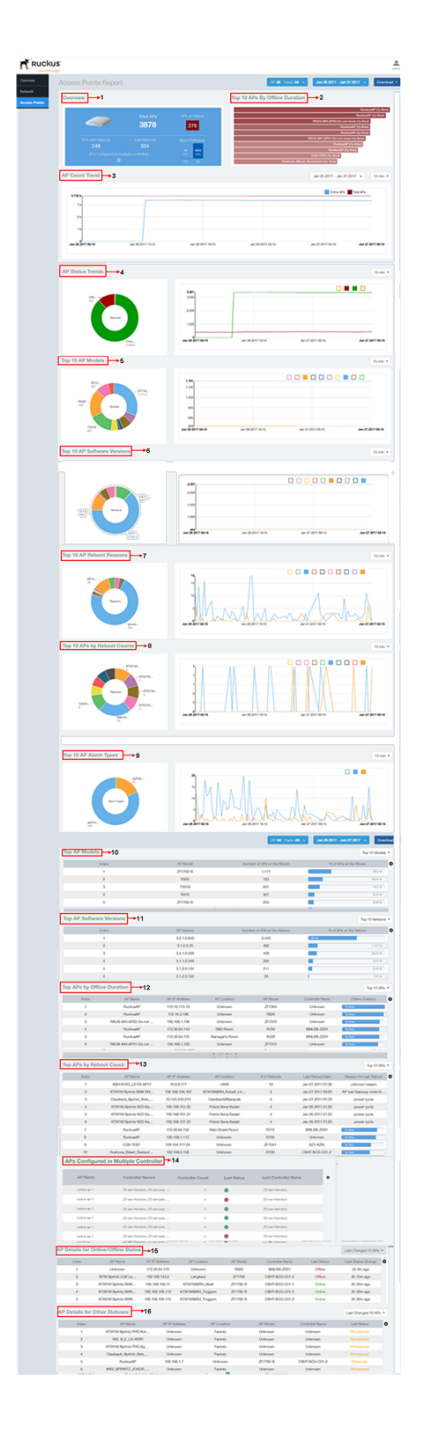

The Access Points report consists of several sections as per the table below. For ease of reading, each section has been numbered in the figure above, and corresponds to the table below.

NOTE All the counts seen in the bar charts, pie charts and tables are exact counts. The counts in the trend charts are approximate.

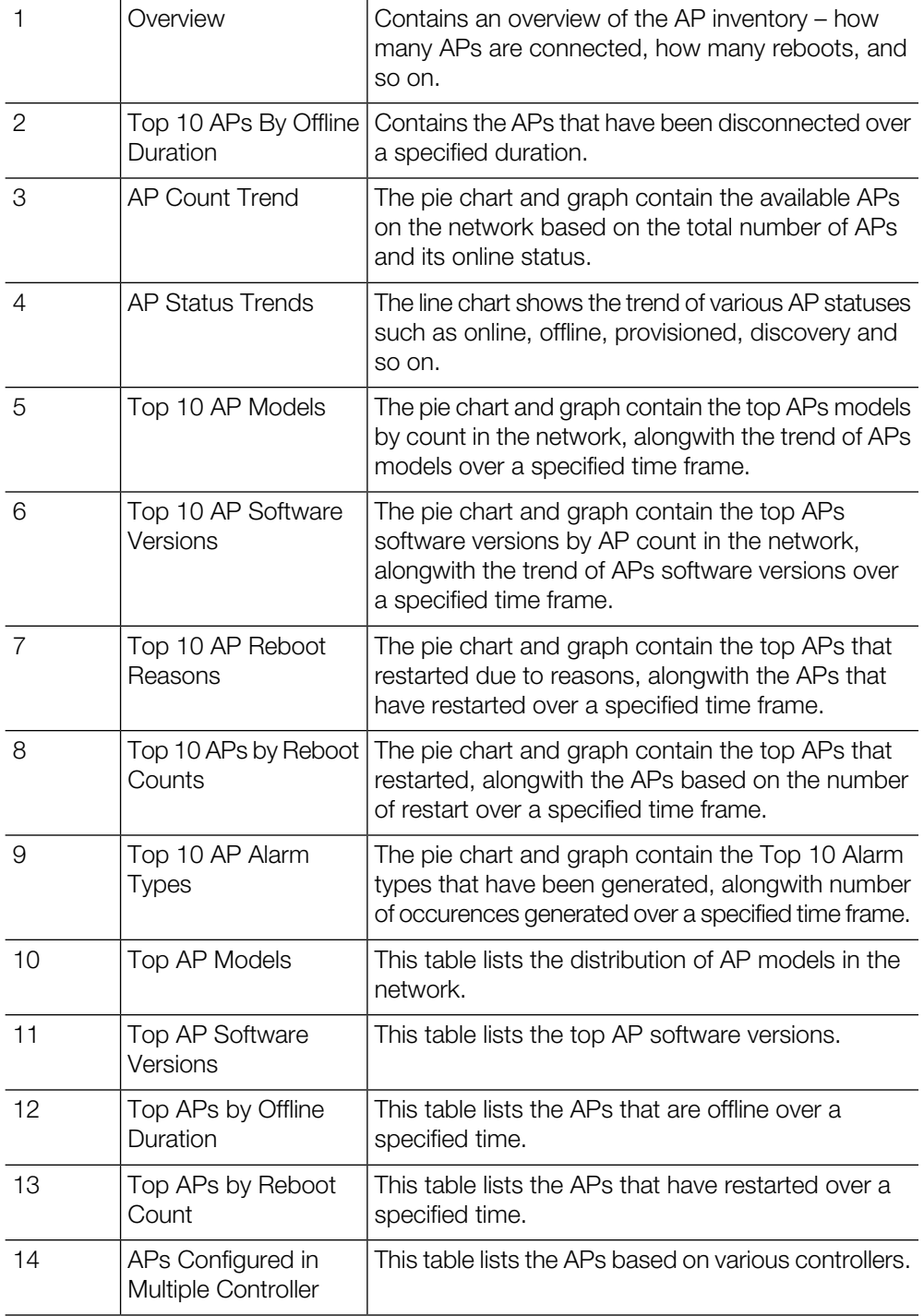

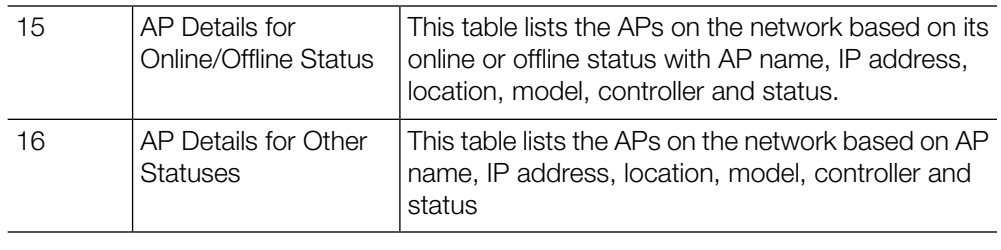

### Access Points - Overview

The Access Points overview report provides a general overview of the APs on the network.

The Overview report displays the following, based on your selection of AP, Radio and Date Range filters:

- Total APs
- APs with alarms
- APs with reboots
- Total reboots
- Management Platforms
- APs configured in multiple controllers

Figure 39: Access Report Overview

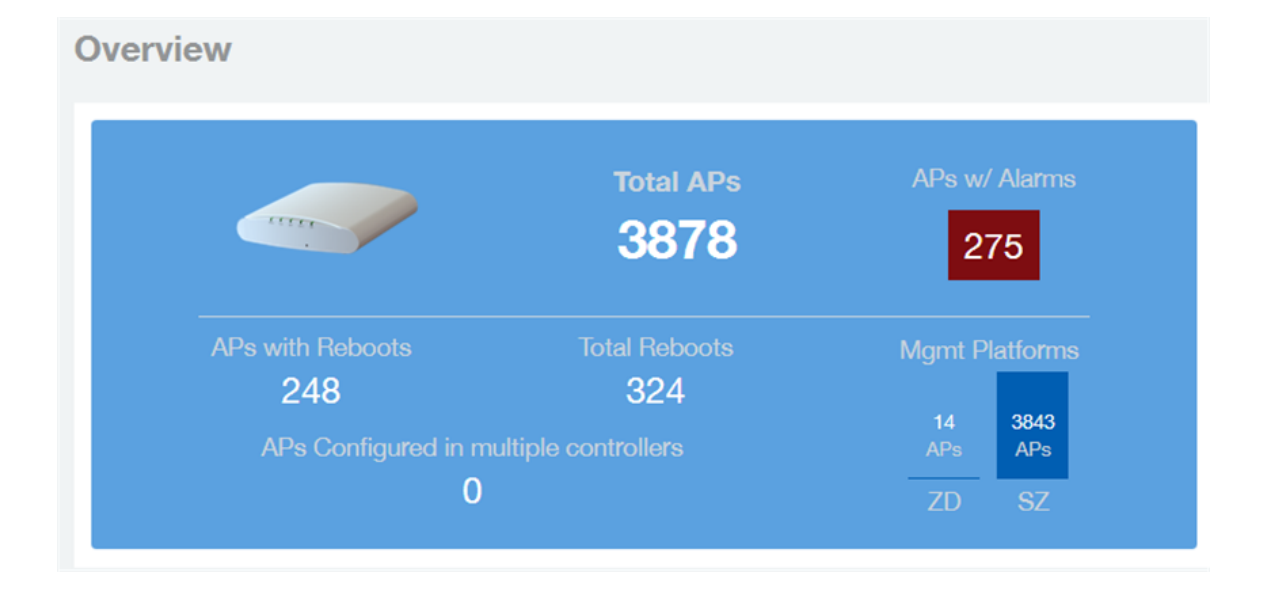

# Access Points - Top 10 APs by Longest Disconnected Duration

This report displays the top 10 APs by the longest disconnection duration in graph format.

Use the drop-down menu to specify the time granularity of 15 minutes, 1 hour or 1 day. If you hover over the line graph a pop-up appears containing the details on the selected data points.

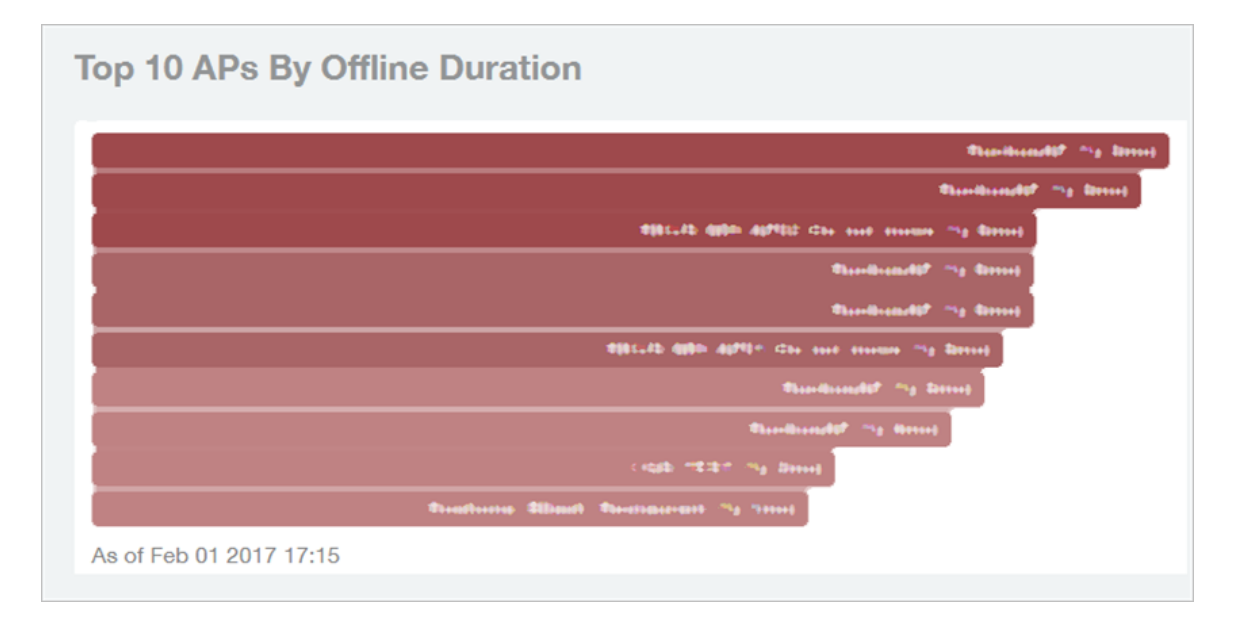

Figure 40: Longest Disconnected Duration

# Access Points - Count Trend

This report displays the top APs by count in pie chart and graph format.

Use the drop-down menu to specify the time granularity of 15 minutes, 1 hour or 1 day. If you hover over the line graph and pie chart a pop-up appears containing the details on the selected data points. Click any of the colored squares to toggle display of the AP in the line graph.

Figure 41: AP Count Trend

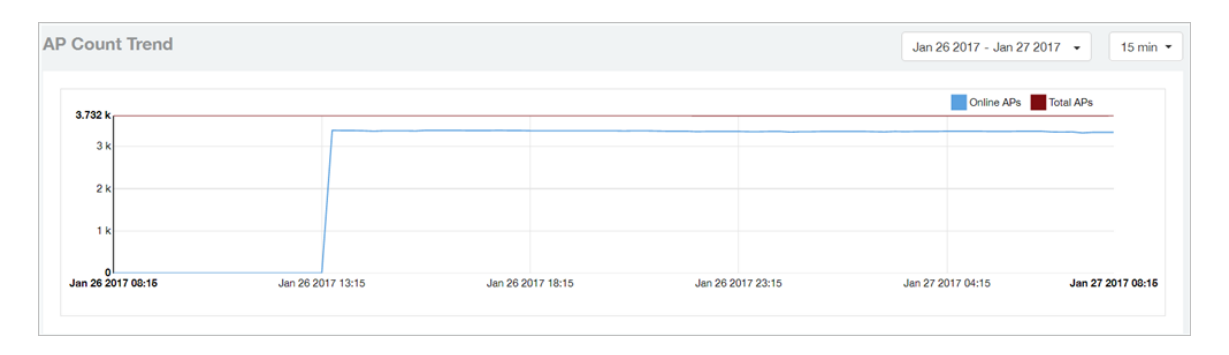

### Access Points - Status Trends

This report displays the top APs by connection and uptime status in pie chart and graph format.

Use the drop-down menu to specify the time granularity of 15 minutes, 1 hour or 1 day. If you hover over the line graph and pie chart a pop-up appears containing the details on the selected data points. Click any of the colored squares to toggle display of the AP in the line graph.

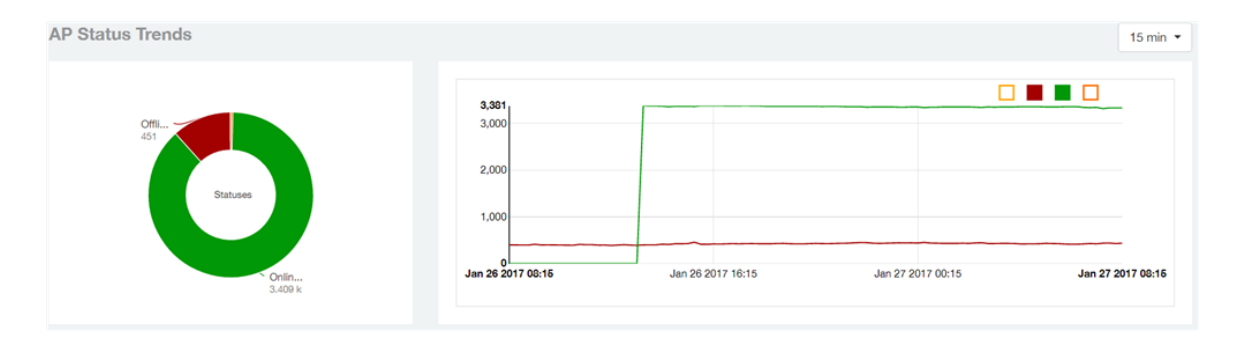

#### Figure 42: AP Status Trends

# Access Points - Top 10 AP Models

This report displays the top 10 AP models in pie chart and graph format.

Use the drop-down menu to specify the time granularity of 15 minutes, 1 hour or 1 day. If you hover over the line graph and pie chart a pop-up appears containing the details on the selected data points. Click any of the colored squares to toggle display of the AP in the line graph.

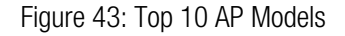

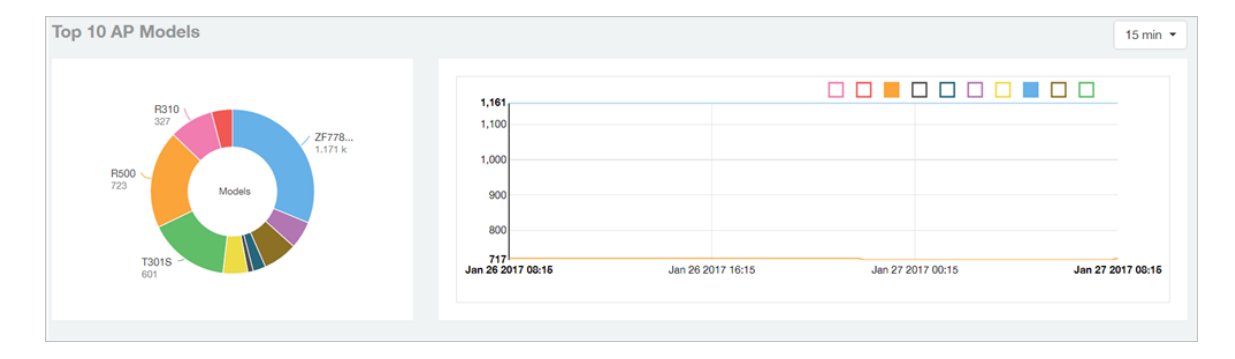

# Access Points - Top 10 AP Software Versions

This report displays the top 10 APs by software version in pie chart and graph format.

Use the drop-down menu to specify the time granularity of 15 minutes, 1 hour or 1 day. If you hover over the line graph or the pie chart a pop-up appears containing the details on the selected data points. Click any of the colored squares to toggle display of the AP in the line graph.

Figure 44: Top 10 AP Software Versions

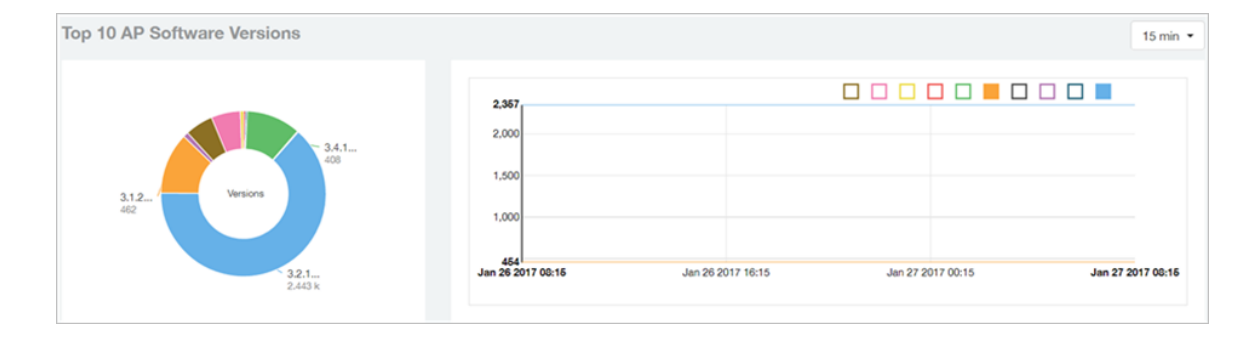

### Access Points - Top 10 APs Reboot Reasons

This report displays the top 10 APs as per reasons for reboot in pie chart and graph format.

Use the drop-down menu to specify the time granularity of 15 minutes, 1 hour or 1 day. If you hover over the line graph and pie chart a pop-up appears containing the details on the selected data points. Click any of the colored squares to toggle display of the AP in the line graph.

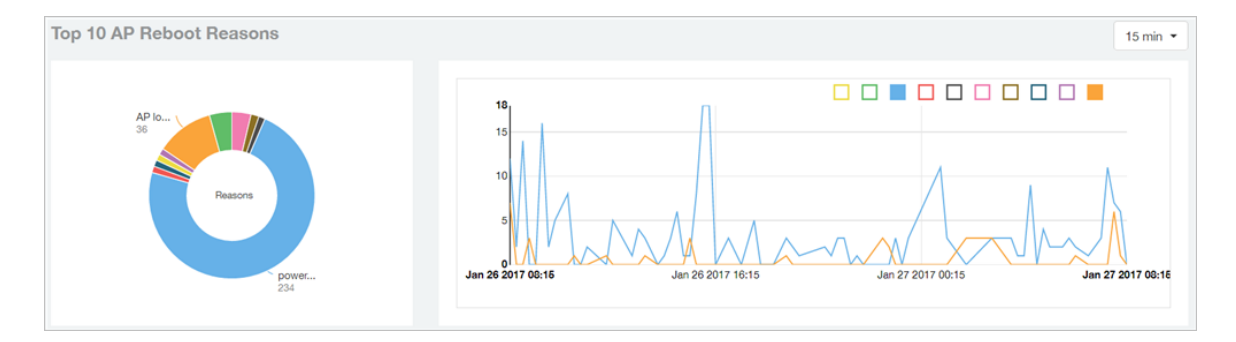

Figure 45: Top 10 APs Reboot Reasons

# Access Points - Top 10 APs by Reboot Counts

This report displays the top 10 APs by reboot count in pie chart and graph format.

Use the drop-down menu to specify the time granularity of 15 minutes, 1 hour or 1 day. If you hover over the line and pie graph a pop-up appears containing the details on the selected data points. Click any of the colored squares to toggle display of the AP in the line graph.

Figure 46: Top 10 APs by Reboot Counts

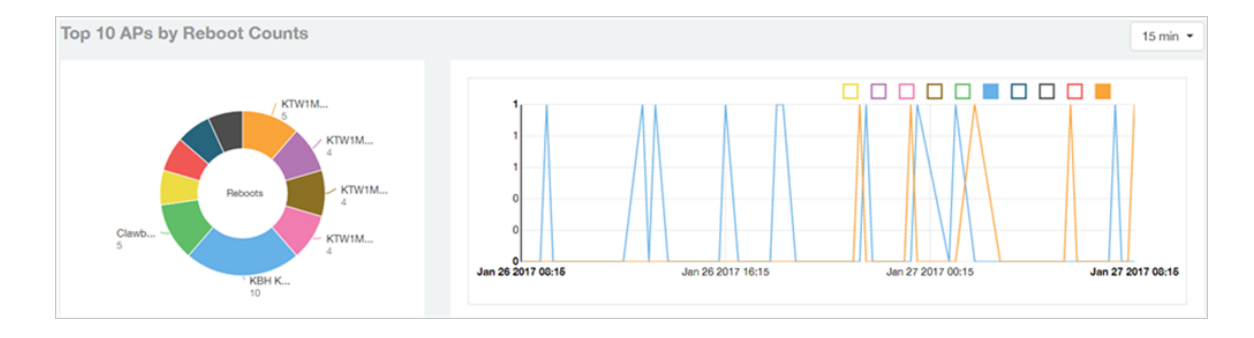

# Access Points - Top 10 AP Alarm Types

This report displays the top 10 APs by alarm type in pie chart and graph format.

Use the drop-down menu to specify the time granularity of 15 minutes, 1 hour or 1 day. If you hover over the line graph a pop-up appears containing the details on the selected data points. Click any of the colored squares to toggle display of the AP in the line graph.

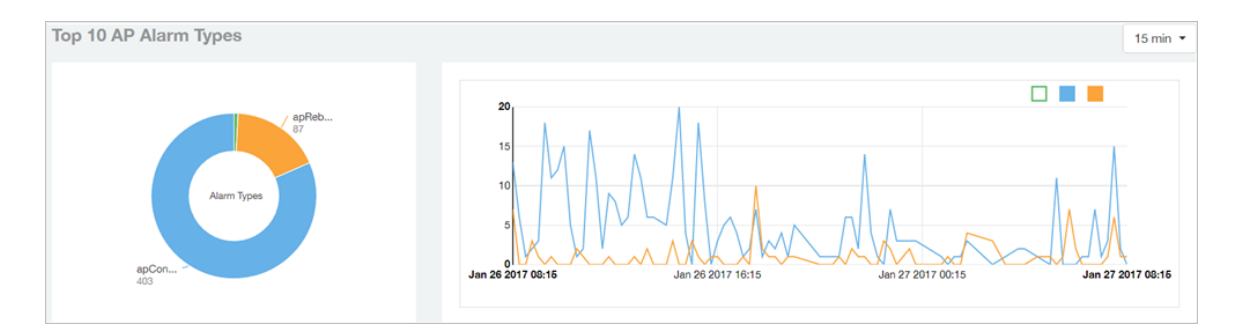

#### Figure 47: Top 10 AP Alarm Types

### Access Points - Top AP Models

This report displays the top APs by models, as numbers and percentage in a tabular format.

Click the gear icon  $\blacksquare$  to select the list of columns to display. The table is sorted on the top AP model by default. Click any column heading to sort by that value. You can also select the top 10 (default value), 20, 50, or 100 clients to display, or display all AP models. The number of rows per page is defined by the **Rows per Page** option in the table settings menu.

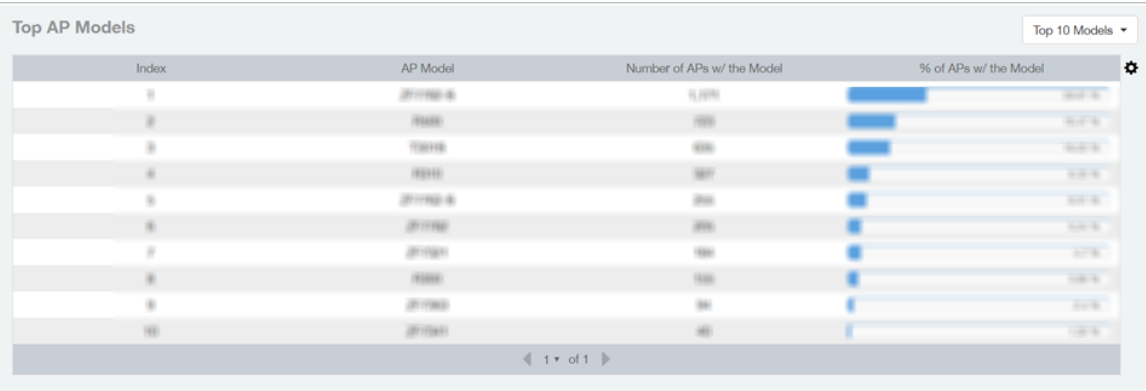

Figure 48: Top AP Models

### Access Points - Top AP Software Versions

This report displays the top APs by software version based on count and percentage in a tabular format.

Click the gear icon  $\blacktriangleright$  to select the list of columns to display. The table is sorted on the top AP software version by default. Click any column heading to sort by that value. You can also select the top 10 (default value), 20, 50, or 100 clients to display, or display all AP models. The number of rows per page is defined by the **Rows per Page** option in the table settings menu.

Figure 49: Top AP Software Versions

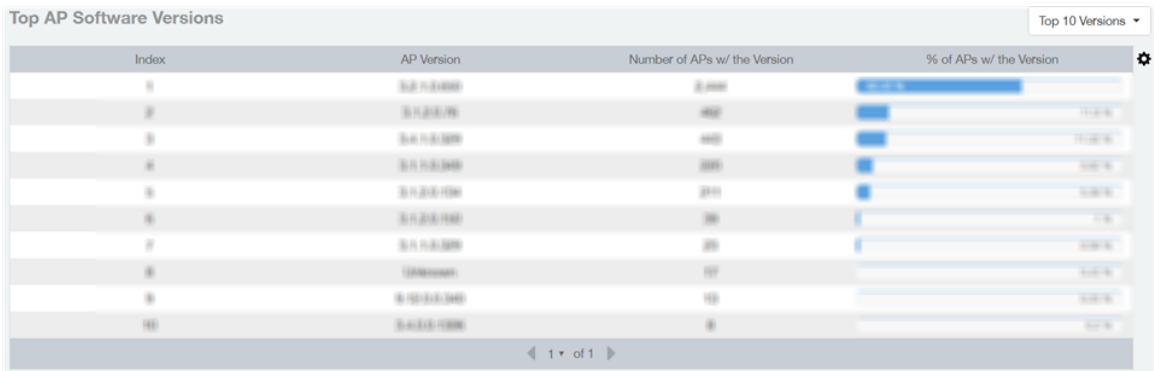

# Access Points - Top APs by Offline Duration

This report displays the top APs based on offline duration, with details of AP name, IP address, location, model, controllers and duration in a tabular format.

Click the gear icon  $\blacklozenge$  to select the list of columns to display. The table is sorted on the top AP model by default. Click any column heading to sort by that value. You can also select the top 10 (default value), 20, 50, or 100 clients to display, or display all AP models. The number of rows per page is defined by the Rows per Page option in the table settings menu.

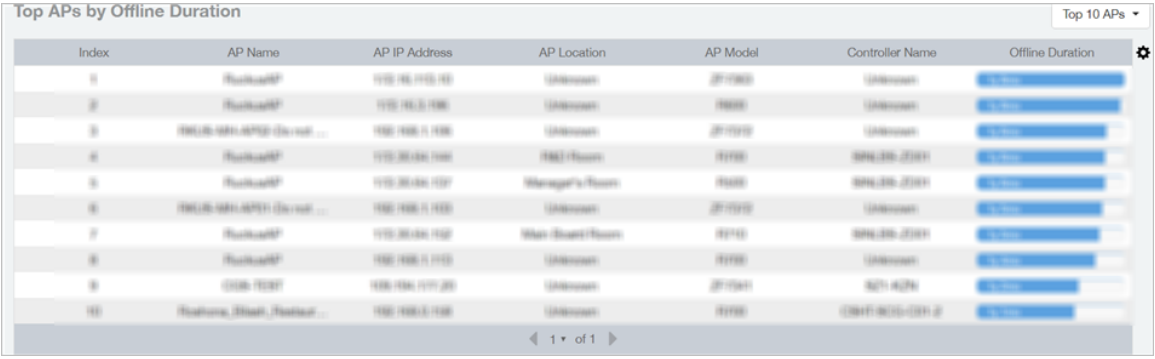

#### Figure 50: Top APs by Offline Duration

### Access Points - Top APs by Reboot Count

This report displays the top APs by software version based on count with details of AP name, IP address, location, number of reboots, last reboot date and reason in a tabular format.

Click the gear icon  $\blacksquare$  to select the list of columns to display. The table is sorted on the top AP name by default. Click any column heading to sort by that value. You can also select the top 10 (default value), 20, 50, or 100 clients to display, or display all AP models. The number of rows per page is defined by the Rows per Page option in the table settings menu.

#### Figure 51: Top AP by Reboot Count

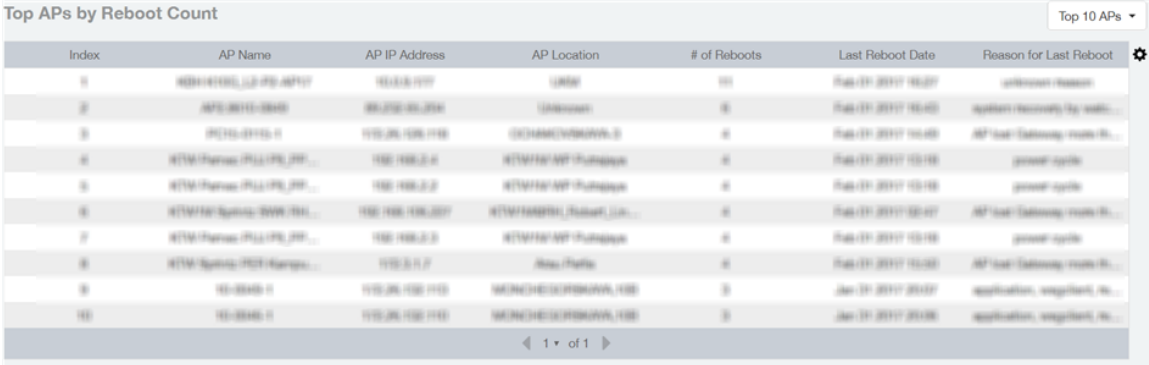

# Access Points - APs Configured in Multiple **Controller**

This report displays the APs configured in multiple controller based on AP name, controller name, controller count, last status and last controller name in a tabular format.

Click the gear icon  $\blacktriangleright$  to select the list of columns to display. The table is sorted on the top AP model by default. Click any column heading to sort by that value. You can also select the top 10 (default value), 20, 50, or 100 clients to display, or display all AP models. The number of rows per page is defined by the Rows per Page option in the table settings menu.

Figure 52: APs Configured in Multiple Controller

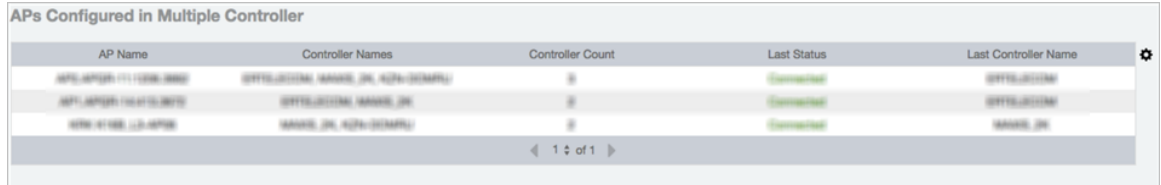

### Access Points - AP Details for Online/Offline Status

This report displays the AP online and offline status details based on AP name, IP address, location, model name, controller name, last status and last status change in a tabular format.

Click the gear icon  $\blacklozenge$  to select the list of columns to display. The table is sorted on the top AP model by default. Click any column heading to sort by that value. You can also select the top 10 (default value), 20, 50, or 100 clients to display, or display all AP models. The number of rows per page is defined by the Rows per Page option in the table settings menu.

Figure 53: AP Details for Online/Offline Status

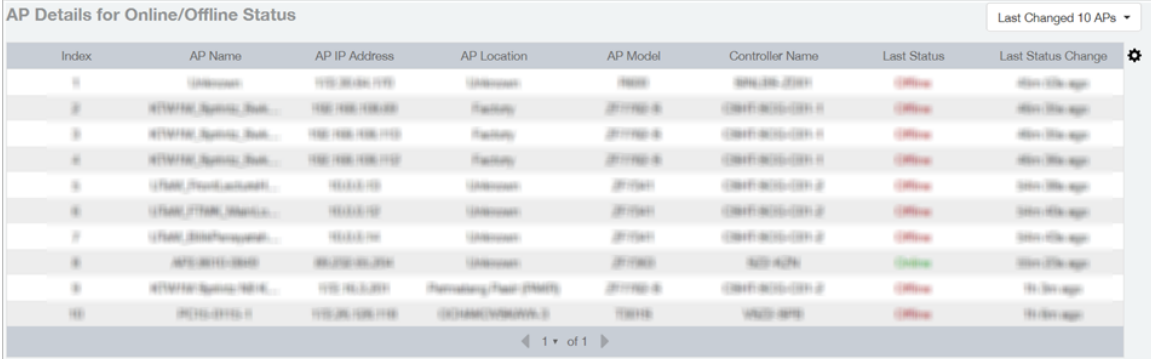

### Access Points - AP Details for Other Statuses

This report displays the AP details based on AP name, IP address, location, model name, controller name, last status and last status change in a tabular format.

Click the gear icon  $\blacklozenge$  to select the list of columns to display. The table is sorted on the top AP model by default. Click any column heading to sort by that value. You can also select the top 10 (default value), 20, 50, or 100 clients to display, or display all AP models. The number of rows per page is defined by the Rows per Page option in the table settings menu.

#### Figure 54: AP Details for Other Statuses

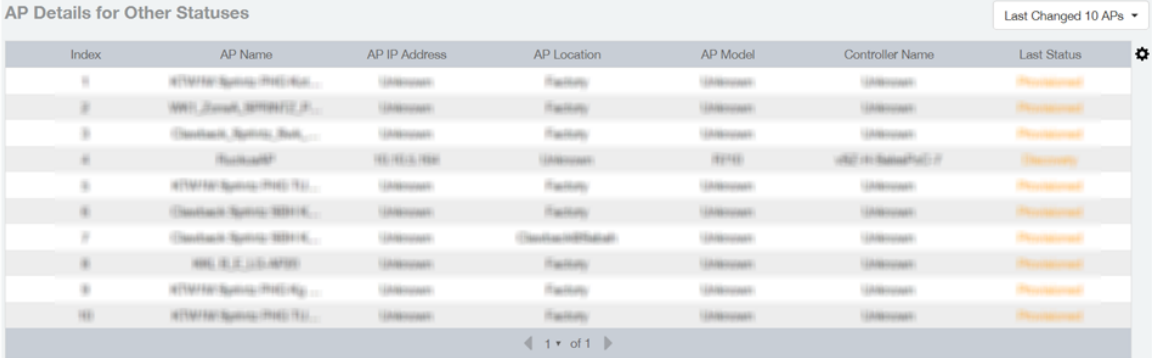

# WLANs Report

The Wireless LANs report contains information on the SSIDs added, that which are active and removed. It also contains details of: SSID changes over time, SSIDs by received and transmitted traffic. Client count over a time range and trend of the SSIDs based on traffic count and volume. The WLANs report allows you to filter the information based on APs, SSID and Radio, day and date and Rx+Tx filters. You can also customize the table reports be selecting the list of available components for each category.

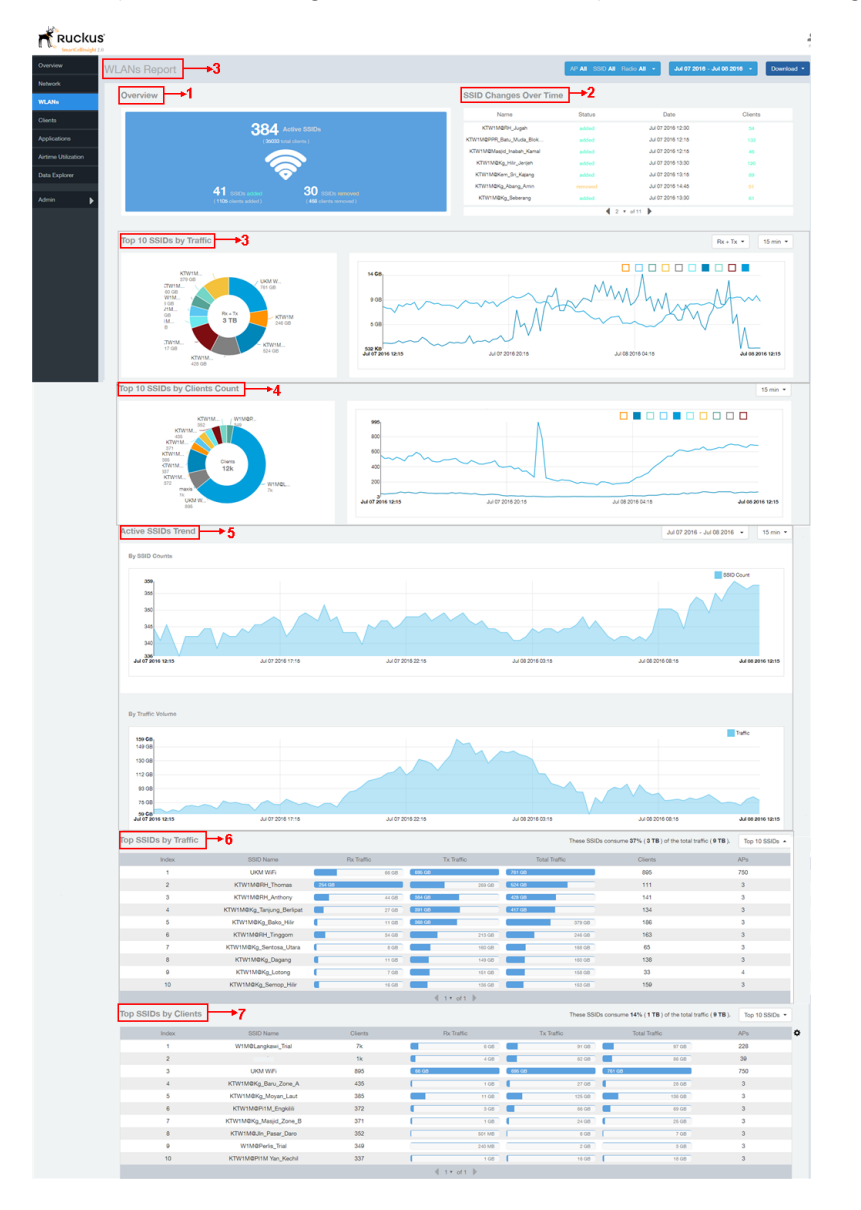

#### Figure 55: WLANs Report

The following table lists the reports on the WLANs page.

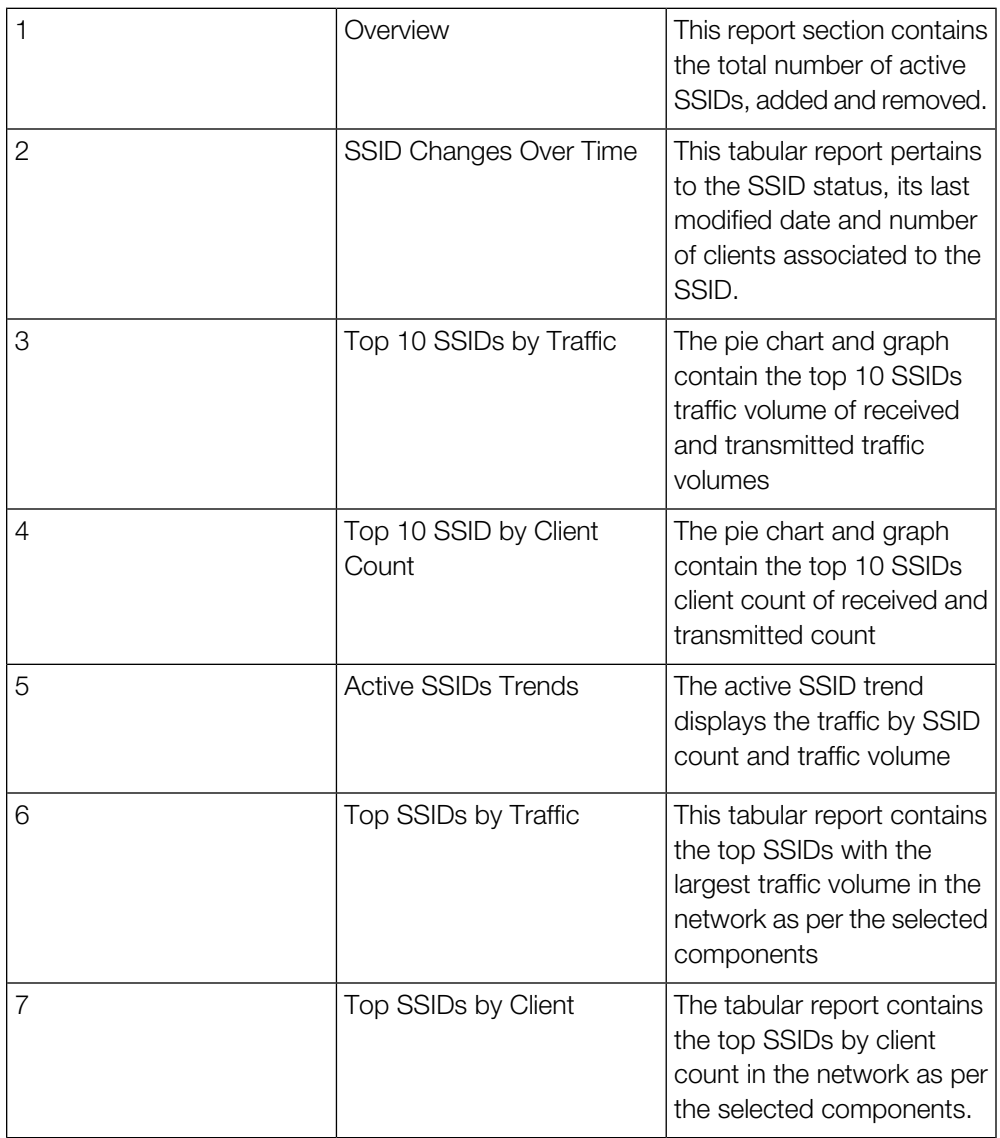

### WLANs Overview

The overview report provides a general overview of the total number of active SSIDs, and the number of added and removed SSIDs over the selected period.

Figure 56: WLANs Overview

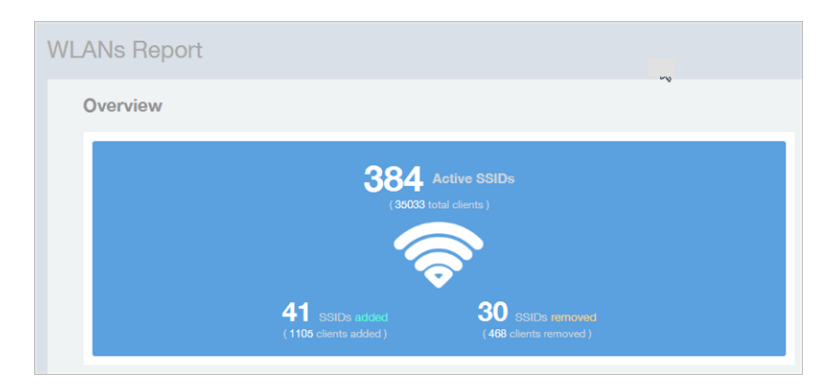

## WLAN-Active SSID Trend

The Active SSIDs Trend report contains two graphs: total number of SSIDs over time, and total traffic volume over time.

This report allows you to quickly see how many WLANs are active and the total traffic volume over time. Select a date range and the time increments by which to display the graph.

Hover over the graphs to display the total SSID count or total traffic volume at any specific data point.

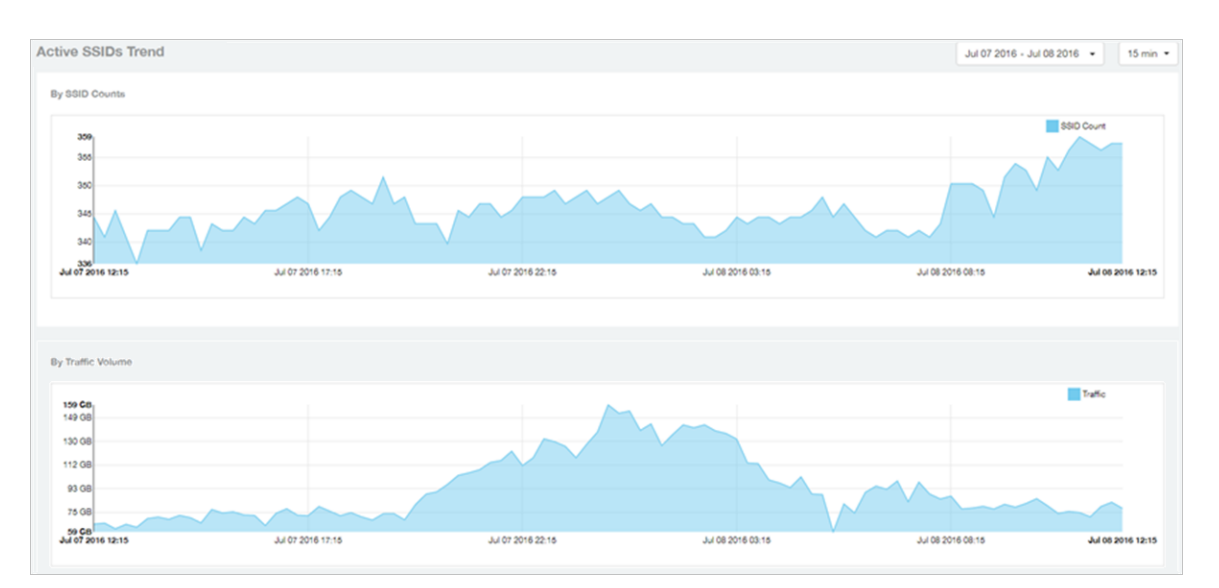

Figure 57: Active SSID Trend report

### WLAN-SSID Changes Over Time

Use the SSID Changes Over Time report to quickly view the most recent SSID changes.

By default, this report displays the most recent changes up to the current time. To view changes for a previous time period, use the Time Period Filter.

Figure 58: SSID Changes Over Time

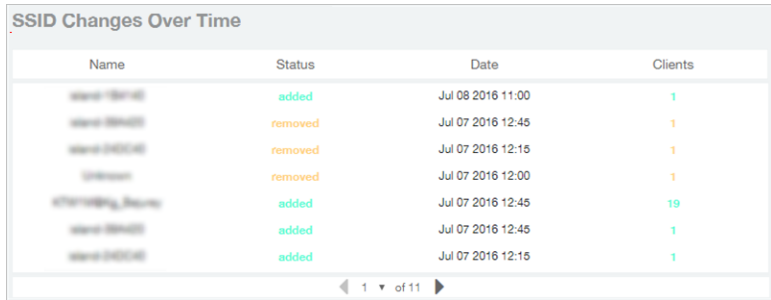

# WLAN-Top SSIDs by Client

The Top SSIDs by Client report contains a table listing the top wireless networks by client count.

You can sort the table by Total Traffic, Clients, AP count, or alphabetically by SSID name.

Additionally, you can customize the table by clicking the gear icon  $\blacktriangle$  and selecting from the list of columns.

You can also select whether to display only the top 10 (default value), 20, 50, or 100 SSIDs by client count, or list all SSIDs. Configure the number of rows per a page using the **Rows per Page** option in the table settings drop down menu.

Figure 59: Top SSIDs by Clients

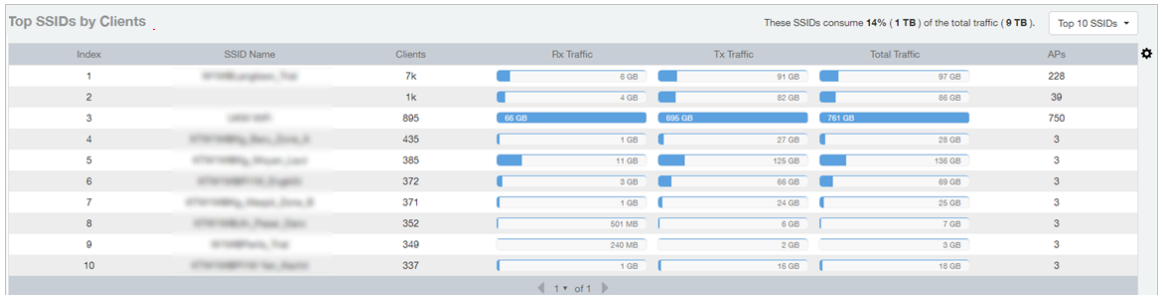

# WLAN-Top SSIDs by Traffic

The Top SSIDs by Traffic table lists the top 10, 20, 50 or 100 SSIDs in the network by traffic volume.

You can sort the table by Total Traffic, Clients, AP count, or alphabetically by SSID name.

Additionally, you can customize the table by clicking the gear icon  $\blacktriangle$  and selecting from the list of columns.

You can also select whether to display only the top 10 (default value), 20, 50, or 100 SSIDs by traffic volume, or list all SSIDs. Configure the number of rows per a page using the Rows per Page option in the table settings drop down menu.

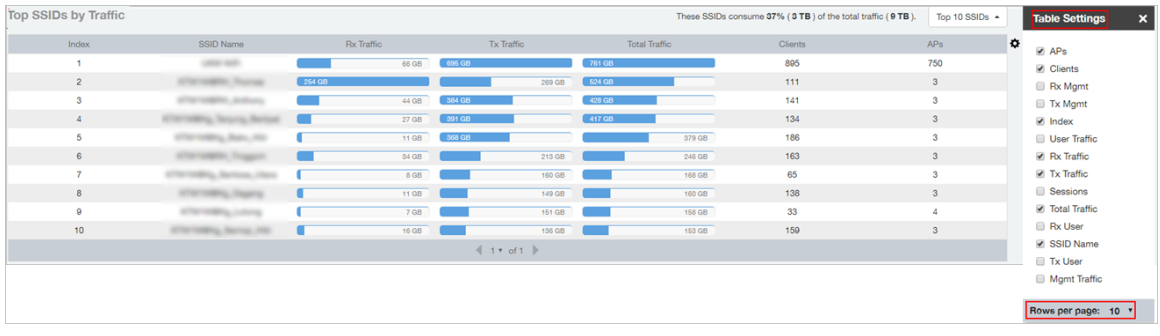

Figure 60: Top SSIDs by Traffic

# WLAN-Top Ten SSIDs by Client Count

The Top 10 SSIDs by Client Count report contains a pie chart and line graph used to view which wireless networks are most congested in terms of client count, and to compare client counts over different time periods.

Select a time increment to display (15 minutes, 1 hour or 1 day), and click any of the colored squares to toggle display of the corresponding SSID.

If you hover over the line graph a pop-up appears containing the selected SSID names and client counts at the chosen data point.

Top 10 SSIDs by Clients Count 15 min  $\sim$ 0000000000 3'<br>12:15 Jul 07 2016 Jul 07 2016 20:15 Jul 08 2016 04:15 Jul 08 2016 12:15

Figure 61: Top Ten SSIDs by Client Count

### WLAN-Top Ten SSIDs by Traffic

Use the Top 10 SSIDs by Traffic reports to view which wireless networks are generating the most traffic, compare usage of the top WLANs over different time periods, and compare Tx and Rx statistics independently.

Click any of the colored squares to toggle display of the corresponding SSID. Select a time increment to display (15 minutes, 1 hour or 1 day), and choose whether to display transmit data only, receive data only, or total traffic.

Figure 62: Top Ten SSIDs by Traffic

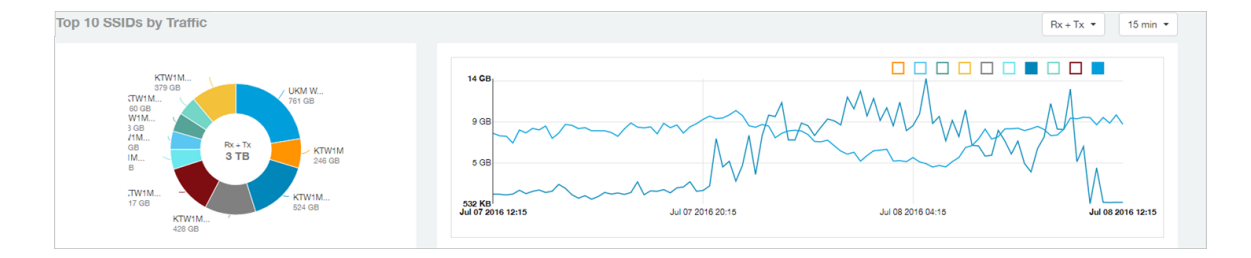

# Clients Report

The Clients report provides you with the details of traffic and trends over time from the client perspective.

The Clients report provides an overview of the total traffic, both received and transmitted and the total number of clients over time. It also contains details of the top unique clients by traffic, both received and transmitted, and unique client trends over time, by client count and by traffic.

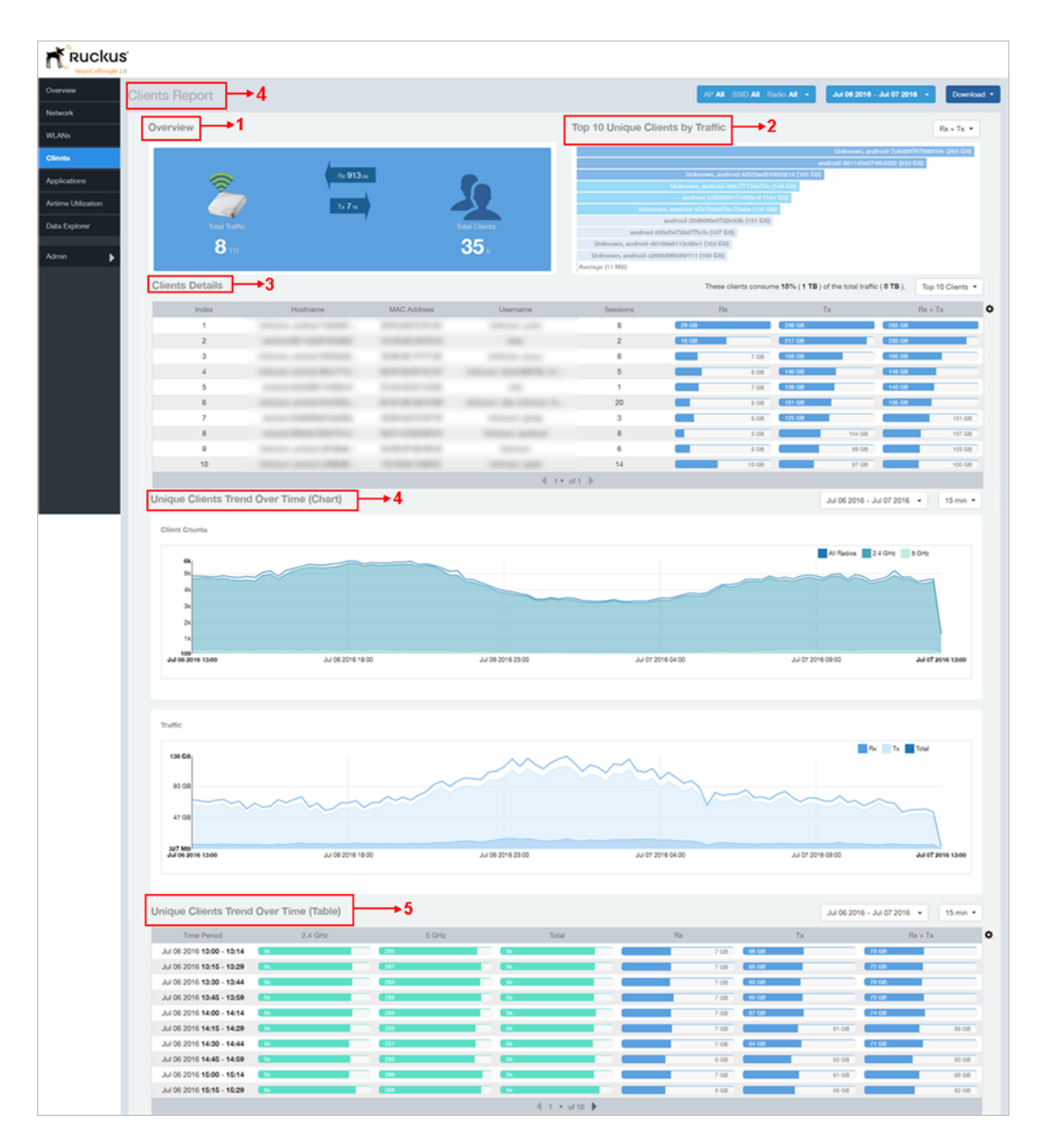

#### Figure 63: Clients Report

The clients report consists of several sections as per the table below. For ease of reading, each section has been numbered in the figure above, and corresponds to the table below.

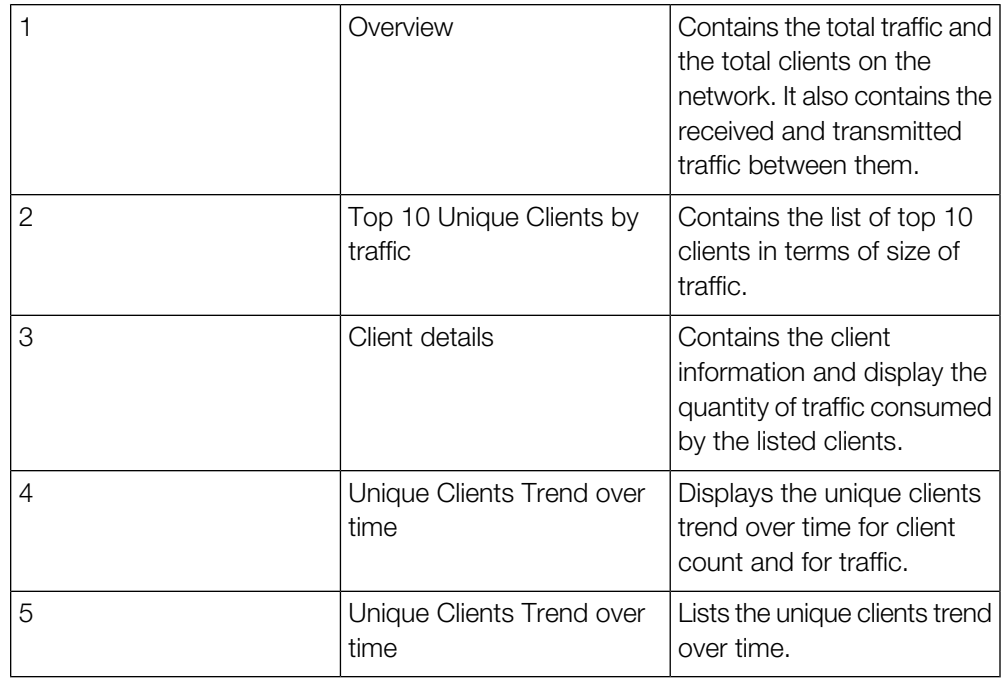

# Clients - Overview

Provides an overview of the total traffic, both received and transmitted, and the total number of clients over the selected time period.

The Overview section contains the following:

- Total user traffic
- Total received and transmitted user traffic
- Total clients on the network

This is based on your selection of AP/Radio and Date Range filters.

Figure 64: Overview

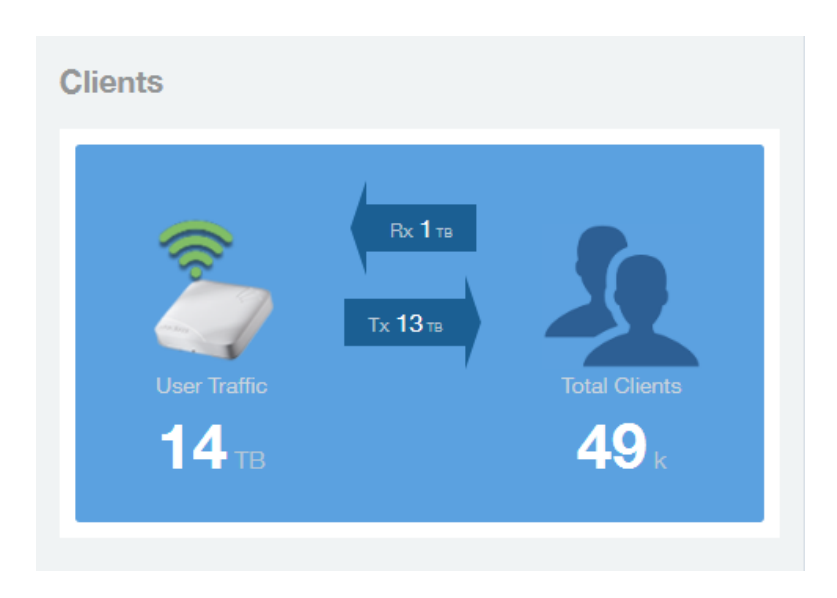

# Clients - Top 10 Unique Clients by Traffic

This section provides you with the details of the top 10 unique clients by traffic, filtered on received traffic, transmitted traffic, and received and transmitted traffic.

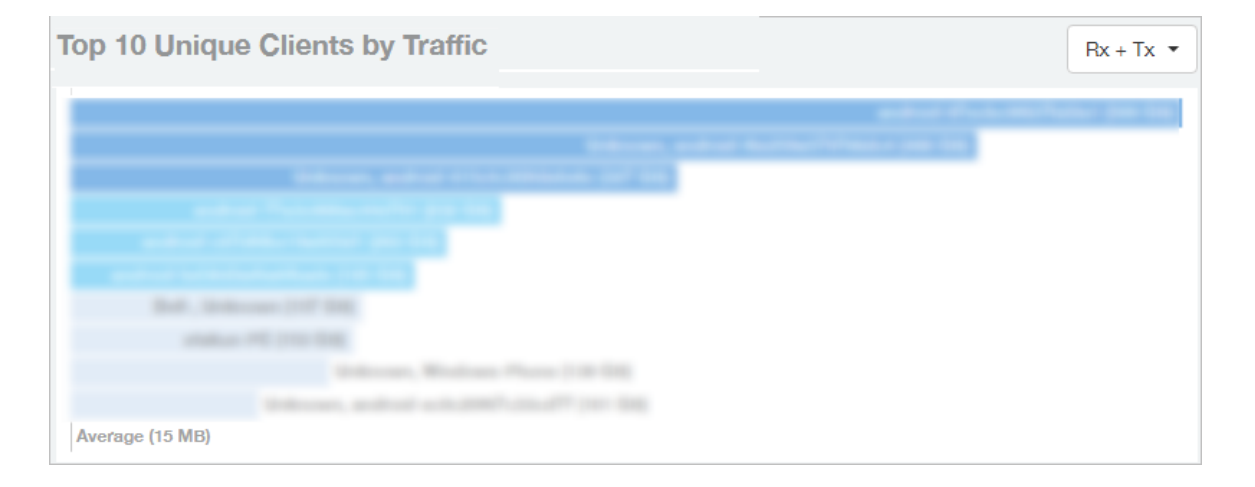

Figure 65: Top 10 Unique Clients by Traffic

### Client Details

This table contains a list of clients with the highest traffic volume in the network as per the selected components.

Click the gear icon  $\blacklozenge$  to select the list of components from the table. By default, the table is sorted by total traffic  $(Rx + Tx)$ . Click on a column heading to sort by that value. You can also select the top 10 (default), 20, 50, or 100 clients to display. The number of rows per page is defined by the Rows per Page option in the table settings menu.

Figure 66: Client details

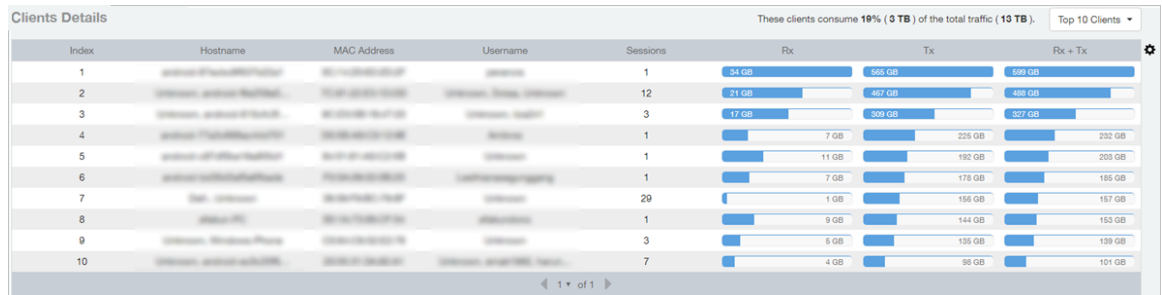

# Clients - Unique Clients Trends Over Time (Chart)

Use the Unique Clients Trend chart to view a breakdown of unique clients by radio type over time.

Figure 67: Unique Clients Trend Over Time Chart

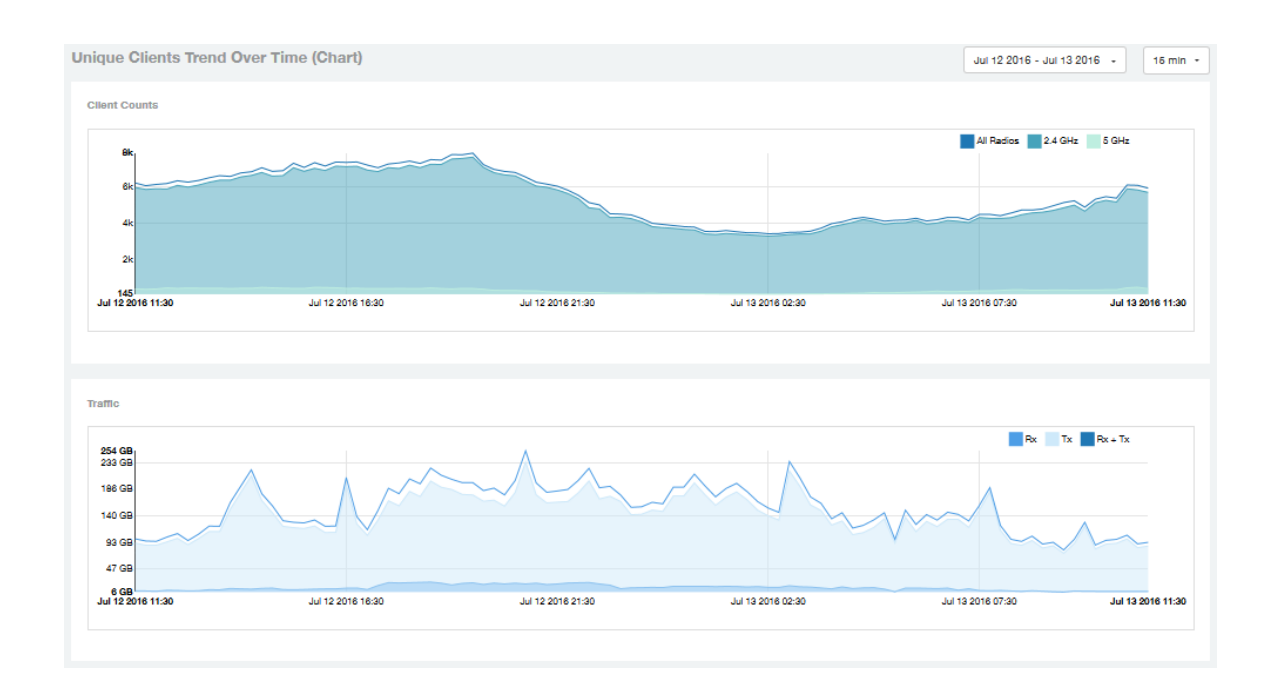

# Clients Unique Clients Trend Over Time (Table)

This table displays the total numbers of unique clients over the specified time intervals, as well as unique client count per radio, and client traffic (Tx, Rx, total) for a given time period.

The unique clients trend can be used to identify which time periods have the highest number of new clients connecting to the networks, or to compare transmit/receive traffic

over different time periods throughout the day. Click the gear icon  $\blacksquare$  to select the list of columns to display. The table is sorted on the total traffic by default. Click any column heading to sort by that value. You can also select the top 10 (default value), 20, 50, or 100 clients to display, or display all clients. The number of rows per page is defined by the Rows per Page option in the table settings menu.

Figure 68: Unique Clients Trend Over Time Table

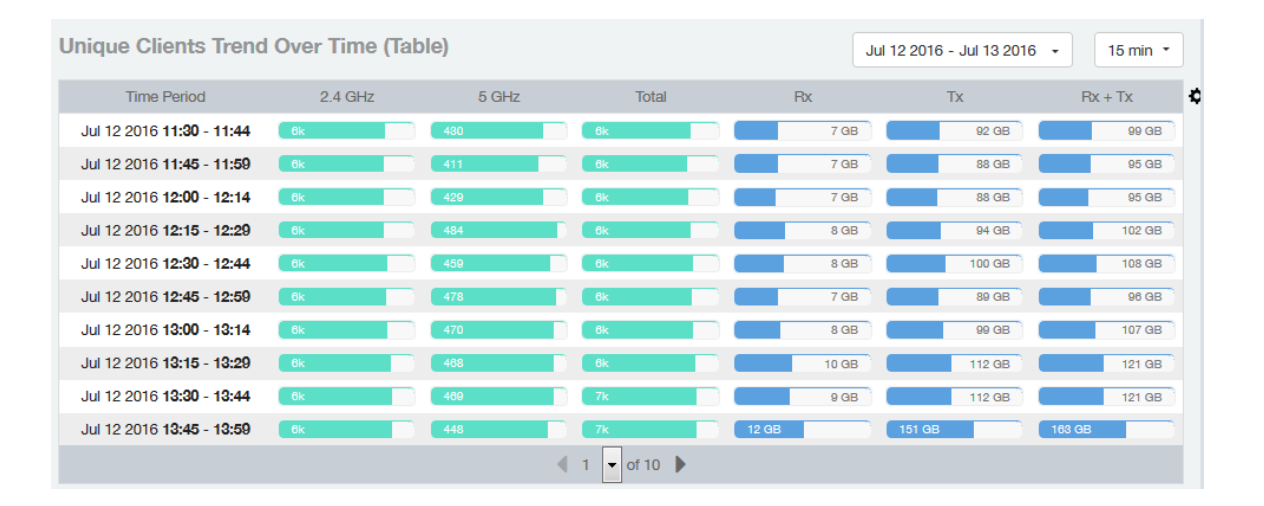

# Applications Report

The Applications report provides the details of the applications accessed by the user.

The Applications report contains the details of the applications accessed by the user and predefined by SCI. The overview contains the list of recognized applications. The rest of the report contains the top 10 applications by traffic volume received and transmitted over time, client count, traffic, and clients.

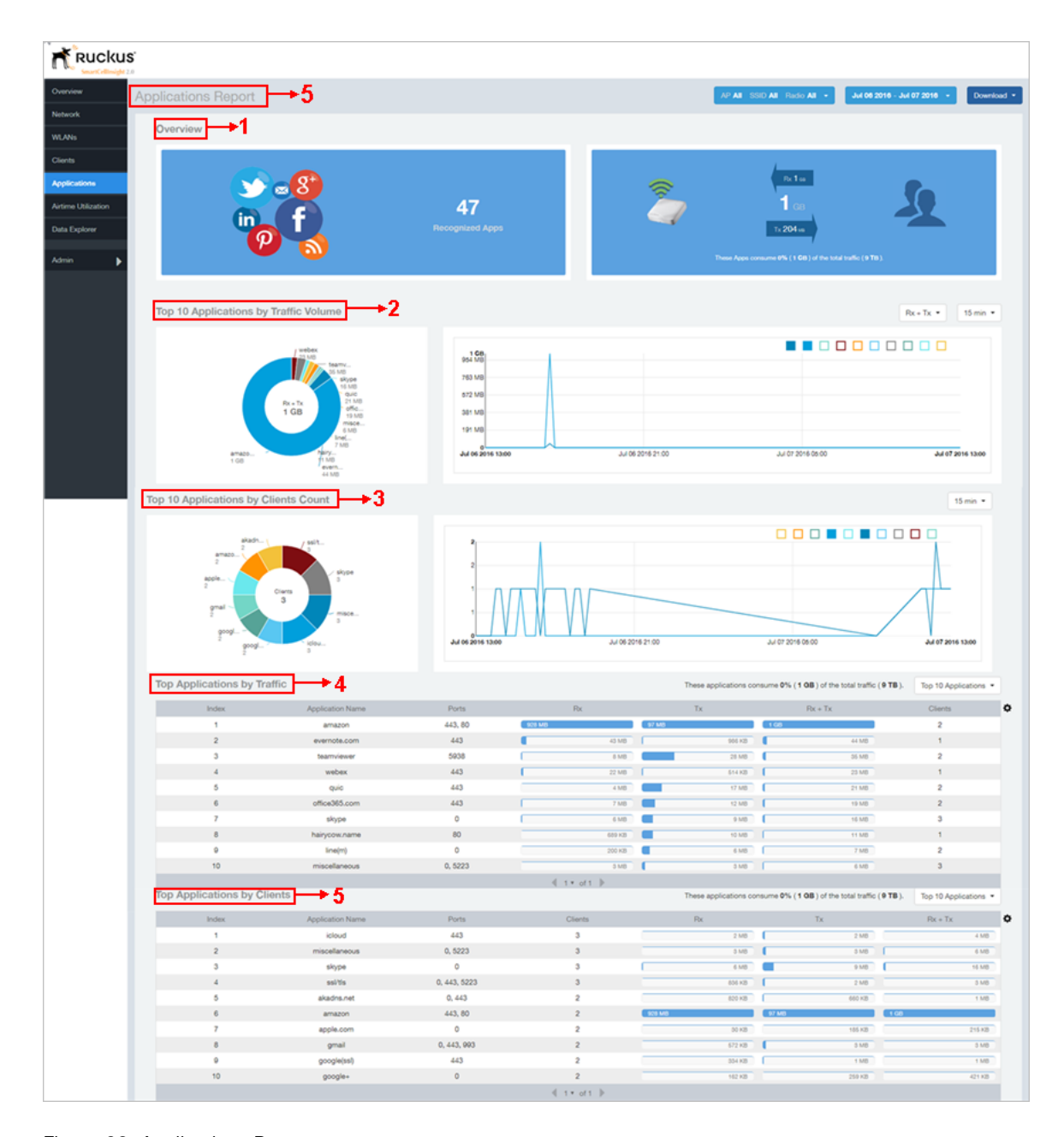

#### Figure 69: Applications Report

The Applications report consists of several sections as per the table below. For ease of reading, each section has been numbered in the figure above, and corresponds to the table below.

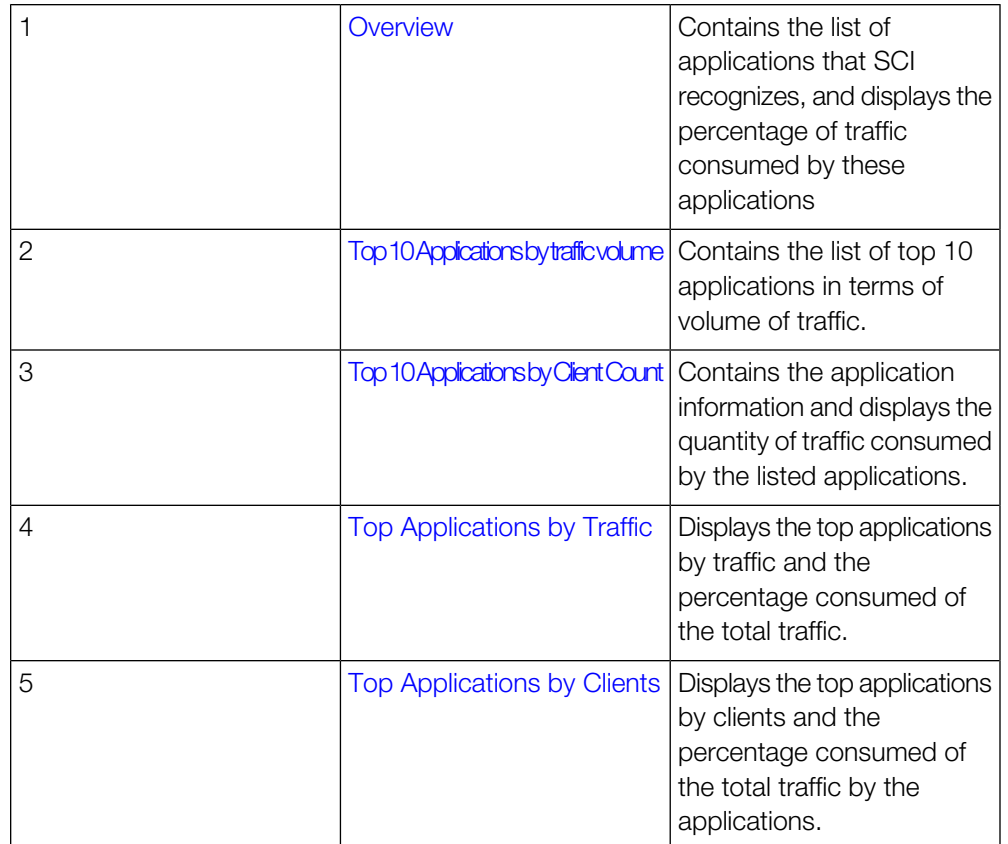

# <span id="page-67-0"></span>Applications - Overview

The Applications Overview report provides an overview of all the applications recognized by the application recognition engine and the traffic volumes that these applications consume.

The Overview section contains the following:

- The number of recognized applications
- Total traffic
- Total number of APs, which also contains the received and transmitted traffic between them
- Total clients on the network

Figure 70: Applications Overview

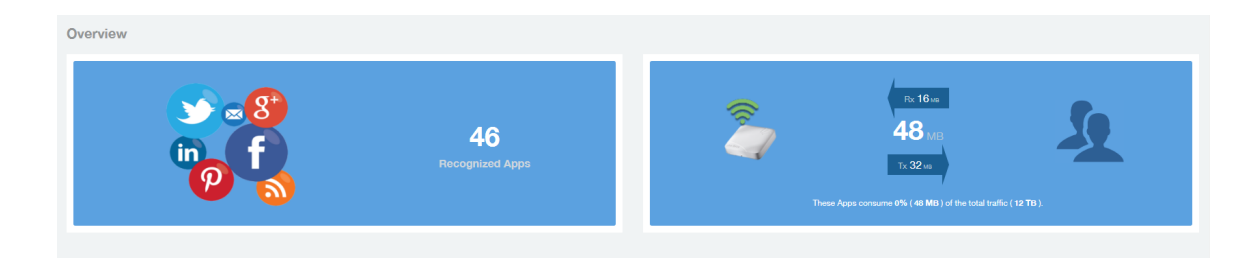

# <span id="page-68-0"></span>Applications - Top 10 by Traffic Volume

Displays the top applications with the largest traffic volume in the network, alongwith the received and transmitted traffic volumes.

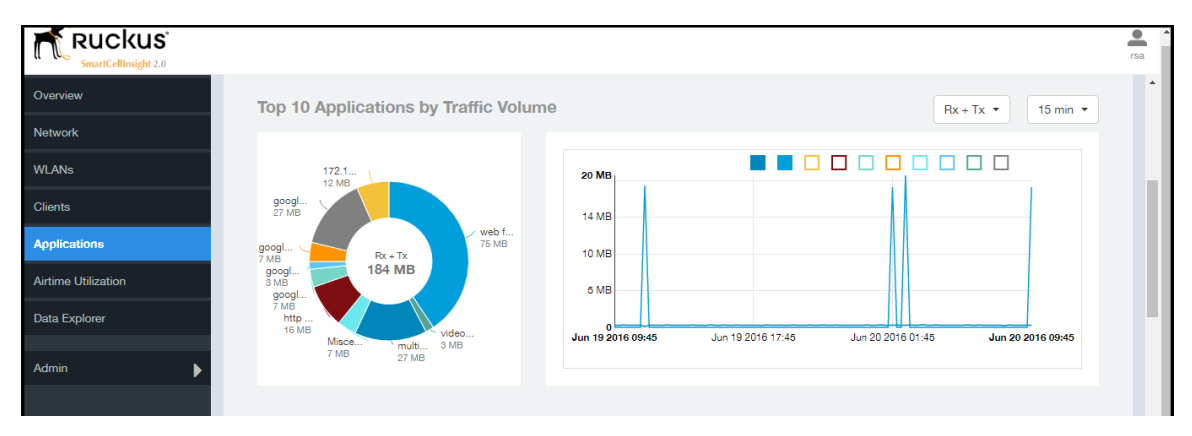

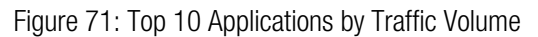

The pie chart and graph contain the top applications with the largest traffic volume in the network, alongwith the received and transmitted traffic volumes. You can view the received and transmitted traffic volumes based on the [Rx and Tx filter.](#page-25-0) You can also specify the time of 15 minutes, 1 hour or 1 day for data granularity purpose using the [Time Filter](#page-25-1) on page 26. To view the top 10 APs choose from the legend available on the top of the graph. Each AP will appear as a separate graph line. If you hover over the line graph a pop-up appears containing the selected details.

# <span id="page-68-1"></span>Applications - Top 10 by Client Count

The Top 10 Applications by Client Count report consists of a pie chart and graph containing the top 10 applications by client count in the network.

Figure 72: Top 10 Applications by Clients Count

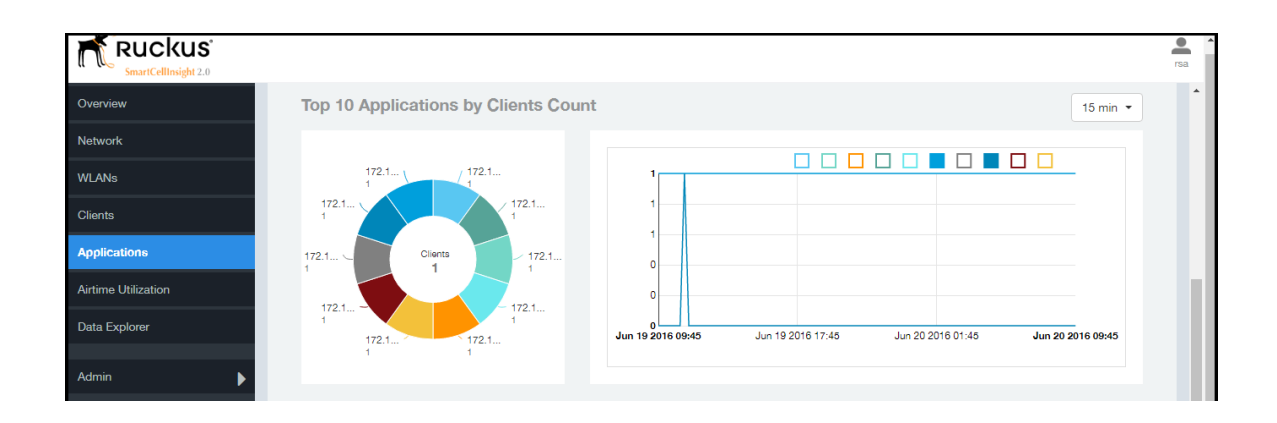

# <span id="page-69-0"></span>Applications - Top Applications by Traffic

The Top Applications by Traffic report displays the the top (10, 20 or 50) applications by amount of traffic generated over the time period selected.

Figure 73: Top Applications by Traffic

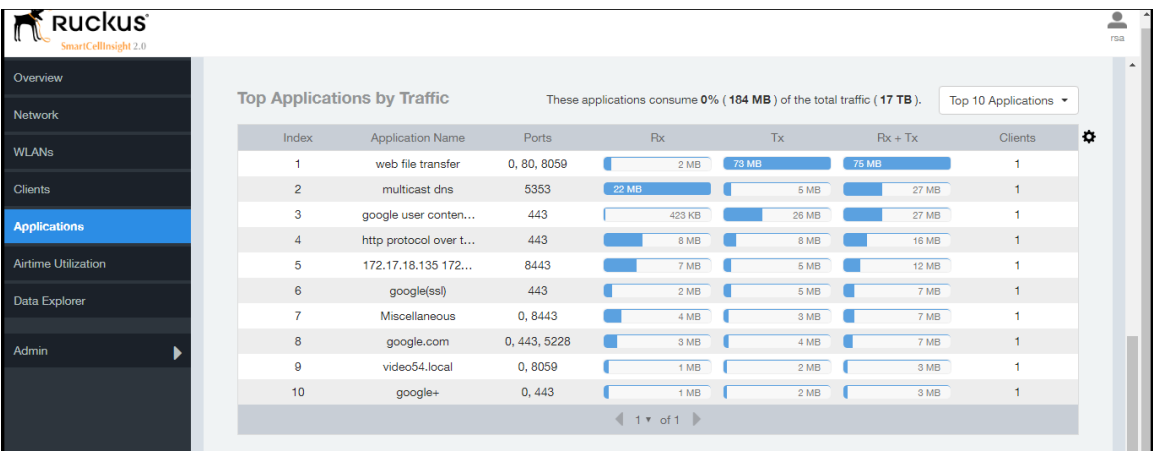

# <span id="page-70-0"></span>Applications - Top Applications by Clients

Use the Top Applications by Clients table to view which applications are being used by the most clients on the network.

You can sort the table by any column by clicking on the column heading. Additionally,

you can customize the table by clicking the gear icon  $\clubsuit$  and selecting from the list of columns to display.

You can also select whether to display only the top 10 (default value), 20, 50, or 100 applications, or list all applications. Configure the number of rows per a page using the Rows per Page list in the table settings drop down menu.

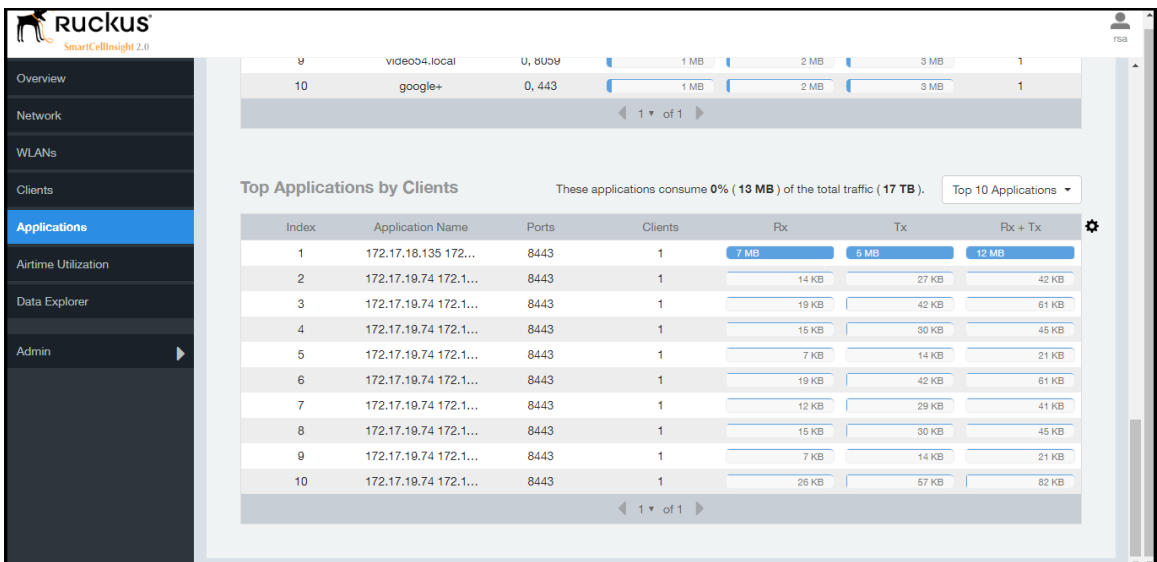

Figure 74: Top Applications by Clients

# Airtime Utilization Report

The Airtime Utilization report provides the overview of airtime utilization for radios and APs.

The Airtime Utilization report lists the APs by airtime utilization for radio (2.4 and 5 GHz). It also lists the airtime utilization trend over time based on APs and radio.

Figure 75: Airtime Utilization Report
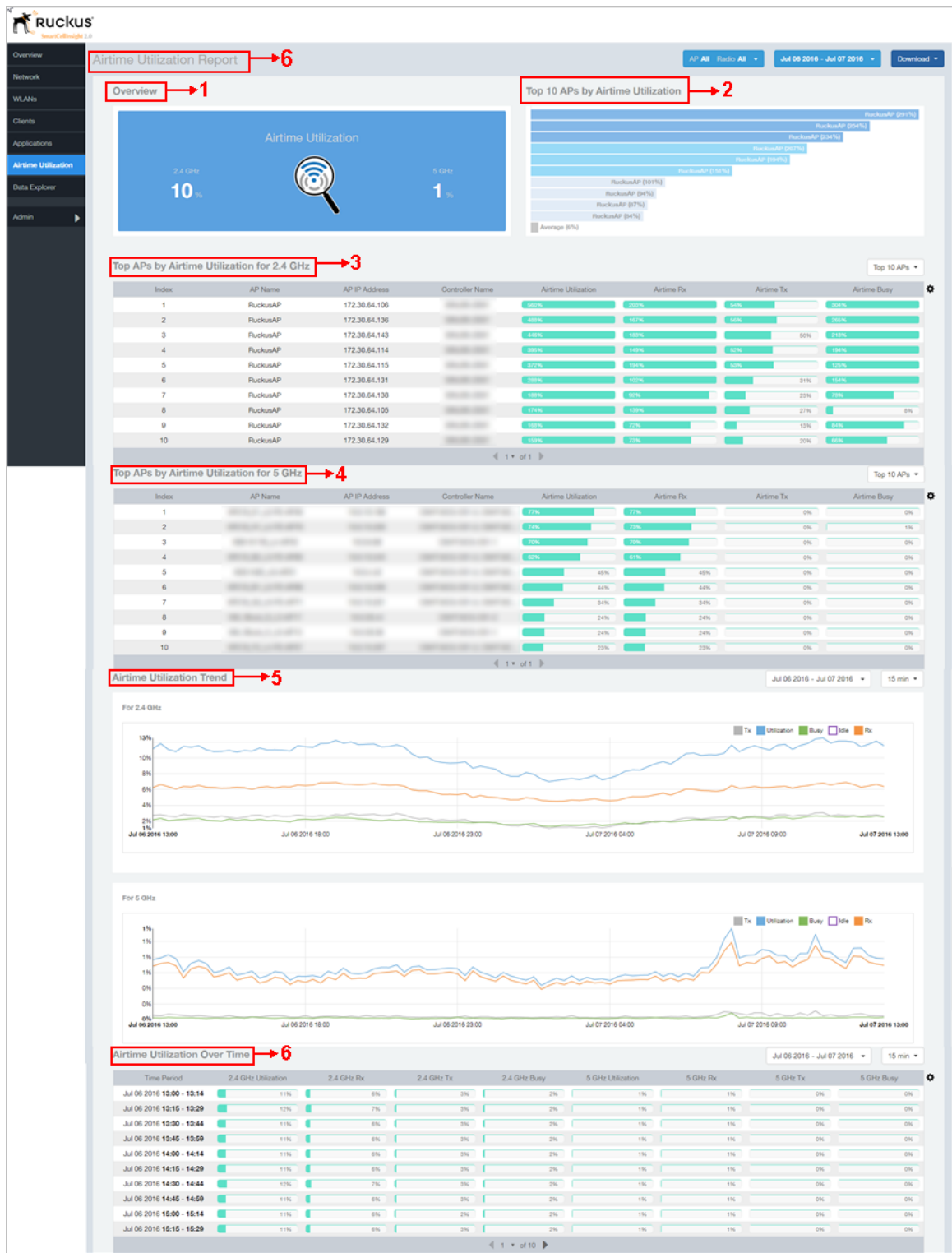

The Airtime utilization report consists of several sections as per the table below. For ease of reading, each section has been numbered in the figure above, and corresponds to the table below.

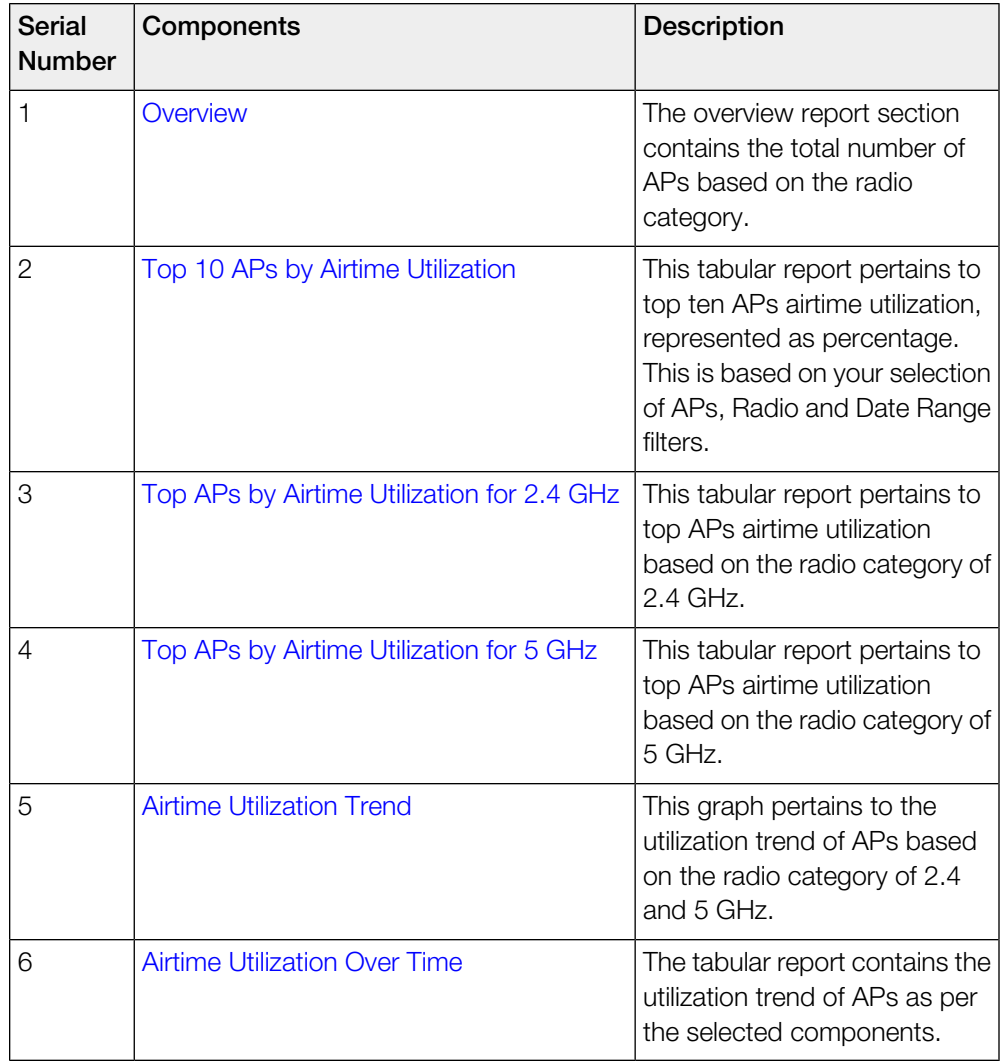

## <span id="page-73-0"></span>Airtime Utilization - Overview

The Airtime Utlization Overview report displays the aggregate utlization rates for all of the 2.4 and 5 GHz radios on all APs selected for the time period.

Figure 76: Airtime Utilization Overview

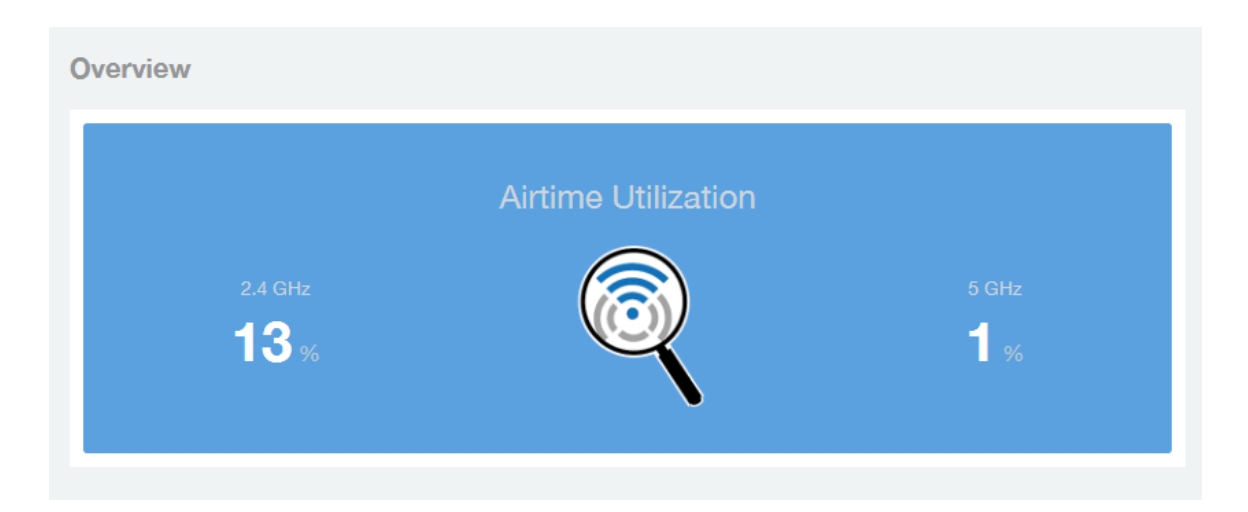

# <span id="page-74-0"></span>Top 10 APs By Airtime Utilization

Use the Top APs by Utilization report to view which APs have the highest airtime utilization rates.

Figure 77: Top 10 APs by Airtime Utilization

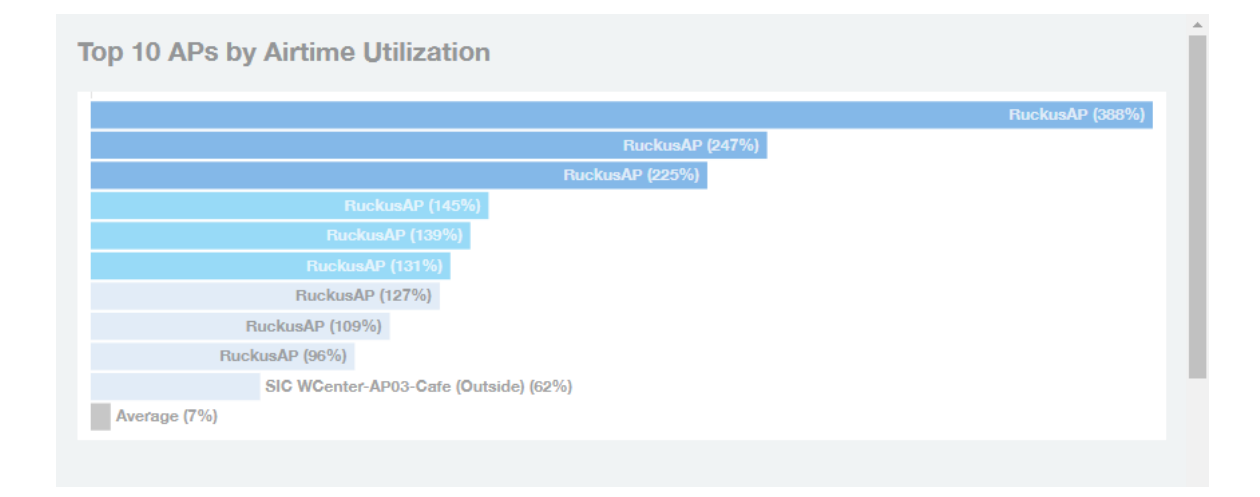

## <span id="page-75-0"></span>Top APs by Airtime Utilization for 2.4 Ghz

This report displays which APs have the highest utilization on the 2.4 GHz radio.

Use this report to view a list the top APs with the highest airtime utilization sorted

according to the selected columns. Click the gear icon  $\blacktriangledown$  to select which columns to display, or click any column heading to sort by that column.

You can also select whether to display the top 10, 20, 50, or 100 APs by airtime utlization from the Top APs filter. The number of rows per page can be defined using the Rows per page option in the table settings drop down list.

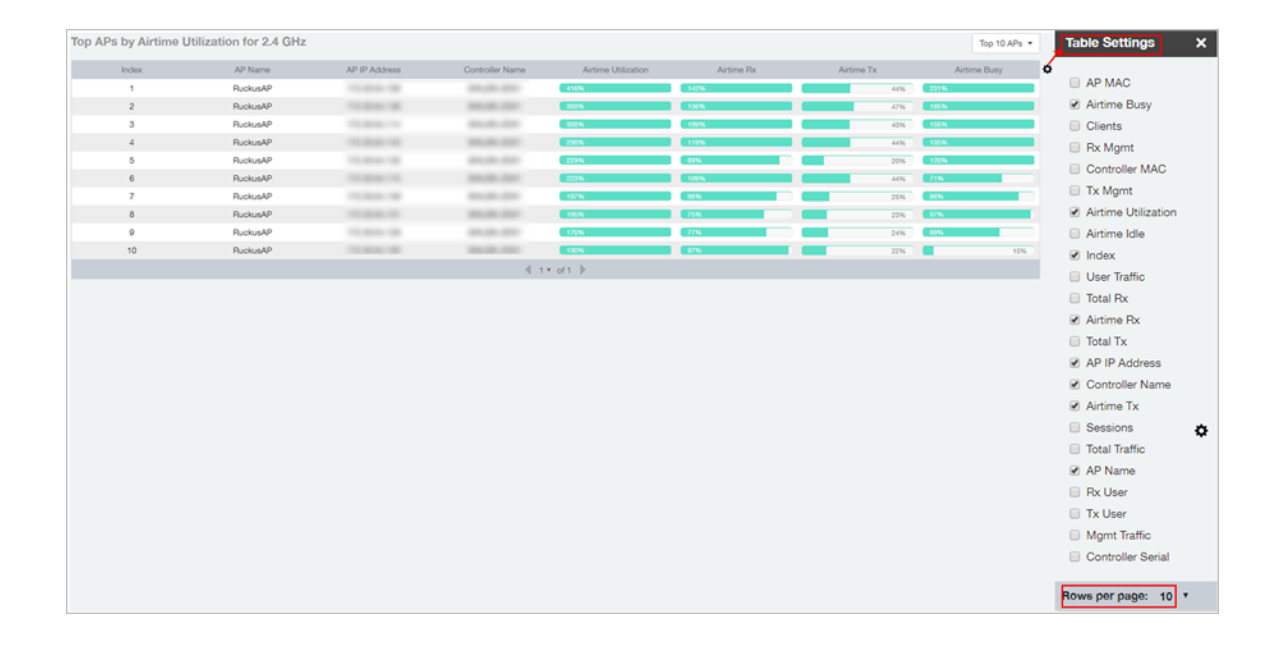

Figure 78: Top APs by Airtime Utilization for 2.4 GHz

## <span id="page-75-1"></span>Top APs by Airtime Utilization for 5 GHz

This report displays which APs have the highest utilization on the 5 GHz radio.

Use this report to view a list the top APs with the highest airtime utilization sorted

according to the selected columns. Click the gear icon  $\blacktriangledown$  to select which columns to display, or click any column heading to sort by that column.

You can also select whether to display the top 10, 20, 50, or 100 APs by airtime utlization from the Top APs filter. The number of rows per page can be defined using the Rows per page option in the table settings drop down list.

Figure 79: Top APs by Airtime Utilization for 5 GHz

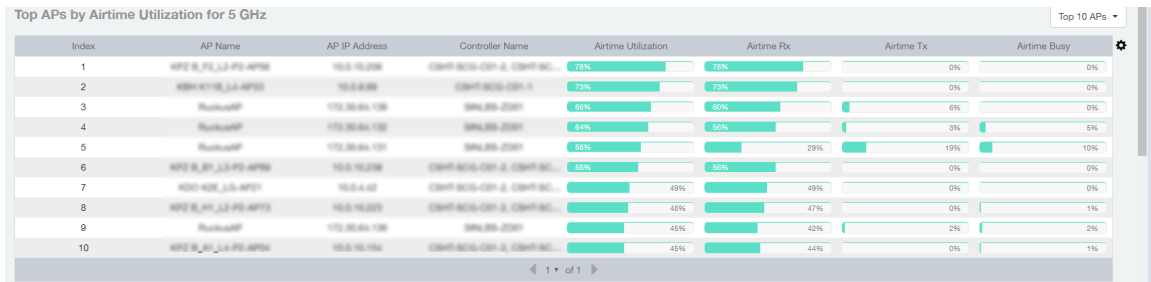

## <span id="page-76-0"></span>Airtime Utilization Trend

This graph shows the airtime utilization trends for 2.4 and 5 GHz radios in percentages over time.

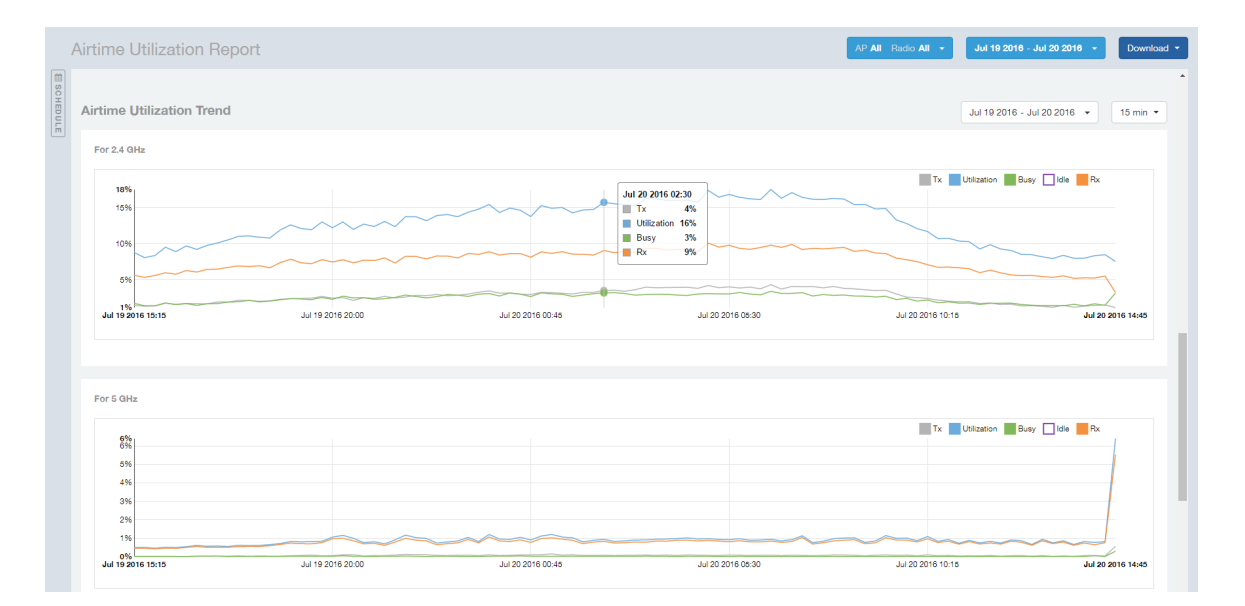

Figure 80: Airtime Utilization Trend

### <span id="page-77-0"></span>Airtime Utilization - Over Time

Use the Airtime Utilization Over Time report to compare utilization rates between time periods, and to examine specific airtime utilization data, such as time spent busy/idle, transmitting/receiving, user traffic vs. management traffic, etc.

Figure 81: Airtime Utilization Over Time

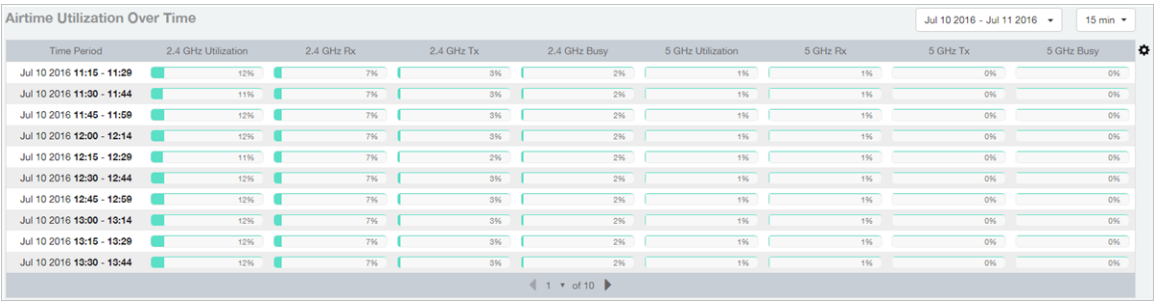

# <span id="page-78-0"></span>Data Explorer and Data Cubes

The Data Explorer and its individual cubes allows you to view, filter, and manipulate data in virtually any way and from any perspective you can imagine.

### Data Exploration

Data exploration is the act of diving into the minute details of an OLAP (OnLine Analytical Processing) cube.

Consider your data to be a 3-dimensional cube which you would like to explore, both inside out and outside in, so that you could glean more insights from your data. Of course, most real world datasets will have more than 3 dimensions, but the concepts from a 3D cube can be directly extended to a multi-dimensional hypercube.

With an OLAP cube, there are actually only 5 operations that you can perform:

- 1. Slice: Think of slicing a piece of cheese you make a single cut to the cheese to expose the insides. A typical slice operation is the time slice. Instead of looking at all the data from Day 1, you slice the data to just the last 30 days.
- 2. Dice: Think of dicing a piece of cheese you make multiple cuts and mash the cheese into much smaller pieces. A typical dice operation is after slicing the cube to just the last 30 days, you "cut" it further by filtering by the controller name and AP group. So what you have after the above slice and dice, is a smaller piece of the original OLAP cube.
- **3. Drill Up/Down:** In order to get into the details, you drill down into a specific AP in the above AP Group, and further drilling down to a specific client hostname. Conversely, you could also search for client MAC in the beginning and drill up to see which AP and controller it belongs to.
- 4. Roll Up: This operation typically involves certain numbers, also known as measures which will be explained in detail below. In short, after doing your slice, dice and drill down, you would like to "roll up" the numbers to find out the total transmit traffic for the selected APs.
- **5. Pivot:** Pivot is simply an operation that allows you to view the data from a different perspective. For example, you have a table showing a list of controllers and the APs belonging to each controller. You may pivot the table to show a list of APs and the controllers they belong to. Think of pivoting as changing the hierarchy between the dimensions.

Thus, as you use the custom reporting, always refer to these 5 simple operations and you will never be lost! A good reference on OLAP cubes can be found in Wikipedia https://en.wikipedia.org/wiki/OLAP\_cube

Figure 82: Data Explorer and Data Cubes

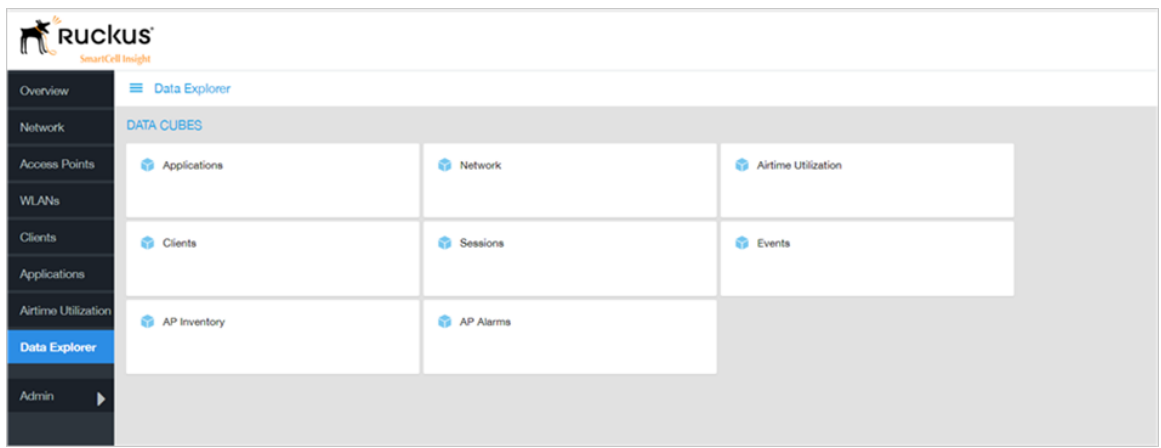

The SCI Data Explorer allows you to explore the data under various categories, using your own permutations and combinations, unlike the other canned reports available. The Data Explorer contains the following data cubes or data tables:

- [Applications](#page-79-0) on page 80
- [Network](#page-80-0) on page 81
- [Airtime Utilization](#page-81-0) on page 82
- [Clients](#page-81-1) on page 82
- [Sessions](#page-82-0) on page 83
- [Events](#page-83-0) on page 84
- <span id="page-79-0"></span>• [AP Inventory](#page-84-0) on page 85
- [AP Alarms](#page-85-0) on page 86

## Applications

The Applications cube allows you to explore the application data in any method of your choice.

Figure 83: Data Explorer - Application

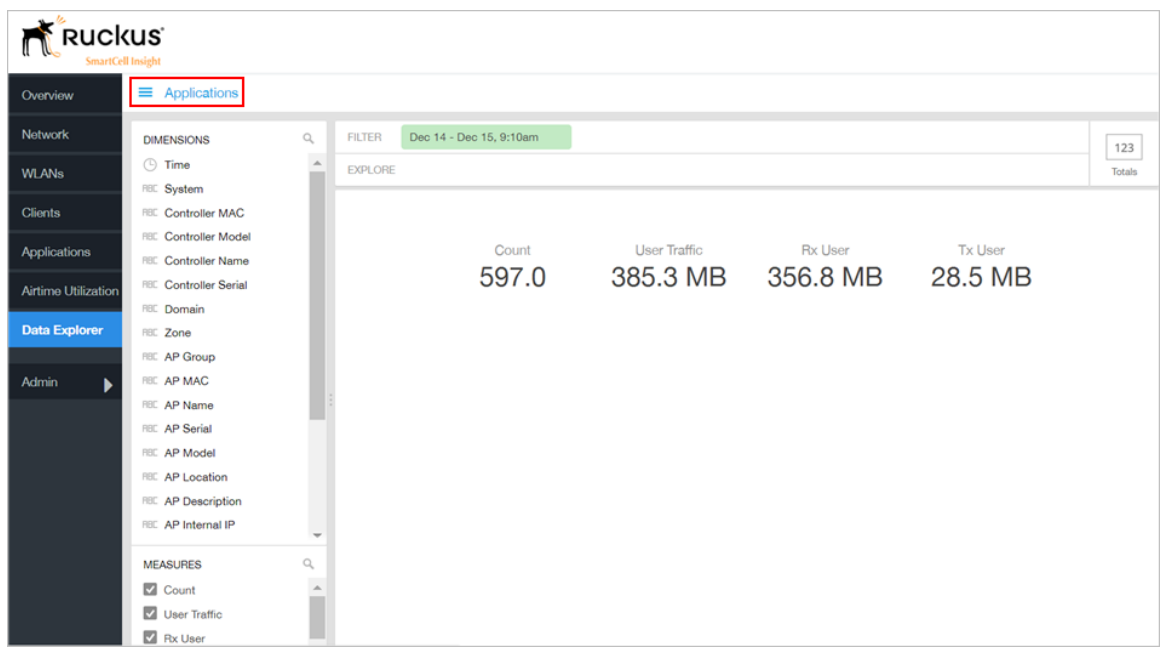

## <span id="page-80-0"></span>**Network**

Network cube allows you to explore the network traffic data and use or share the same for custom requirements.

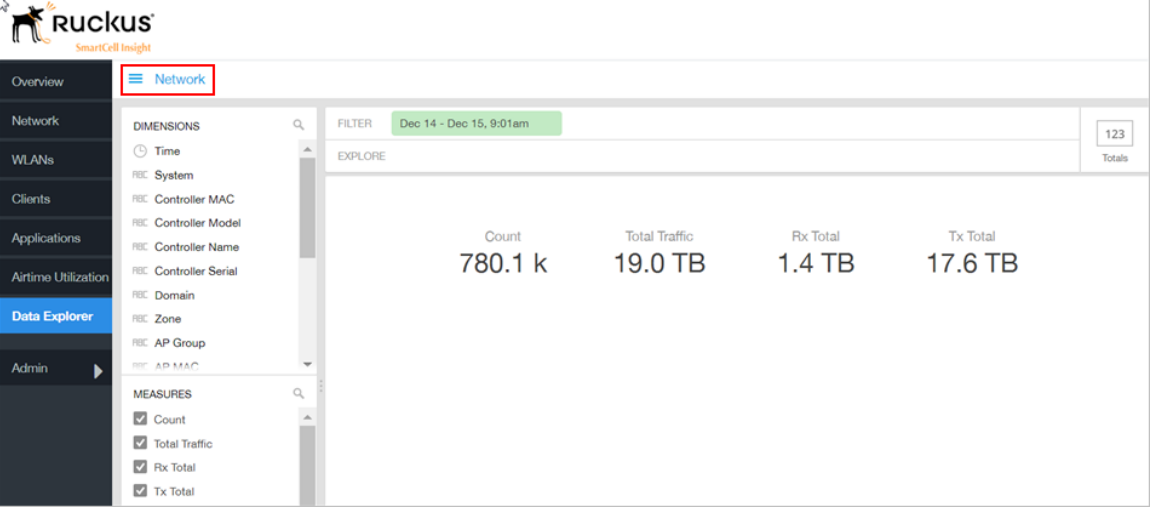

Figure 84: Data Explorer - Network

## <span id="page-81-0"></span>Airtime Utilization

Airtime Utilization cube allows you to explore the airtime utilization data in any method of your choice. It provides you a platform to experiment with the data and use the same for custom requirements.

Figure 85: Data Explorer - Airtime Utilization

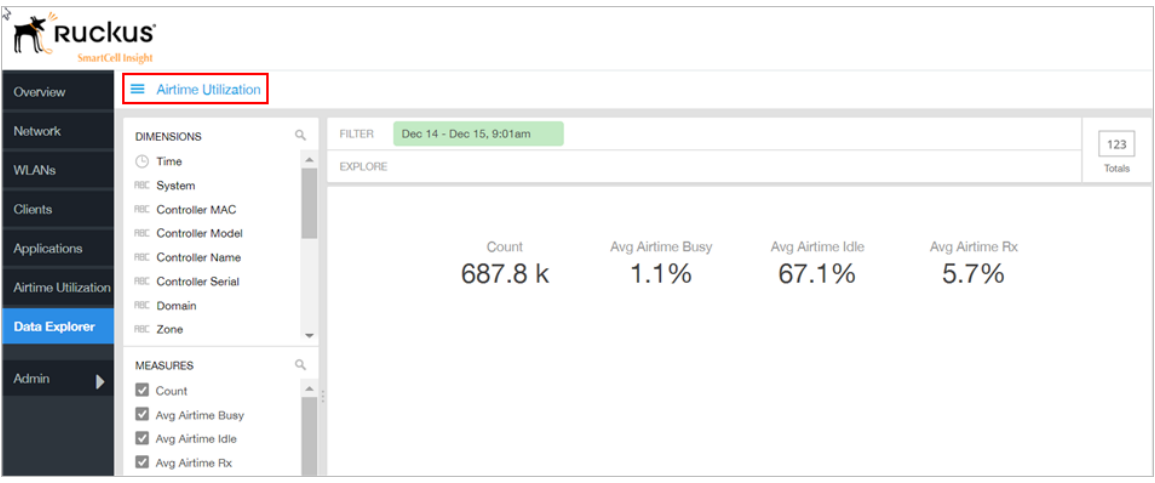

### <span id="page-81-1"></span>**Clients**

The Clients cube allows you to explore client data in any method of your choice.

Figure 86: Data Explorer - Clients

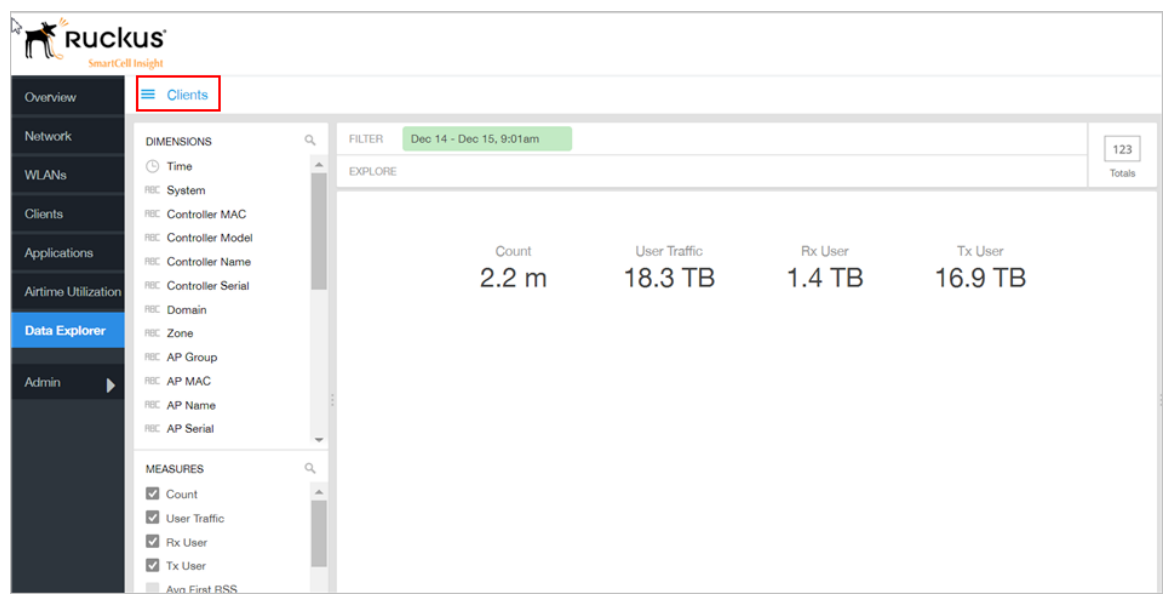

# <span id="page-82-0"></span>Sessions

The Sessions cube allows you to explore the sessions summary in any method of your choice.

Figure 87: Data Explorer - Sessions

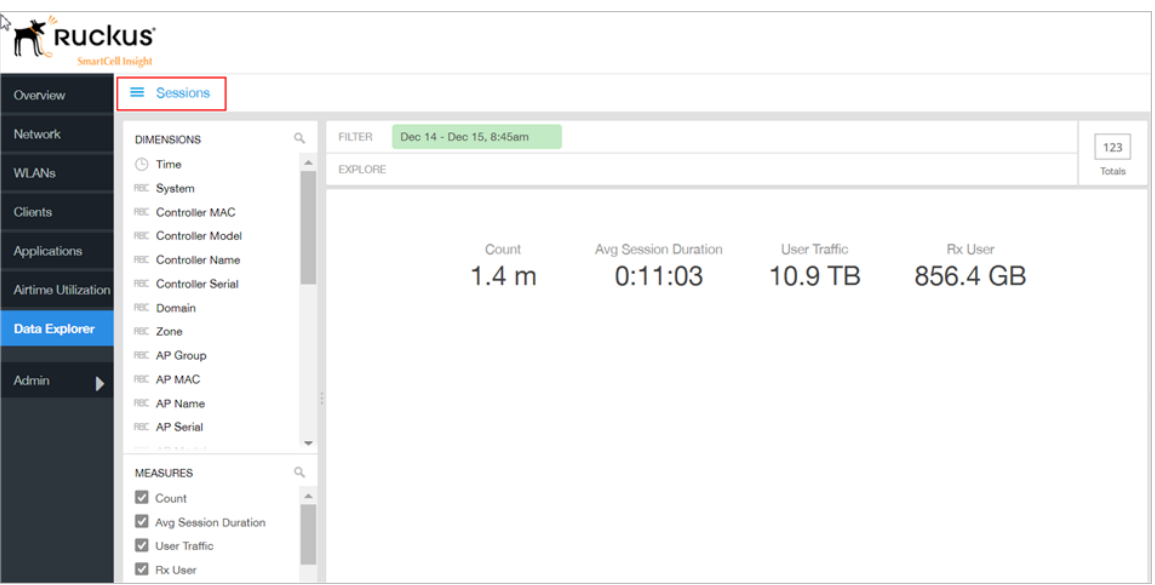

### <span id="page-83-0"></span>Events

Events cube allows you to explore the information on events and share the same as per custom requirements.

Figure 88: Data Explorer - Events

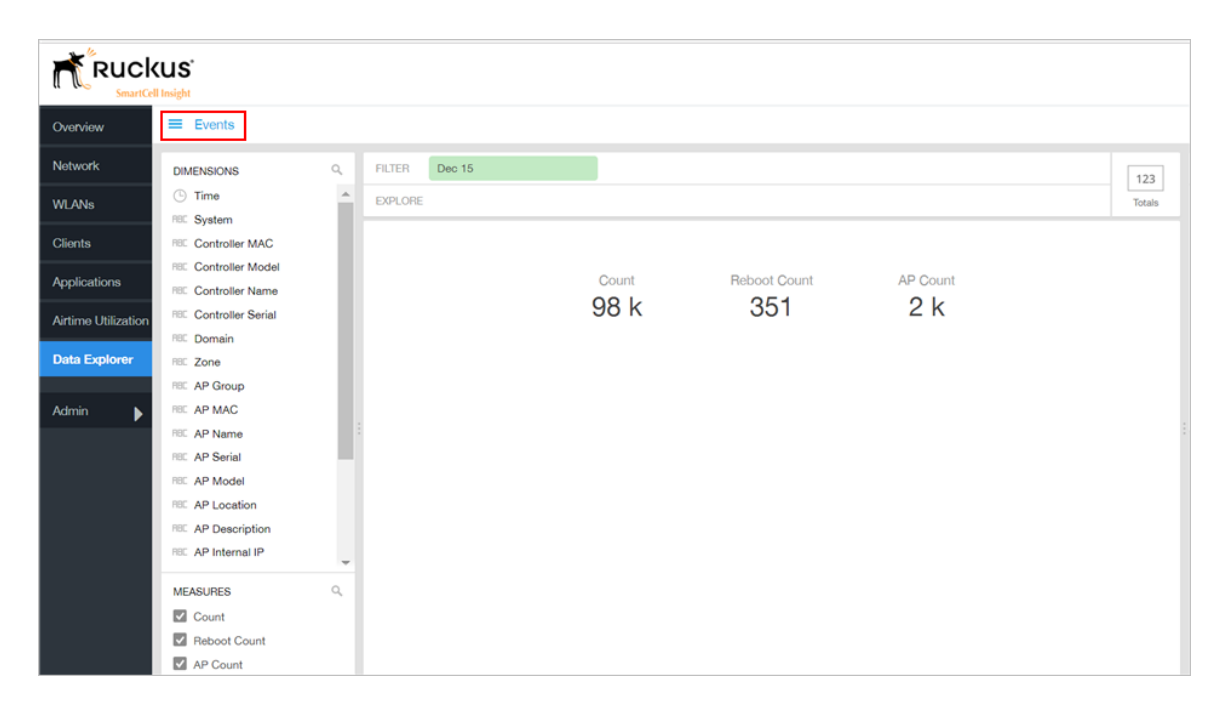

NOTE Refer to the SmartZone Alarm and Event Reference Guide based on the controller platform (SCG200/SZ300 and vSZ-H) or (SZ100 and vSZ-E) for details on alarms and events.

# <span id="page-84-0"></span>AP Inventory

AP invetory cube allows you to explore the information on AP models disconnected duration and share the same as per custom requirements.

Figure 89: AP Inventory

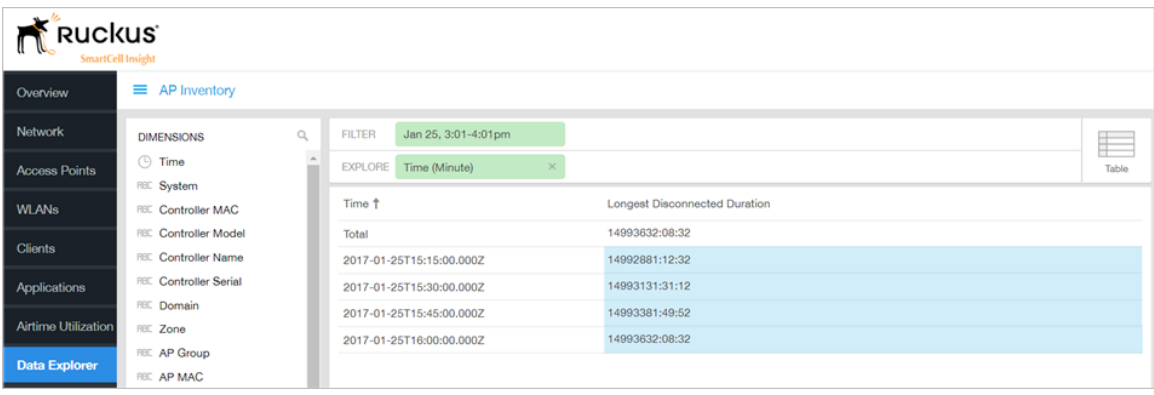

# <span id="page-85-0"></span>AP Alarms

AP alarms cube allows you to explore the information on alarms based on the APs configured on different controllers and share the same as per custom requirements.

Figure 90: AP Alarms

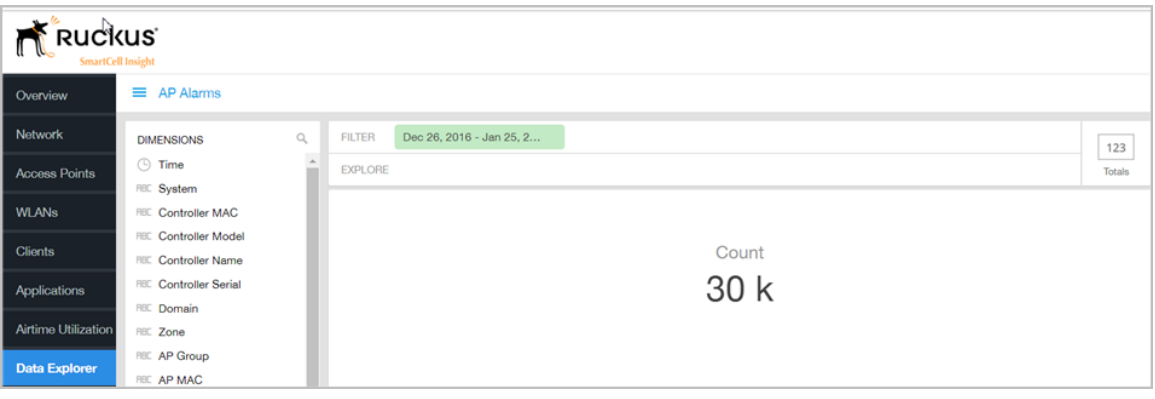

NOTE Refer to the SmartZone Alarm and Event Reference Guide based on the controller platform (SCG200/SZ300 and vSZ-H) or (SZ100 and vSZ-E) for details on alarms and events.

# <span id="page-86-1"></span>Data Cube Filters

The Data cubes contain groups of data sets, some of which exist in multiple cubes. The data cube filters are common to all the data cubes and are explained in detail in the sections below.

<span id="page-86-0"></span>Figure 91: Data Cube Filters

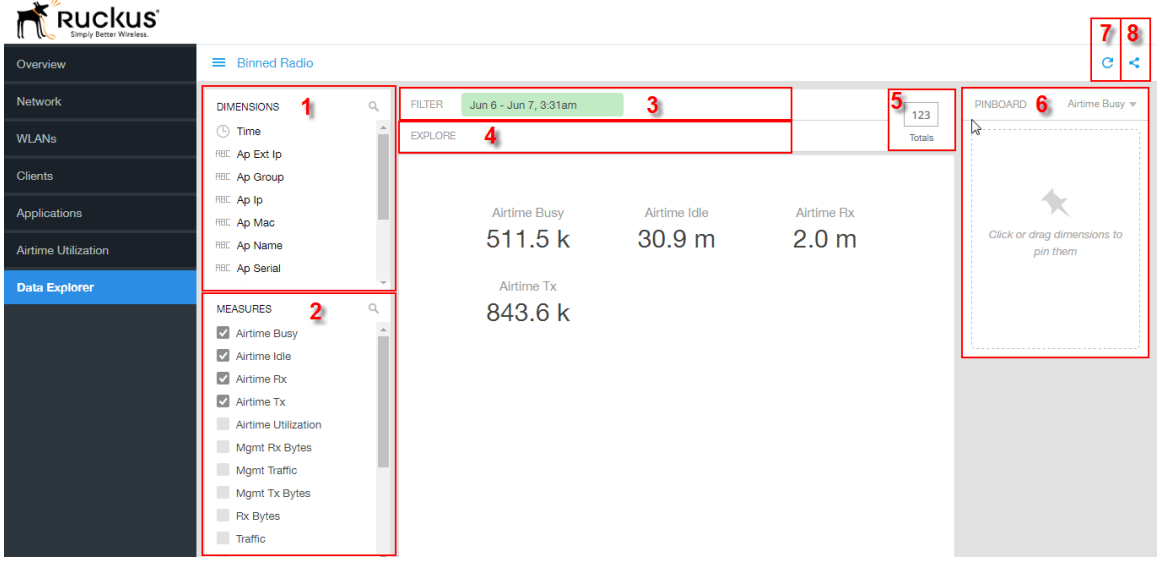

The data cube filters are common to all the data cubes and are explained in detail in the sections below.

#### Dimensions

Figure 92: Dimensions

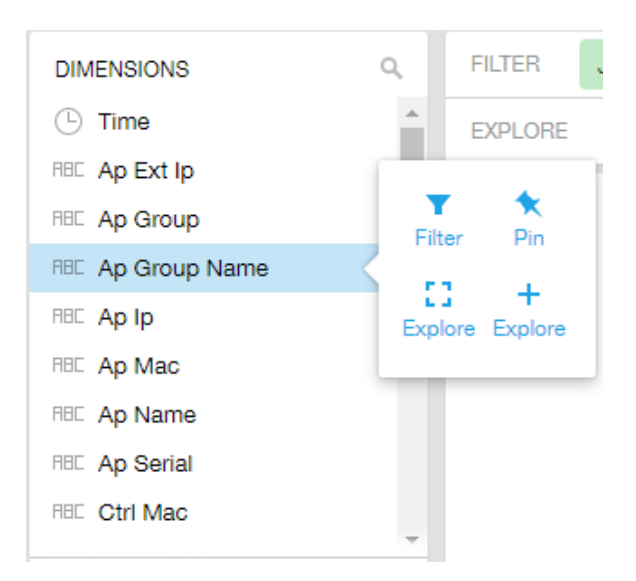

Number 1 in [Figure 91: Data Cube Filters](#page-86-0) on page 87. Lists industry standard details for Radio such as Time, AP name, System, and Zone name. You can use one or more dimensions to:

- Filter on one or more dimensions. The default dimension is Time.
- Explore on one or more dimensions. Every dimension used in Explore can be sorted by one or more selected measures, and the number to be listed in the table can be selected (5, 10, 25, 50, 100, 500 or 1000). You can also change the sorting order of the dimensions to be explored and pivot or change the hierarchy.
- Pin one or more dimensionson on the Pinboard for easy reference.

### Measures

Figure 93: Measures

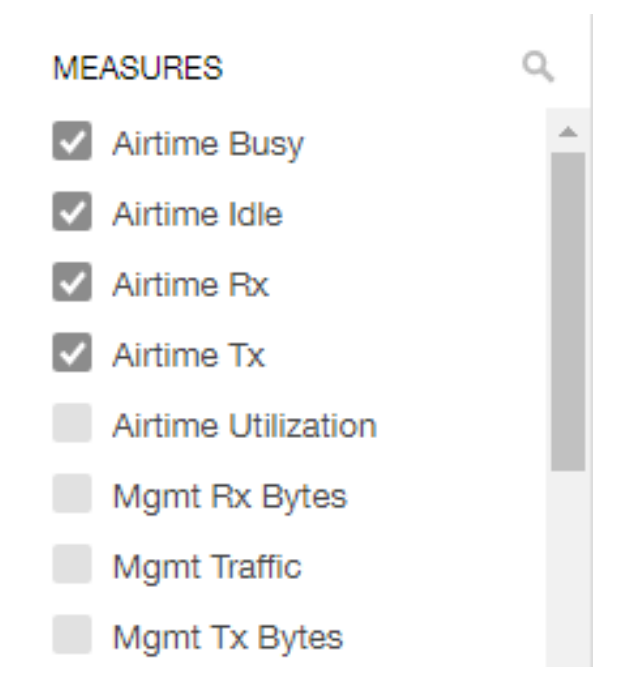

Number 2 in [Figure 91: Data Cube Filters](#page-86-0) on page 87. Lists numbers such as Rx bytes, Traffic and Tx bytes. Select one or more measures by which you want to sort the selected dimension (in Explore). The first four measures in the list are the default measures.

Based on the selected cube, measures could vary. For example, **Events** displays the count, reboot count and AP count. Newly added measures are:

- Unique Client Count for Clients and Sessions data cubes
- Hostname Count for Clients and Sessions data cubes
- AP Count for all data cubes
- Username count for Clients and Sessions data cubes

#### Filter

Figure 94: Filter

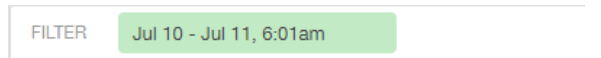

Number 3 in [Figure 91: Data Cube Filters](#page-86-0) on page 87. Segregates the data by dimensions such as Time Range, and other dimensions. You can filter on one or more dimensions, and change the sorting hierarchy as required. You can also define the dimensions based on specific properties of the dimension, for example, Time has relative and specific

settings. The default dimension is Time, as the databases are very large and can crash the system without this filter.

Figure 95: Time - Relative Settings

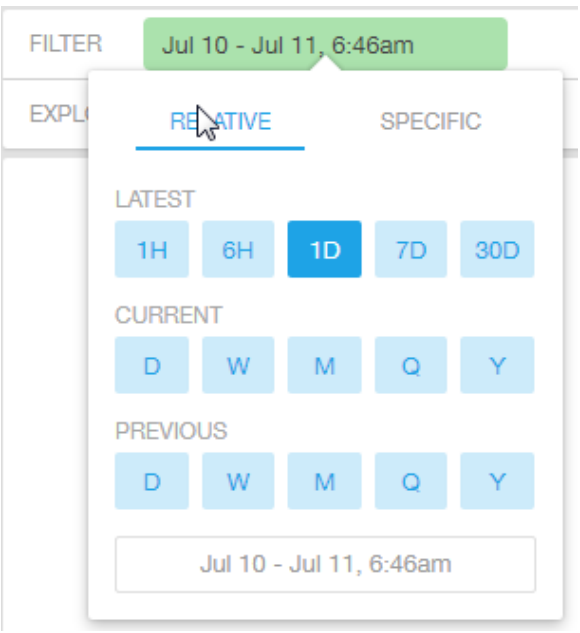

You can specify the:

- Latest time of 1 hour, 6 hours, 1 day, 7 days, or 30 days.
- Current time of day, week, month, quarter, or year.
- Previous time of day, week, month, quarter, or year.

Figure 96: Time - Specific Settings

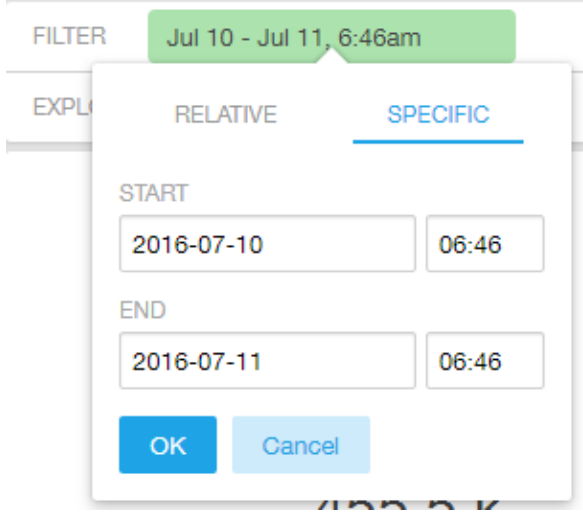

You can specify the start and end dates and times and click OK to save the details.

Figure 97: Dimension Options

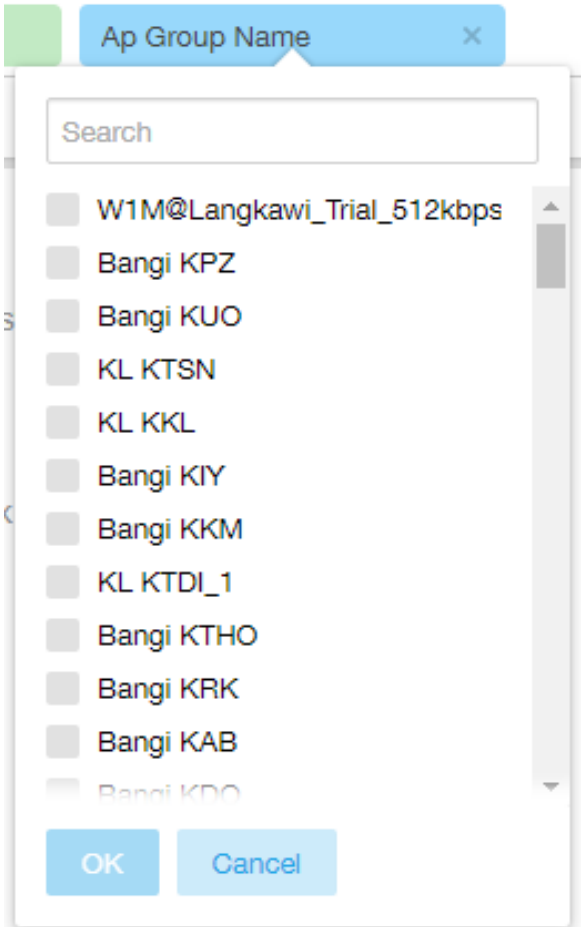

You can search the list of the dimension and choose specific entries. By default all the data that matches the dimension is listed.

### Explore

Figure 98: Explore

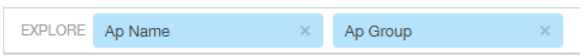

Number 4 in [Figure 91: Data Cube Filters](#page-86-0) on page 87. Enables visualization based on dimensions and time (data granularity).

Figure 99: Explore Time

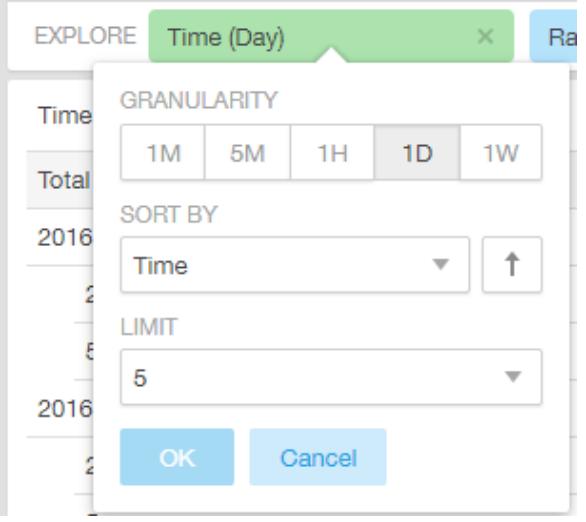

Use this filter to:

- Set the data granularity to 1 minute, 5 minutes, 1 hour, 1 day, or 1 week.
- Sort by any of the measures related to the dimension.
- Limit the number of rows displayed for the dimension to 5, 10, 25, 50, 100, 500 or 1000.

Figure 100: Sort Dimension by Measure

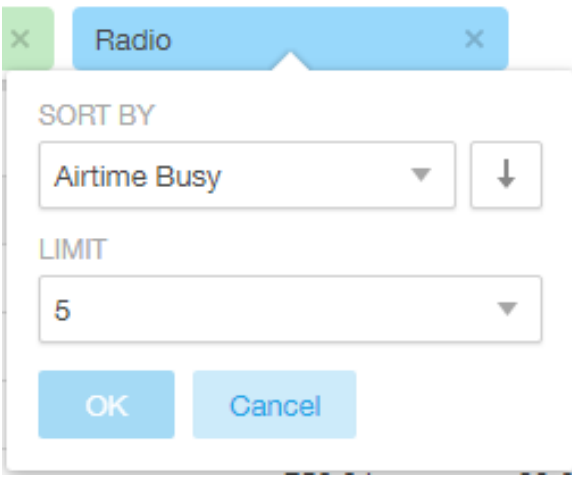

Use this filter to:

• Sort by any of the measures related to the dimension.

• Limit the number of rows displayed for the dimension to 5, 10, 25, 50, 100, 500 or 1000.

You can explore on one or more dimensions using a methodology similar to pivot tables, and change the sorting hierarchy as required. You can define the number of rows to be listed on the screen.

#### View Outputs

Figure 101: View Outputs

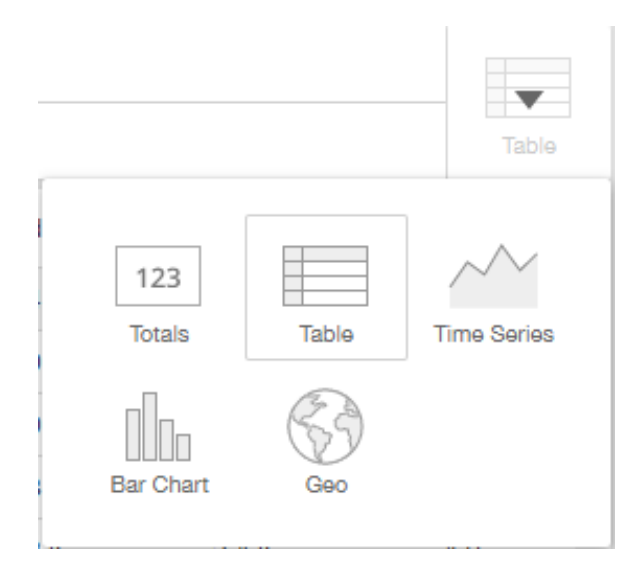

Number 5 in [Figure 91: Data Cube Filters](#page-86-0) on page 87. Create outputs from visualization in the form of Totals, Tables, Bar chart, and Time Series. The default view is Totals. The Geo view is not supported in this release.

### Pinboard

Figure 102: Pinboard

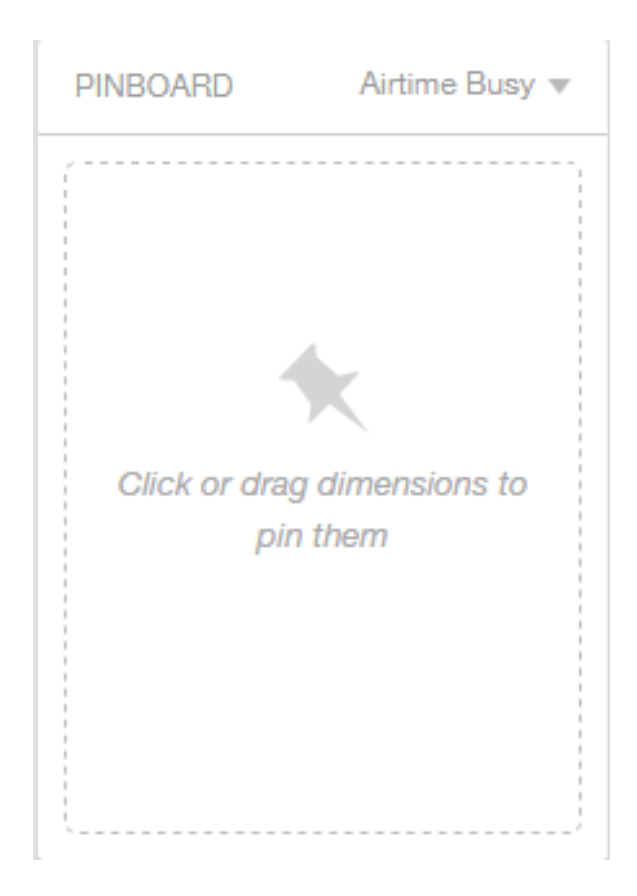

Number 6 in [Figure 91: Data Cube Filters](#page-86-0) on page 87. Click or drag dimensions and pin them on the pinboard. Retain the dimensions for ready reference during visualization. You can sort the dimensions pinned on the pinboard by the drop down list of measures on the top right hand corner of the pinboard.

### Refresh Options

Figure 103: Refresh

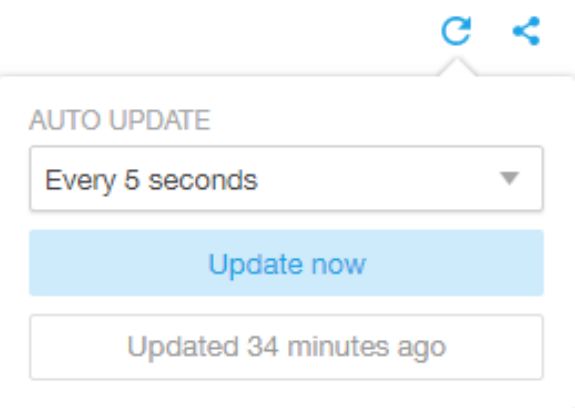

Number 7 in [Figure 91: Data Cube Filters](#page-86-0) on page 87. Refresh or auto update the screen at a selected time of 5 seconds, 15 seconds, every minute, 5 minutes, 10 minutes, 30 minutes, or not at all (off). The default option is **Update now**. It displays at the bottom of the pop-up, when the last update occurred.

### Share Link

Figure 104: Share Link

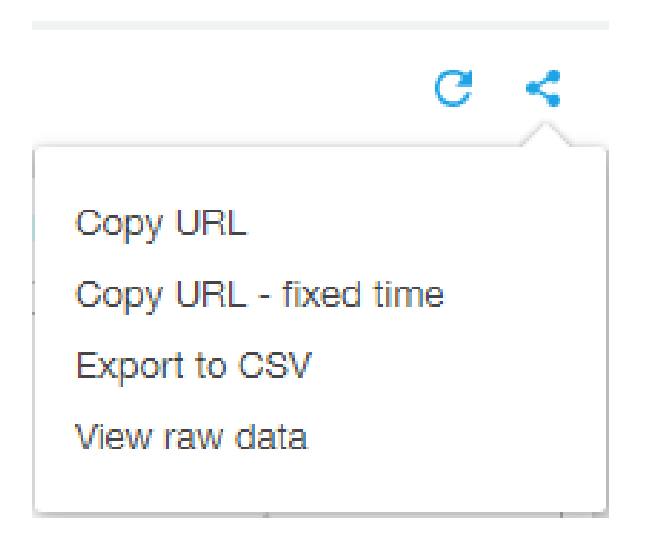

Number 8 in [Figure 91: Data Cube Filters](#page-86-0) on page 87. You can share the URL, Export to CSV, View raw data, or download the information.

# Admin Console

The Admin pages provide options for configuring SCI's administrative settings, performing diagnostics and performing system updates.

The Admin section is divided into three pages:

- Status and Updates
- [Diagnostics](#page-96-0) on page 97
- Settings Page
- License Page

NOTE For information on SCI installation, refer to the SCI 2.0 Installation Guide, available from support.ruckuswireless.com

### <span id="page-96-0"></span>**Diagnostics**

The Diagnostics admin page provides links to external tools that can be used to troubleshoot issues in database storage and data transformation.

The following links to diagnostic tools are provided:

• Data ingestion and ETL jobs: The Spark Master UI provides details of workers, running applications, running drivers, completed applications and completed drivers.

```
For more details, see
http://spark.apache.org/docs/latest/spark-standalone.html
```
• Data lake and raw data storage: The HDFS or Hadoop system provides details of datanodes, datanode volume failures, snapshot summaries, startup progress, and utilities such as logs and browsing the file system.

For more details, see https://en.wikipedia.org/wiki/Apache\_Hadoop

**Data warehouse: The Druid Coordinator or Console provides details of the data** sources, cluster and indexing services.

```
For more details, see
http://druid.io/docs/latest/design/coordinator.html
```
Figure 105: Diagnostics

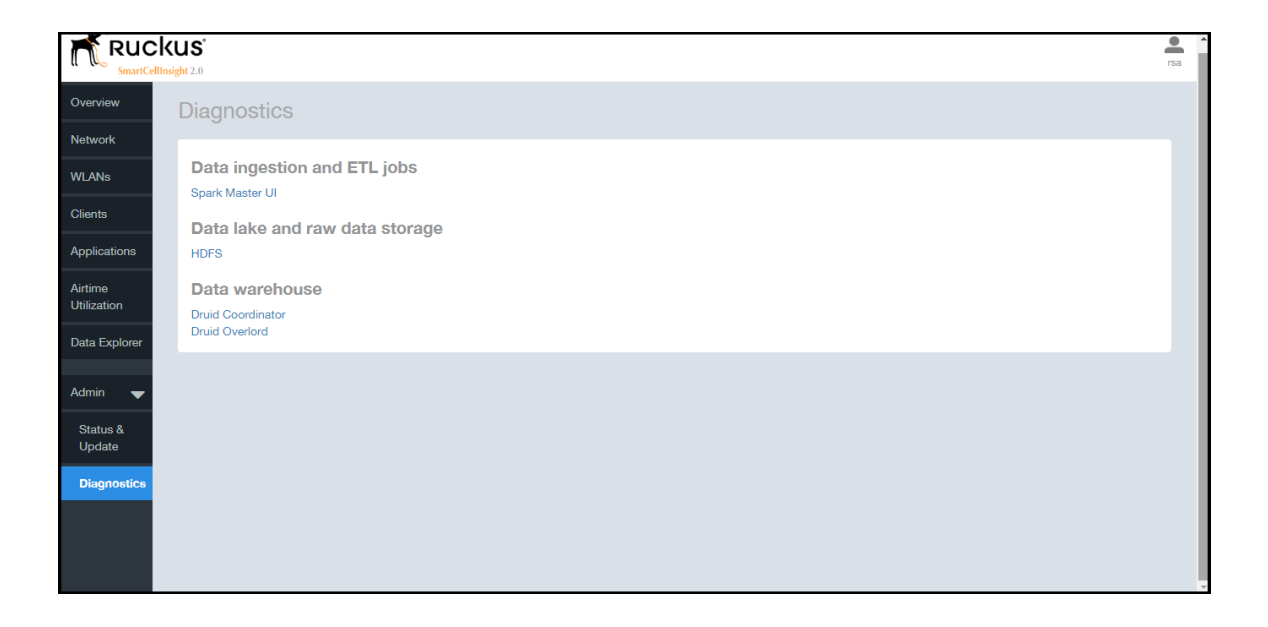

# <span id="page-98-0"></span>**SCI Settings**

The Settings screen is the location to store and update settings required for various features of SCI.

SCI requires certain settings to enable different areas of the functionality. These settings are listed in this section.

### SMTP Settings

Figure 106: SMTP Settings

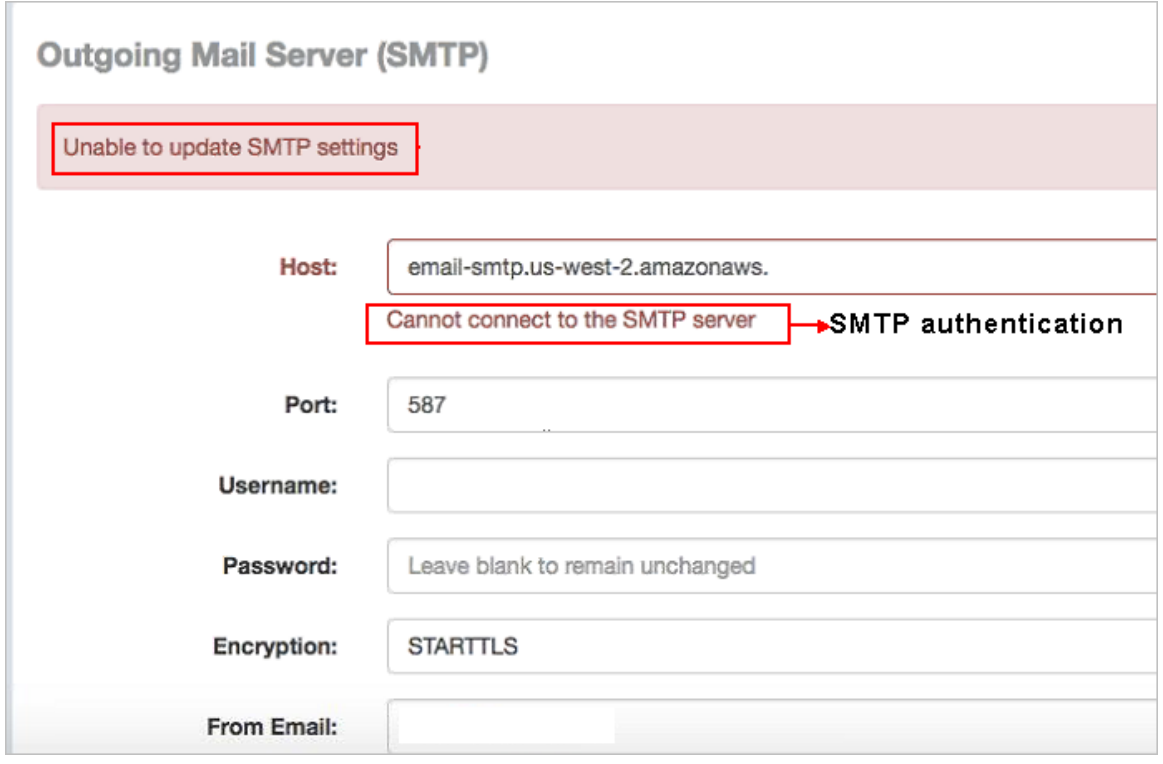

You can configure the SMTP mail server to send or receive e-mail messages to or from SCI. The SMTP settings section contains the configuration details:

- Host: Enter the name of the host. The system now checks the SMTP connectivity and displays an error if the authentication is not successful.
- Port: Enter the port number.
- Username: Enter the user name required to access the SMTP mail server.
- Password: Enter the password required to access the SMTP mail server.
- Encryption: Select the encryption method from the drop down list. You can also disable the encryption by selecting **Disabled** from the drop down list.
- From email: Enter the email ID that the messages are sent from.

### Controller Settings

NOTE The Last Contacted column in the above figure lists the last SCG controller connection and uptime status.

Figure 107: Controller Settings

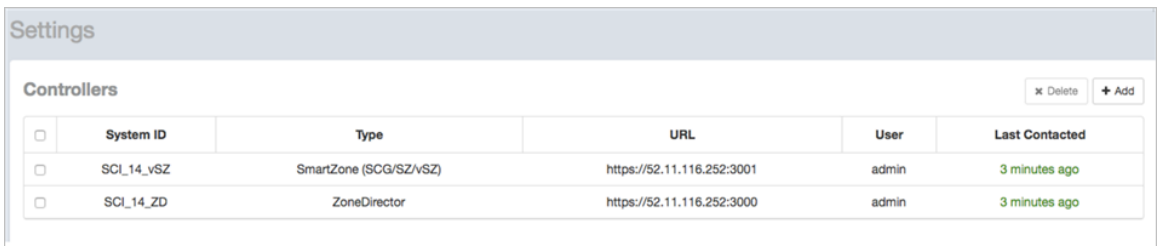

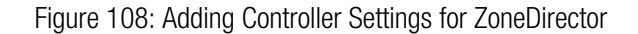

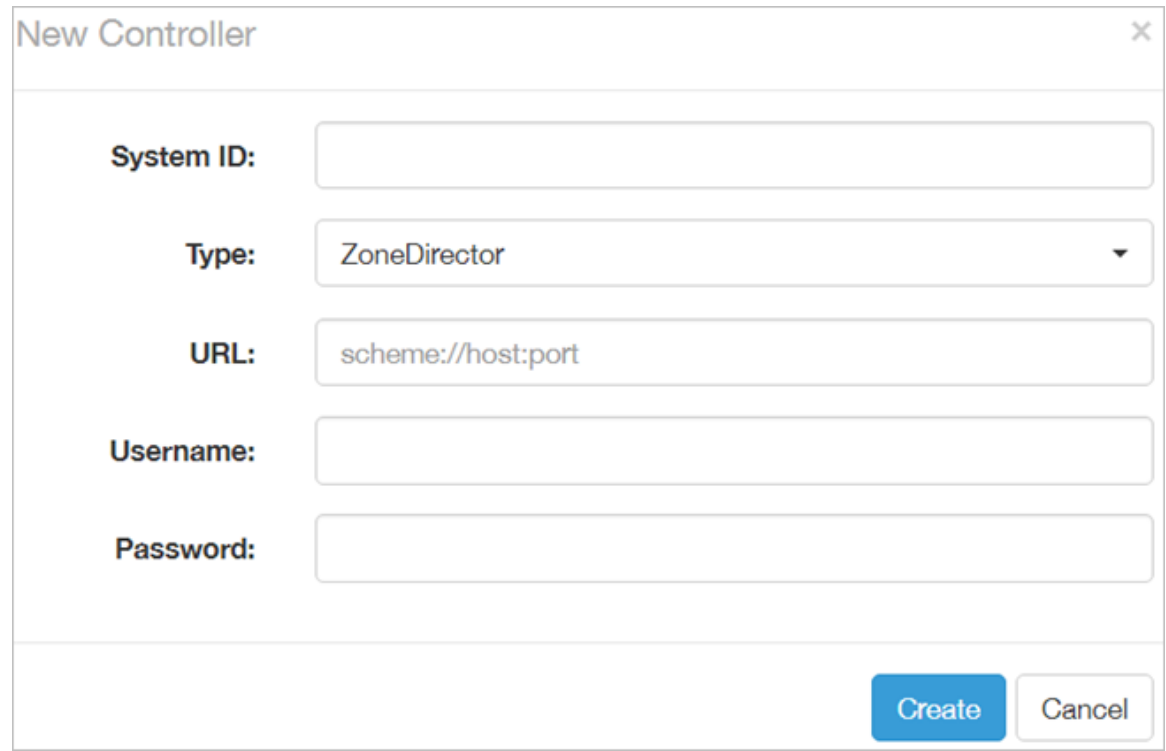

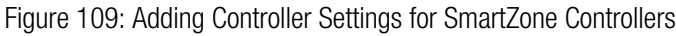

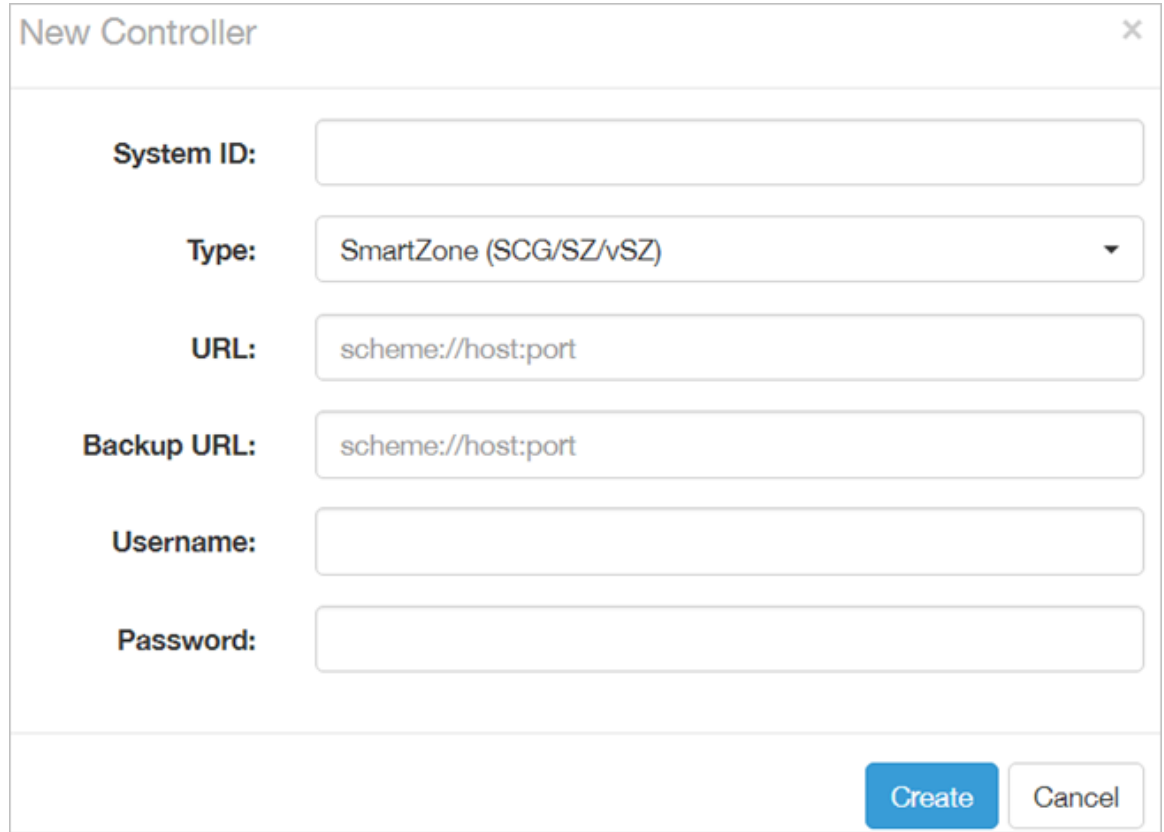

If you have an SmartZone 3.4 (or below) cluster, you can provide a backup URL for SCI to connect to it if it is not able to connect to the default location.

You need to add these settings for every controller that you add to SCI.

• System ID: type the name of the controller you want to add to SCI

NOTE The controller name should be unique and cannot be changed.

- Type: select the controller type from the drop-down menu
- URL: type the URL of the controller
- Backup URL: type the URL of the backup controller location
- Username: type the username to access the controller
- Password: type the password to access the controller

NOTE The username and password must be created in the controller.

If you have a SmartZone cluster running version 3.5 or above, in addition to the SmartZone username and password, you are required to provide the user name and password of the SmartZone SCI profile.

Figure 110: New controller information - SmartZone 3.5 controller

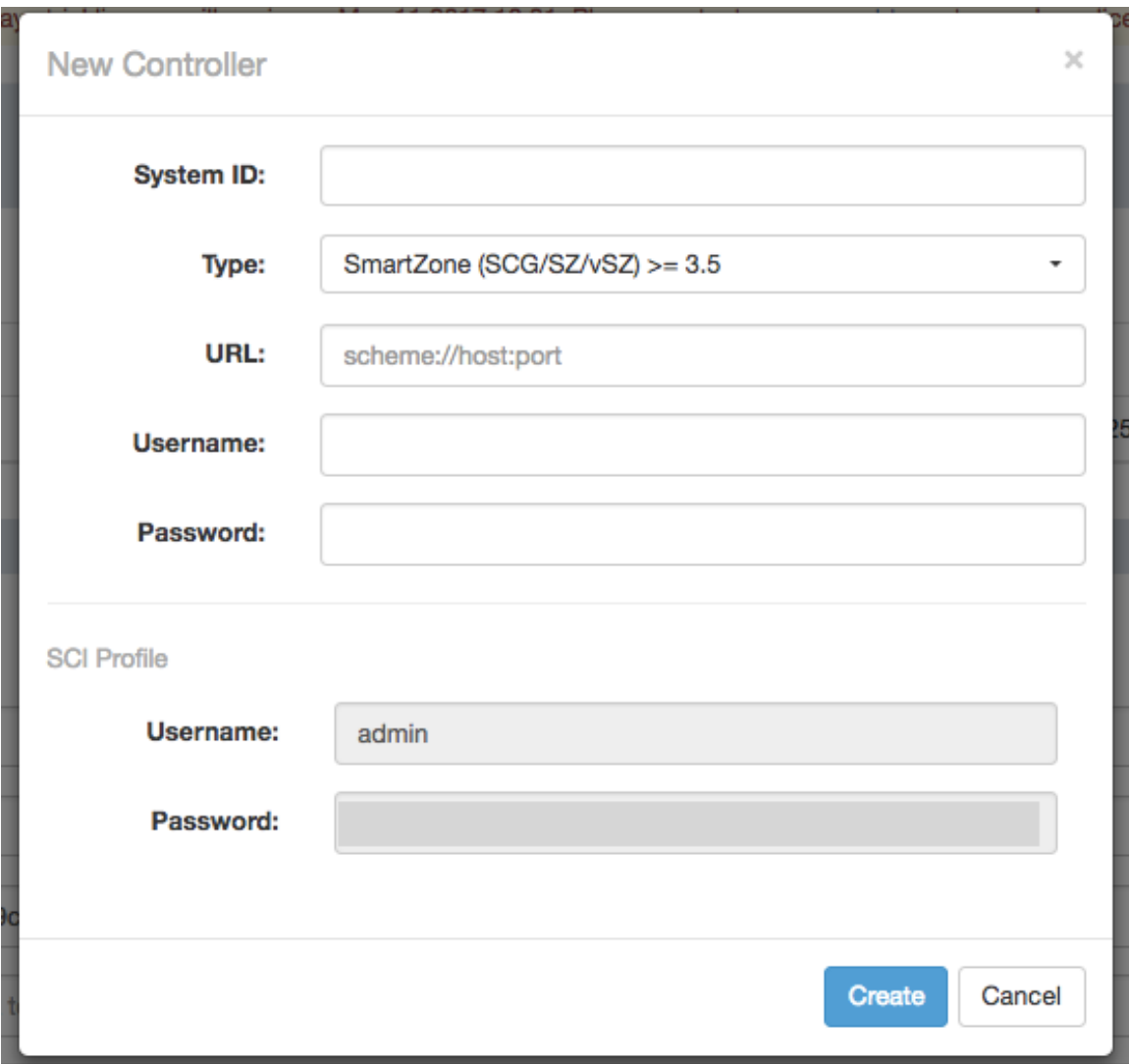

You need to add these settings for every controller that you add to SCI.

• System ID: type the name of the controller you want to add to SCI

NOTE The controller name should be unique and cannot be changed.

- Type: select the controller type from the drop-down menu
- URL: type the URL of the controller
- Username: type the username to access the controller
- Password: type the password to access the controller

NOTE The username and password must be created in the controller.

- SCI Profile: Type the login credentials to access the SCI profile, where the Username and Password fields is used for the controller's SCI settings.
	- Username: Type the name of the SCI profile
	- Password: Type the password of the SCI profile

Click Create to save the controller settings. An entry appears in the Controller section with the controller details. You can delete a controller by selecting it from the Controller section, and then clicking Delete.

# <span id="page-103-0"></span>License

SCI supports a trial license that you can use to try out the product before you purchase it. SCI also supports a permanent SCI license.

SCI has a built in trial license which is valid for 3 months. This license needs to be updated to the permanent license before the trial license expires. Follow these steps to upgrade to the permanent license.

- 1. In the SCI web UI, click Admin > License.
- 2. Generate a serial number for the SCI product.
- 3. Use the serial number to purchase and activate a license from the Ruckus support website. The Ruckus website provides a license file that you can download.
- 4. Upload this file to SCI on the License page.

You have successfully upgraded to the permanent license.

# Index

3rd Party System [8](#page-7-0)

### A

Access Points [8](#page-7-0) Access Points Report [38](#page-37-0) Access Report [41](#page-40-0) Active SSID [14](#page-13-0) Added SSID [14](#page-13-0) Admin [18](#page-17-0) Airtime [13](#page-12-0), [15](#page-14-0), [26](#page-25-0) airtime utilization [82](#page-81-0) airtime utilization report [72](#page-71-0) Alarms [41](#page-40-0) Analytics [8](#page-7-0) AP [15–16](#page-14-0), [24,](#page-23-0) [27](#page-26-0), [32–33](#page-31-0) AP Alarms [86](#page-85-0) AP Count Trend [38](#page-37-0) AP Details for Online/Offline Status [38](#page-37-0), [50](#page-49-0) AP Details for other statuses [51](#page-50-0) AP Details for Other Statuses [38](#page-37-0) AP Inventory [85](#page-84-0) AP name [49](#page-48-0) AP Status Trends [38,](#page-37-0) [43](#page-42-0) API [8](#page-7-0) Application [13](#page-12-0), [16,](#page-15-0) [26](#page-25-0) applications [80](#page-79-0) Applications [15](#page-14-1) applications by client count [69](#page-68-0) applications report [66](#page-65-0) APs Configured in Multiple Controller [38,](#page-37-0) [49](#page-48-1)

### B

binned AP traffic [79](#page-78-0) binned AVC [79](#page-78-0) binned radio [79](#page-78-0) binned sessions [79](#page-78-0)

### C

client [82](#page-81-1) Client [13,](#page-12-0) [16](#page-15-0), [26–27](#page-25-0), [33](#page-32-0) Client Count [34](#page-33-0) client details [63](#page-62-0) Client network [31](#page-30-0) client overview [61](#page-60-0) Clients [14](#page-13-1) clients by traffic [62](#page-61-0) clients report [59](#page-58-0) controller settings [99](#page-98-0) Count Trend [43](#page-42-1) CSV format [25](#page-24-0)

Custom range [25](#page-24-1) Custom reporting [18](#page-17-1)

### D

```
Dashboard 13
data cubes 87
data explorer 79–80
18
Date 16, 25
diagnostics 97
Diagnostics 18
dimensions 87
Download 16, 25
```
### E

events [84](#page-83-0)

### F

filter [87](#page-86-1) Filter [16](#page-15-0) Filters [26](#page-25-1)

### I

IP address [49](#page-48-0)

### L

Last 24 hours [25](#page-24-1) Last 7 days [25](#page-24-1) Last reboot date [49](#page-48-0) license [104](#page-103-0) Location [49](#page-48-0) Longest Disconnected Duration [42](#page-41-0)

### M

Management Platforms [41](#page-40-0) measures [87](#page-86-1) my account information [11](#page-10-0)

### N

network [81](#page-80-0) Network [13](#page-12-0), [26–27,](#page-25-0) [31–33,](#page-30-1) [35–36](#page-34-0) network report [29](#page-28-0) Number of reboots [49](#page-48-0)

### O

Online Analytical Processing [18](#page-17-1) Overview [13–15,](#page-12-0) [31](#page-30-0), [38](#page-37-0), [41](#page-40-0)

### P

PDF format [25](#page-24-0)

### R

Radio [16](#page-15-0), [24,](#page-23-0) [35](#page-34-0) Radio GHz [15](#page-14-0) Reason [49](#page-48-0) Reboots [41](#page-40-0) Removed SSID [14](#page-13-0) Reports [8](#page-7-0) Rx [26](#page-25-1) Rx and Tx filter [33](#page-32-1) Rx Range [14](#page-13-1)

### S

schedules [21](#page-20-0) SCI [8](#page-7-0) SCI interface layout [10](#page-9-0) sessions [83](#page-82-0) sessions summary [79](#page-78-0) Slice and dice [18](#page-17-1) SmartCell Insight [8](#page-7-0) smtp settings [99](#page-98-0) SSID [16,](#page-15-0) [24](#page-23-0) SSID filter [27](#page-26-1) Status [18](#page-17-0)

### T

Time [16](#page-15-0), [26](#page-25-0) Time filter [33](#page-32-1) Today [25](#page-24-1) Top 10 AP Alarm Types [38](#page-37-0), [46](#page-45-0) Top 10 AP Models [38,](#page-37-0) [44](#page-43-0) Top 10 AP Reboot Counts [38](#page-37-0) Top 10 AP Reboot Reasons [45](#page-44-0) Top 10 AP Software Versions [38,](#page-37-0) [45](#page-44-1) Top 10 APs by Longest Disconnected Duration [38](#page-37-0) Top AP Models [38,](#page-37-0) [47](#page-46-0) Top AP Reboot Reasons by AP Counts [46](#page-45-1) Top AP Software Versions [38,](#page-37-0) [47](#page-46-1) top applications by client [71](#page-70-0) Top APs by Offline Duration [38](#page-37-0), [48](#page-47-0) Top APs by Reboot Count [38](#page-37-0), [49](#page-48-0) Total AP [31](#page-30-0) Total taffic [31](#page-30-0) Total Traffic [14](#page-13-1) traffic [81](#page-80-0) Traffic [32](#page-31-0) Traffic distribution [31](#page-30-1)

Traffic Over Time [36](#page-35-0) Traffic Trend [35](#page-34-0) Traffic volume [33](#page-32-1) Trend [27](#page-26-2) Tx [26](#page-25-1) Tx Range [14](#page-13-1)

### U

unique client trends chart [63](#page-62-1) unique client trends table [64](#page-63-0) Updates [18](#page-17-0) Usage [35](#page-34-0)

#### W

WiFi [8](#page-7-0) WLAN [14,](#page-13-0) [27](#page-26-1) WLANs [13](#page-12-0) WLANs report [52](#page-51-0)

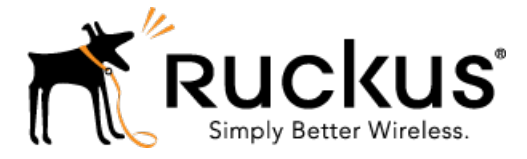

Copyright © 2017. Ruckus Wireless, Inc. 350 West Java Drive, Sunnyvale, CA

www.ruckuswireless.com